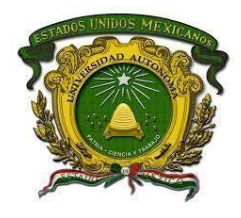

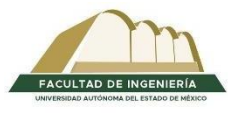

FACULTAD DE INGENIERÍA

# "GUÍA PARA EL ANÁLISIS, DISEÑO AERODINÁMICO Y ESTRUCTURAL DE UN AUTO ELÉCTRICO SOLAR MEDIANTE CFD Y FEM"

# **T E S I N A**

para obtener el grado de Ingeniera en Sistemas Energéticos Sustentables

Presenta

**Christy Mariana Peña García**

**Director** 

**Dr. Boris Miguel López Rebollar**

Agosto de 2023

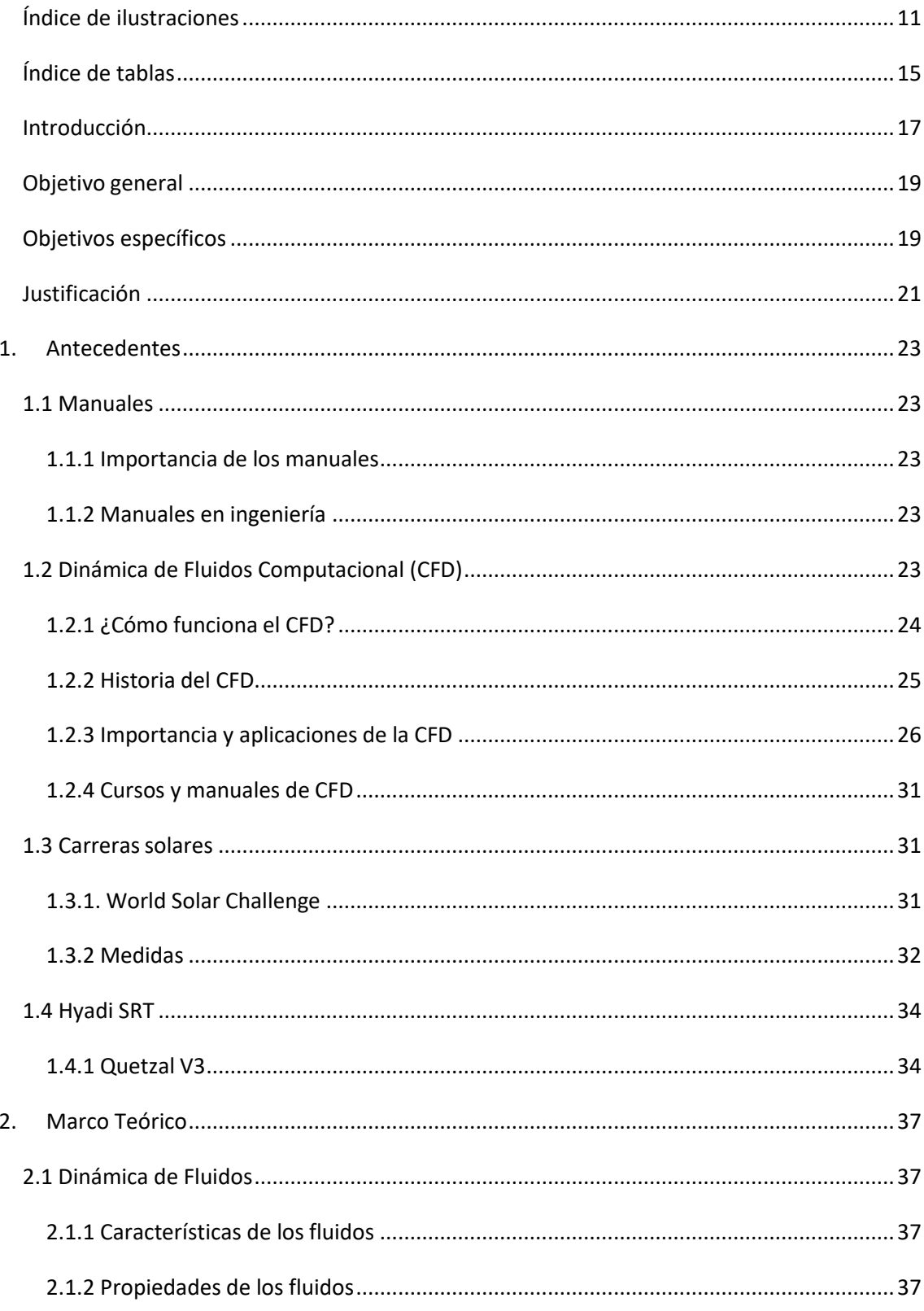

# Índice general

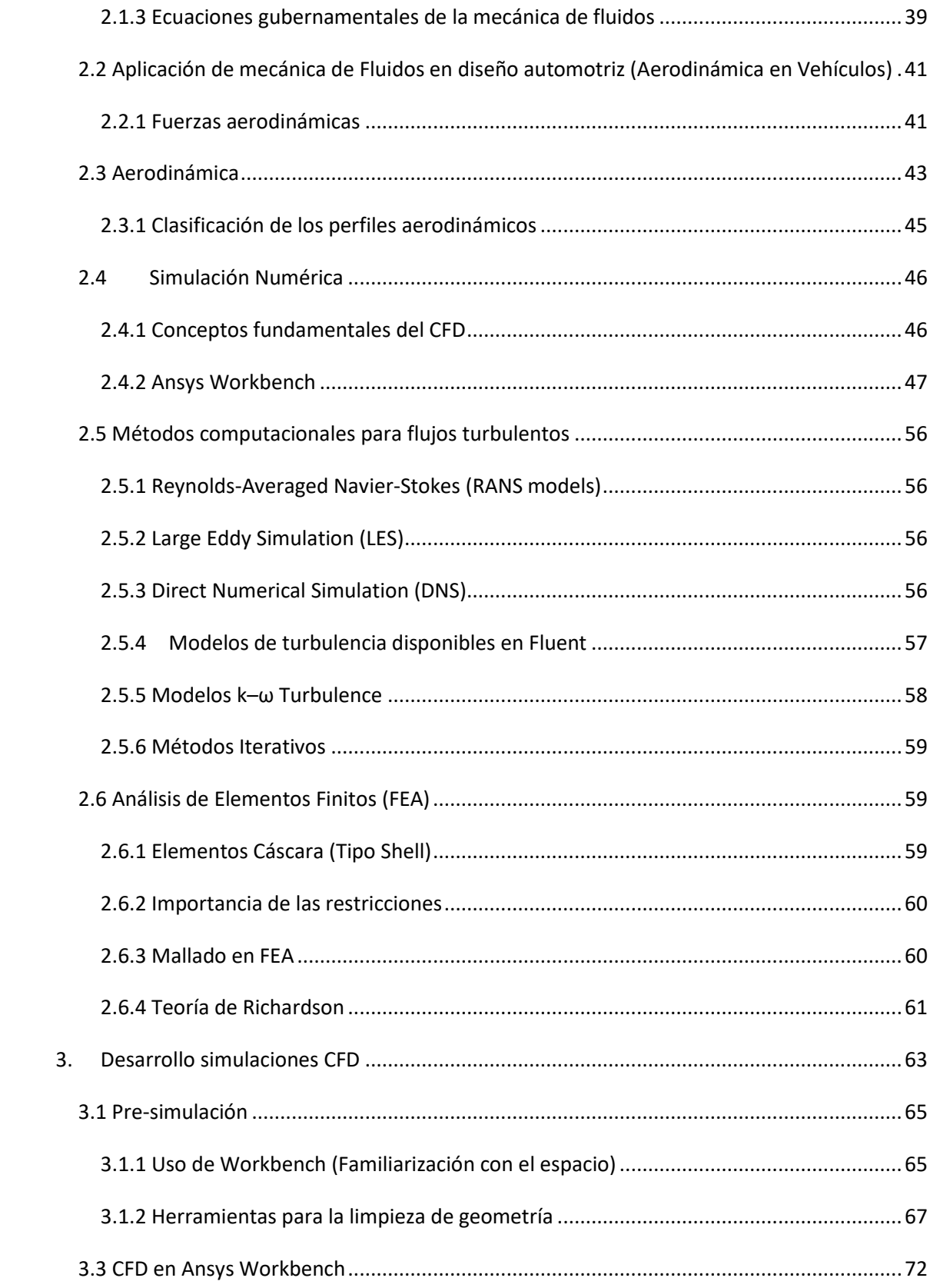

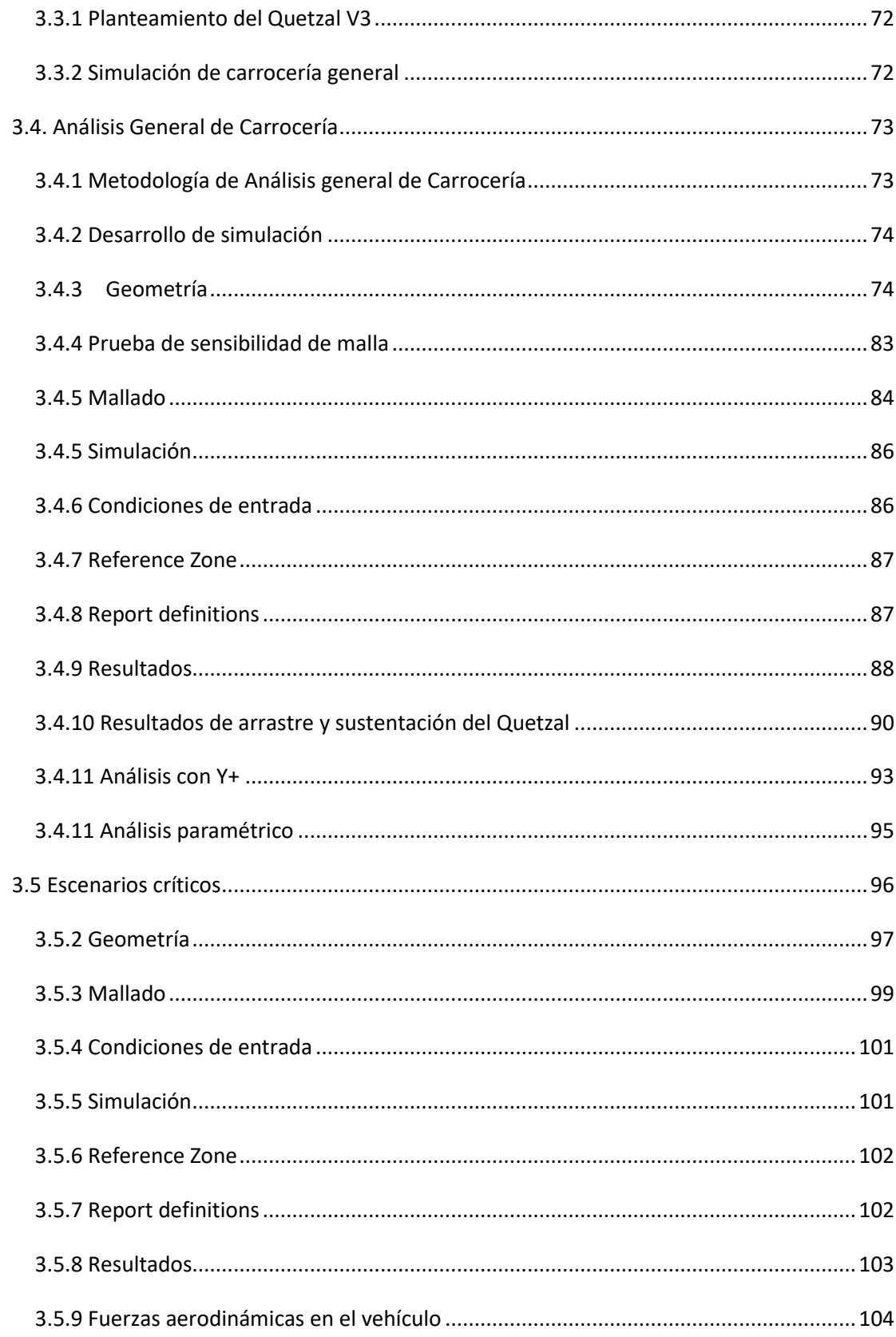

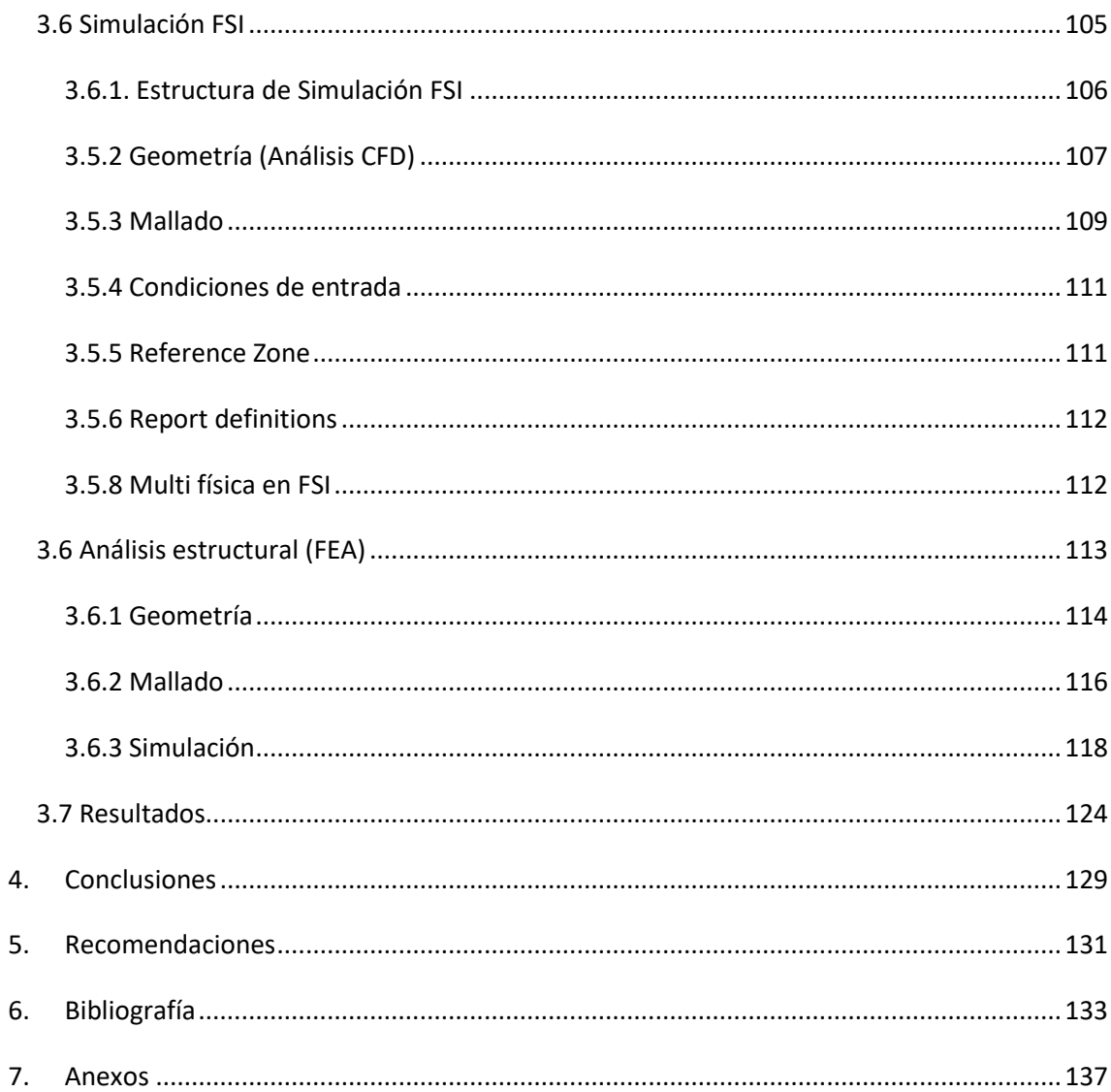

# <span id="page-5-0"></span>**Índice de ilustraciones**

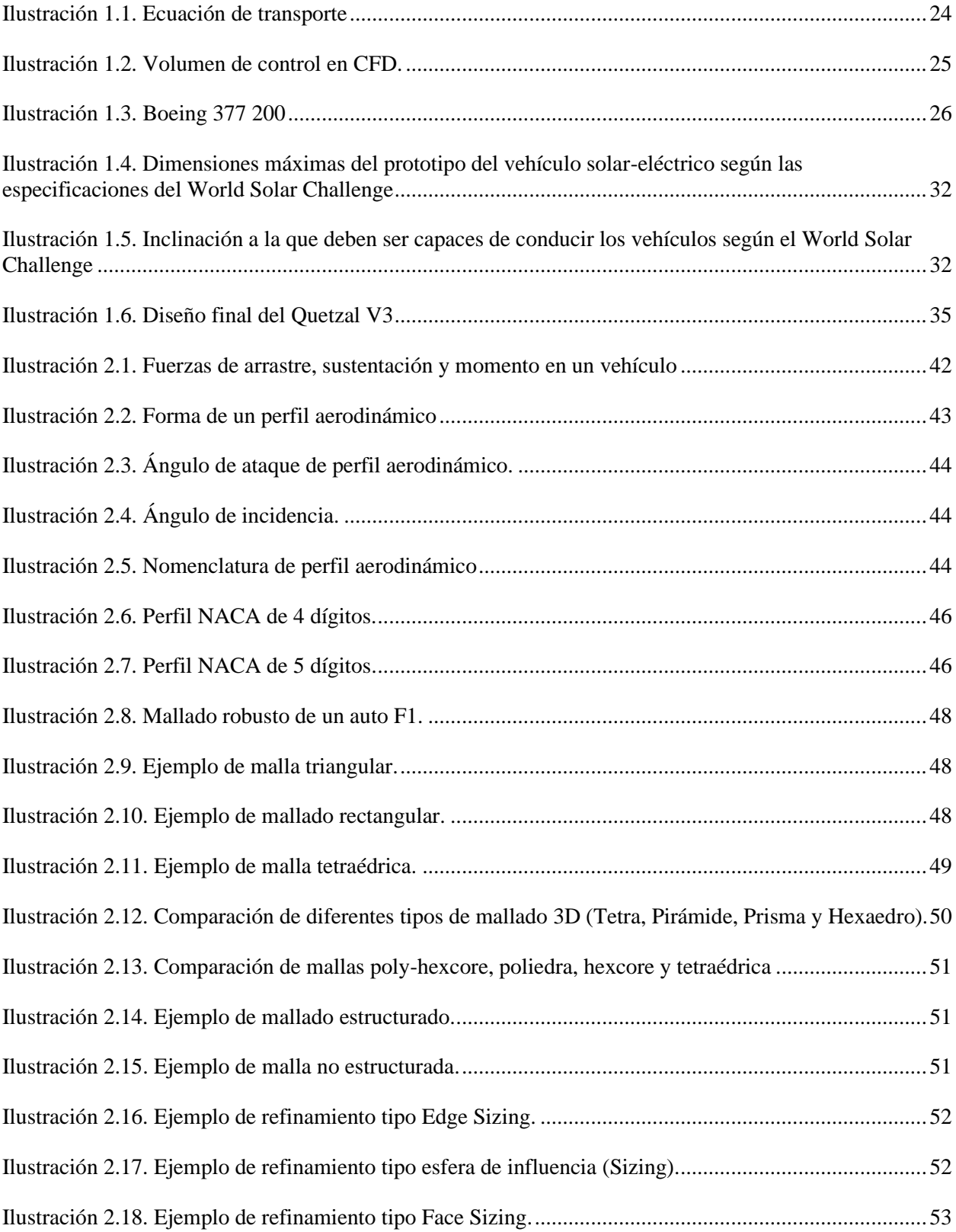

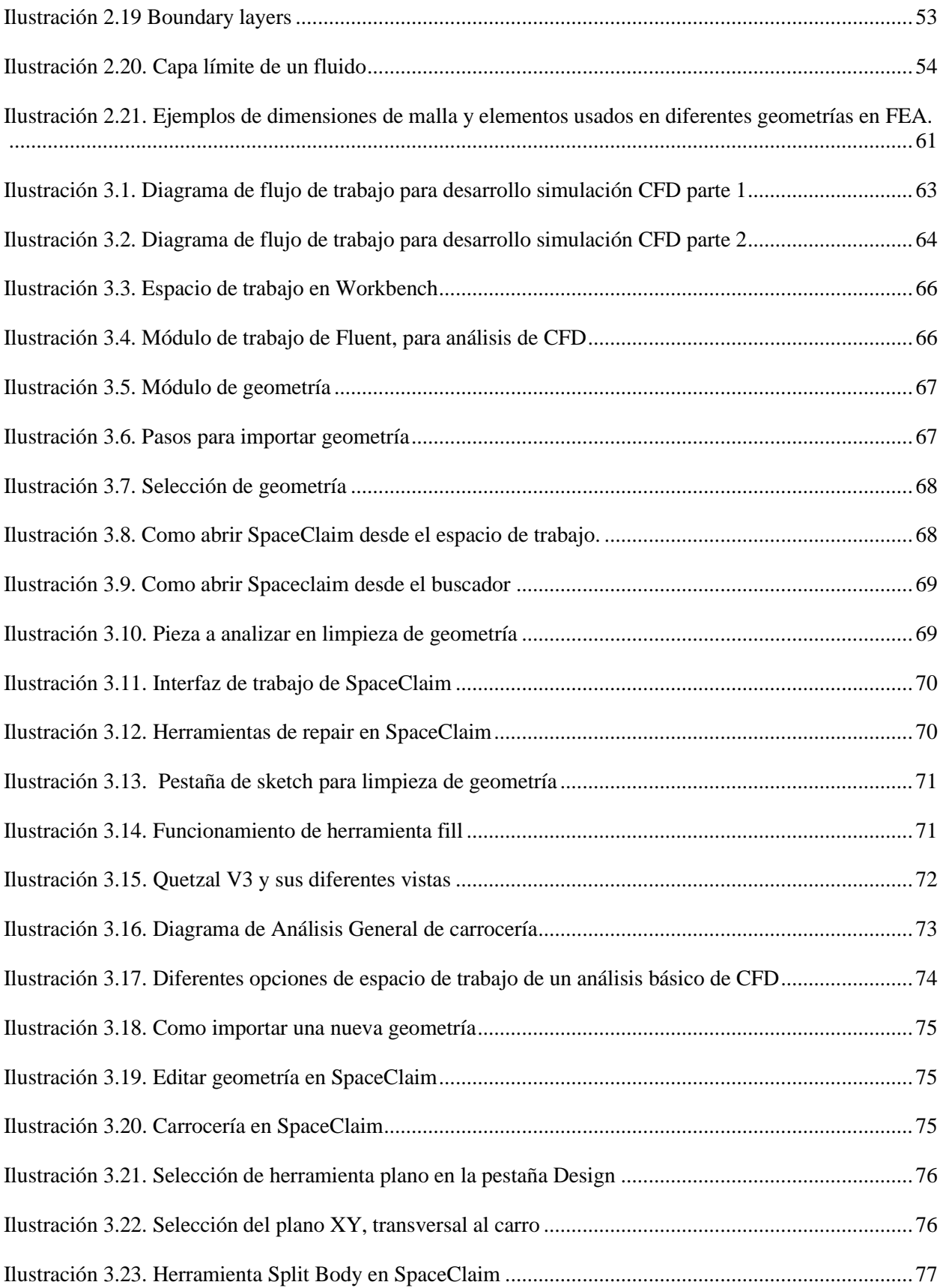

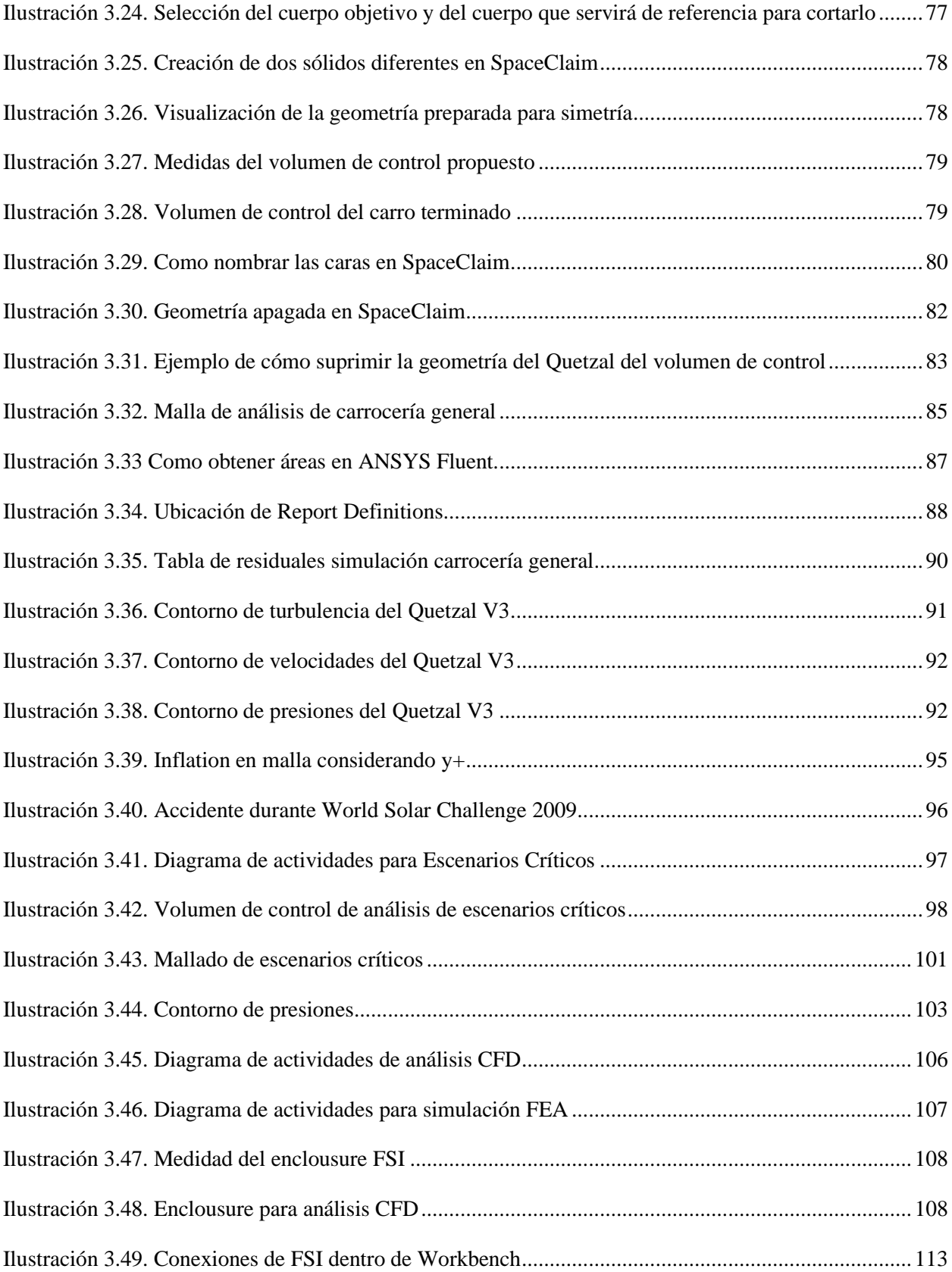

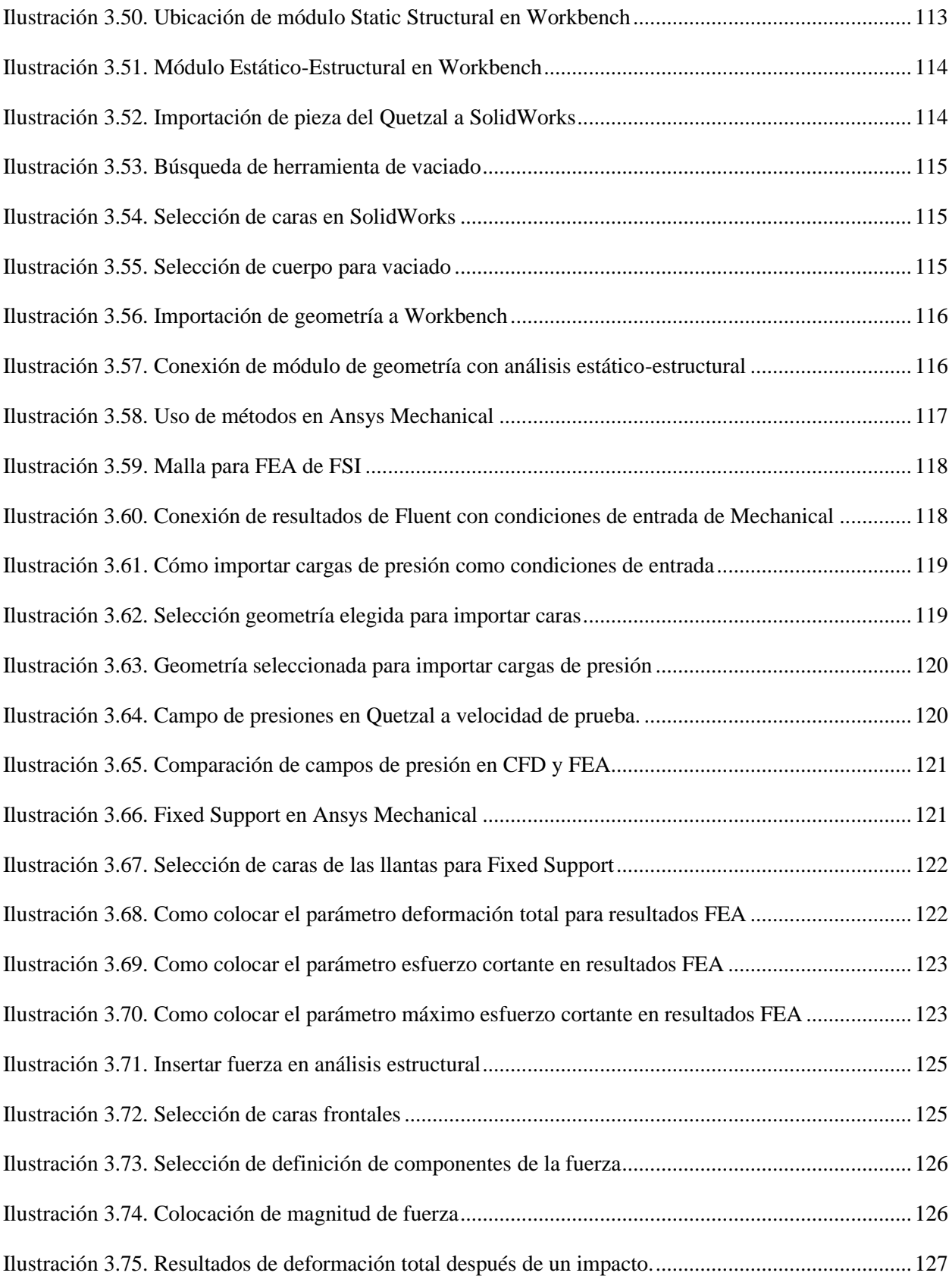

## <span id="page-9-0"></span>**Índice de tablas**

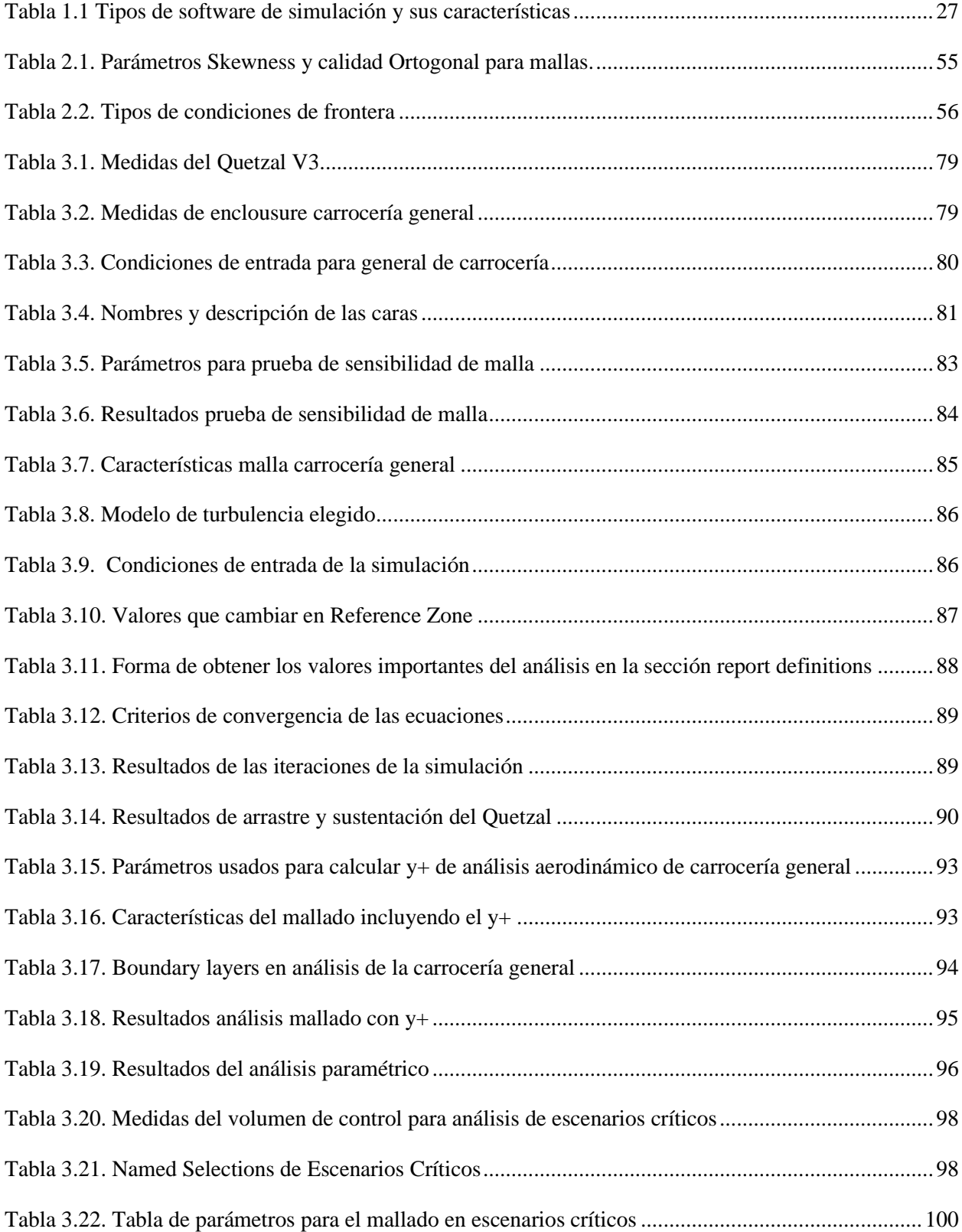

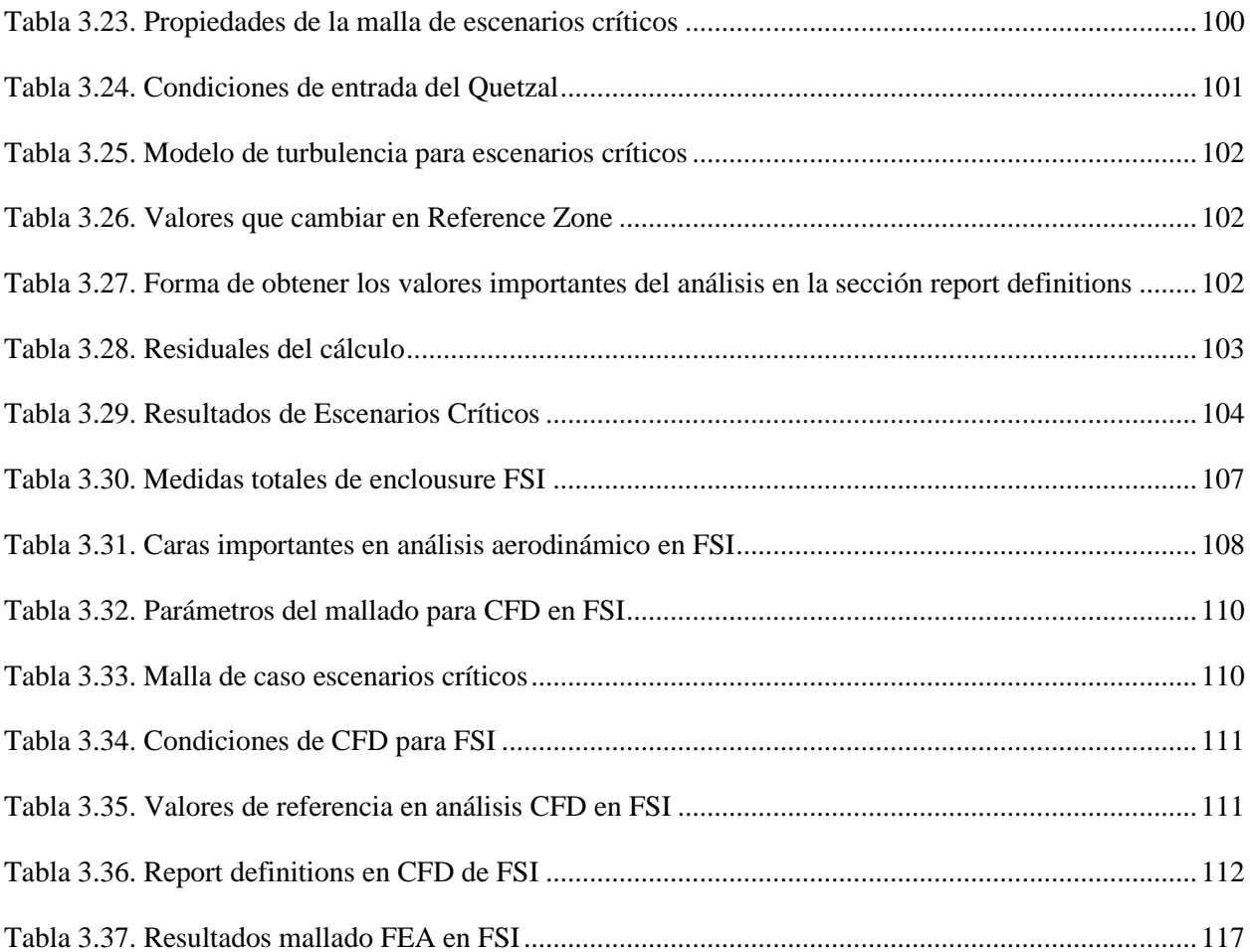

#### <span id="page-11-0"></span>**Introducción**

La industria automotriz es una de las más fuertes en México a nivel mundial. Cada año da oportunidades laborales a muchos ingenieros tanto recién egresados como con experiencia. Sin embargo, es un mercado que podría entrar en riesgo si no se cumplen con las expectativas estándares internacionales. En los últimos años se ha trabajado en eficiencia y optimización de sus productos y recientemente en aras de la sustentabilidad. Lo cual, tiene el objetivo de llamar la atención de los clientes, ofreciéndoles un producto que les puede generar ahorros a largo plazo, por lo tanto, una inversión a su futuro (Conraud 2021).

Estos vehículos, aunque parezcan novedosos, fueron creados desde hace más de un siglo y han sido comercializados en todo el mundo. La fuente de energía utilizada por estos vehículos es la electricidad, considerada como renovable, siempre y cuando se obtenga de fuentes naturales virtualmente inagotables, como es el caso de la energía solar, geotérmica, eólica, entre otras.

En el año 1821, Michael Faraday logró desarrollar el primer motor eléctrico, logrando así la transformación de energía eléctrica en energía mecánica, que se considera como el principio del funcionamiento básico del motor eléctrico; desde entonces solo tomó un par de décadas el desarrollo de motores eléctricos más potentes y avanzados, utilizados en la industria. Los vehículos eléctricos son más antiguos que los impulsados por combustibles fósiles.

En el año 1830, en Escocia ya existía un vehículo completamente eléctrico y, en ese entonces, llegaron a ser tan populares como los de gasolina. Hace casi un siglo los vehículos eléctricos también fueron usados como taxis y su popularidad era a gran escala, sin embargo, fueron perdiendo simpatía debido a las carencias tecnológicas de aquellos años y que, a diferencia de los de gasolina y diésel, no podían recorren grandes distancias ni alcanzar altas velocidades; no obstante, antes de la creación del automóvil llamado Ford T, de Henry Ford, producido en masa en el periodo de 1908 a 1927, los automóviles eléctricos llegaron a alcanzar velocidades superiores a los 100 km por hora, un gran logro para la época. El auge de estos en últimos tiempos es debido a los esfuerzos por mejorar estos defectos

La producción y consumo de vehículos eléctricos ha vertido su desarrollo en cuatro tendencias principales:

- Optimización de los motores eléctricos
- Optimización de los sistemas de baterías
- Aumento en la fiabilidad de los controladores y sistemas de seguridad eléctricos y electrónicos
- Al igual que reducción de pérdidas aerodinámicas en el diseño

Un objetivo destacable es el aumento de la autonomía de conducción del vehículo a través de la garantía de una correcta administración de la energía suministrada. Sin embargo, pocas son las líneas de investigación que se han enfocado en aumentar dicha autonomía a partir de un análisis minucioso de las pérdidas de energía ocasionadas por interacción aerodinámica. Además, el peso del chasis, que es el componente estructural del vehículo, juega un papel importante. Por un lado, debe ser lo suficientemente ligero para evitar consumo excesivo de energía. Y, por otro lado, debe ser resistente ante impactos para garantizar el bienestar de los tripulantes en caso de un siniestro. Aquí es donde entra el diseño aerodinámico, que permite llegar a un balance entre todos estos factores de manera que se pueda llegar a una correcta optimación entre el uso de energía para moverlo, la utilidad y la innovación (Lopéz 2021).

Las tendencias de desarrollo actual se encuentran enfocadas en el diseño asistido por computadora (CAD, por sus siglas en inglés) en vínculo con la dinámica de fluidos computacional (CFD, por sus siglas en inglés), sobre las ya existentes metodologías de diseño a través de túneles de viento. El área de desarrollo ha volcado sus esfuerzos en la implementación de nuevos modelos matemáticos de simulación de fluidos con especial énfasis en la captura del comportamiento turbulento (Lopéz 2021).

El verdadero problema entra al buscar de donde se puede encontrar innovación para mantener esta industria acorde a las necesidades del mercado actual. Una de las áreas en donde se han encontrado diversos avances para la industria automotriz es en las carreras automovilísticas, como son el caso de la Fórmula 1. Esto se debe a que para cumplir los estándares de las competencias los ingenieros desarrollan nuevas tecnologías que se ajustan a sus necesidades (eficiencia energética y rendimiento). A pesar de que estos diseños están inicialmente orientados para competencias, han surgido con los años diferentes innovaciones que han llegado a vehículos comerciales (Conraud 2021).

Una fusión del mundo automotriz con la sustentabilidad son las competencias de automóviles solares que son unas de las carreras que han tomado mayor importancia en los últimos años para el sector energético a nivel mundial. Existen dos grandes competencias enfocadas en este tópico: Eco Maratón Shell y el World Solar Challenge. Actualmente la competencia mantiene la misma premisa, y a pesar de que en sus inicios el enfoque era a vehículos monoplaza experimentales, en la actualidad se ha centrado en la producción de prototipos multiplaza (Lopéz 2021).

Dentro de estas competencias se analiza a fondo la eficiencia energéticay la forma de almacenamiento. Lo anterior, debido a que para este tipo de vehículos se cuenta con menos energía para mover el vehículo y se tiene el reto del uso correcto de baterías para cumplir con una eficiencia energética idealizada (Mendoza 2022).

Estos eventos no solo obligan a que se cumplan las expectativas de la competencia, si no a que los ingenieros extremen sus capacidades y conocimientos de manera que se puedan crear nuevas tecnologías adaptables a la industria comercial.

Al tener este tipo de retos dentro de la innovación y desarrollo de tecnología surge la necesidad tanto de la creación de nuevo conocimiento como del desarrollo de nuevas herramientas que nos permita su aplicación (Katz 2006).

Una herramienta que ha cobrado importancia los últimos años es el método de elemento finito (MEF) que se emplea para el cálculo y revisión estructural de elementos rígidos o flexibles manufacturados con diversos materiales o aleaciones. Una técnica de análisis y modelado que gracias al avance en las computadoras es cada vez más accesible y segura. Hoy en día dentro el manejo de esta es indispensable y de uso cotidiano en la investigación y en la solución de problemas práctico en casi todos los campos de la ingeniería y la ciencia (Frías 2004).

Para poder tener un avance real en el desarrollo de una movilidad sustentable se requiere unificar tanto los conocimientos de sustentabilidad y diseño de automóviles, como de herramientas como el MEF. Es obligación de los ingenieros y estudiantes de ingeniería el llevar esto a cabo y prepararse adecuadamente para asumir los retos que esto conlleva (Doig 2014).

La simulación por computadora mediante CFD aunado con el uso de software de análisis numérico es ampliamente utilizado dentro de las empresas desarrolladoras de ingeniería automotriz. De igual manera es usado dentro de la educación, en la Universidad Autónoma del Estado de México, en donde se cuenta con licenciamiento para uso académico, disponibles para estudiantes y profesores.

La simulación es una herramienta que permite evaluar, validar y probar un modelo. De esta manera no solo existe un ahorro de tiempo y recursos, sino que es posible realizar análisis multivariable que en un modelo físico pocas veces es posible dadas las limitaciones económicas y de un equipo (Bolanos 2014).

La CFD es una herramienta basada en el método de volumen finito (VF) y MEF que permite resolver numéricamente los modelos matemáticos mediante la solución de ecuaciones fundamentales del flujo de fluidos. Así, mediante el uso de los métodos numéricos se aproximan las soluciones de las ecuaciones más importantes de la mecánica de fluidos que son la de conservación de la masa, momento y energía.

La ventaja que tienen los paquetes computacionales que resuelven numéricamente los modelos matemáticos de este tipo es la aportación de soluciones factibles y eficientes al diseñar un prototipo, permitiendo el ahorro de tiempo y dinero en el desarrollo del diseño (Ramírez 2020).

En el siguiente manual se presentan algunas de las simulaciones mediante CFD y MEF que se deben realizar al efectuar la validación del diseño de la carrocería de un automóvil eléctrico solar, específicamente el Quetzal V3, que es el prototipo diseñado por el capítulo estudiantil Hyadi SRT de la Facultad de Ingeniería de la UAEMex. El escaso conocimiento que de los miembros sobre esta disciplina entorpece el desarrollo y consume tiempo valioso para su manufactura. Por lo tanto, se optó el recabar toda la información y experiencia para documentarla en un manual que pudiese ser utilizado por personas interesadas en la simulación aerodinámica mediante CFD y estructural mediante MEF.

#### <span id="page-13-0"></span>**Objetivo general**

Desarrollar un manual de CFD y un canal de videos educativo, que ponga al alcance de usuarios, alumnos y docentes de manera práctica y con bases teóricas la información necesaria para llevar a cabo simulaciones para el diseño y evaluación aerodinámica de un automóvil eléctrico solar y sus componentes estructurales.

#### <span id="page-13-1"></span>**Objetivos específicos**

- Hacer recopilación literatura en torno a simulaciones mediante CFD para evaluación y validación del diseño aerodinámico un auto.
- Plantear los principales aspectos y consideraciones para la elaboración del manual con ejemplos prácticos desarrollados y explicados.
- Generar contenido mediante la elaboración de videos tutoriales en un canal de YouTube

#### <span id="page-15-0"></span>**Justificación**

La simulación por computadora mediante CFD aunado con el uso de software de análisis y simulación es ampliamente utilizado dentro de las empresas desarrolladoras de ingeniería automotriz. Durante los estudios universitarios lo común es que quede completamente olvidado el estudio de esta área. El tener estos conocimientos le da una enorme ventaja a los recién egresados a la hora de entrar al mundo laboral, al poder aportar dentro de esta tendencia que cada vez toma más fuerza.

En tiempos donde el ahorro de recursos tanto económicos, como de tiempo es sumamente importante dentro de la industria, estos ahorros son indispensables.

Para que la simulación por computadora sea una alternativa útil debe de entenderse la teoría, la metodología y los resultados. Una vez que se tiene esta herramienta se puede potenciar el desarrollo de proyectos de ingeniería. Pero muchas veces es difícil incursionar en esta área, ya que a pesar de que se cuenta con software libre para su uso, los cursos y capacitaciones son costosos y poco asequibles para los estudiantes.

Por lo tanto, en la presente propuesta de trabajo se sugiere la creación de un manual de CFD y estructural con MEF, así como una recopilación de las simulaciones realizadas en forma de apoyo audiovisual para validar la carrocería del vehículo solar-eléctrico Quetzal V3. El prototipo de vehículo fue diseñado por el capítulo estudiantil Hyadi SRT. Además, se pretende incluir algunos casos de aplicación de cargas de presión y estructurales que permiten sentar las bases para posteriores desarrollos basados en simulación.

Este manual permitirá que estudiantes y docentes de ingeniería, tanto de la UAEMéx como de otras universidades, tengan la información a su alcance, al igual que una oportunidad práctica y sencilla para utilizar la CFD y sea un conocimiento que pueda ser aplicable a su vida académica y profesional. Esto a través de un caso de aplicación como lo es un tema tan importante como los vehículos eléctricos. El cuál ha tomado relevancia en los últimos años y el desconocimiento del tema en nuestro país aún es preocupante. La participación de alumnos en proyectos y trabajos de investigación de este tipo ayudará a la integración más temprana de este mercado a nuestro entorno.

## <span id="page-17-0"></span>**1. Antecedentes**

#### **1.1 Manuales**

<span id="page-17-1"></span>Un manual es un documento que contiene la información ordenada y sistematizada de un proceso en específico. Además de esta facilidad, se permite continuar la actividad que se requiere evitando errores o incidencias que podrían llegar a ocurrir. Es por eso por lo que son considerados importantes dentro de la industria y en la educación (Sanchéz 2016).

#### <span id="page-17-2"></span>*1.1.1 Importancia de los manuales*

Además de todo lo mencionado anteriormente algunos de los puntos que recalcan laimportancia de tener un manual son:

- Constituyen una fuente formal y permanente de información acerca de cómoejecutar un trabajo determinado
- Establecen los correctos mecanismos y lineamientos para su ejecución
- Contribuyen para dar continuidad y coherencia a las actividades que describen
- Son una herramienta para capacitar al personal en el desempeño de sus funciones
- Sirven como base para la realización de estudios de métodos y sistemas (UNAM 1994).

#### <span id="page-17-3"></span>*1.1.2 Manuales en ingeniería*

Dentro de la ingeniería se realizan innumerables procesos que van desde el manejo de software, máquinas hasta actividades administrativas. A pesar de que una de las ventajas deesta rama es su facilidad de adaptarse a cualquier área, tiene la desventaja de que una incorrecta ejecución podría traer un aumento en costos, situación siempre preferible evitar. Aquí recae la importancia de siempre contar con un método, la falta de este siempre generará pérdida de tiempo y recursos.

Muchas veces cada ingeniero al diseñar un proyecto u optimizar un proceso desarrolla un método acorde a sus necesidades, pero al cambiar de trabajo no se encarga de capacitar o dejar una buena guía a sus sucesores. De esta manera al entrar alguien nuevo se vuelve a empezar desde cero y esto entorpece a la empresa y sus recursos. Al diseñar un manual de procesos evita esta situación y futuros sucesores pueden enfocar su atención a optimizacióndel método, en vez de la creación de uno nuevo (Torres 2014).

### <span id="page-17-4"></span>**1.2 Dinámica de Fluidos Computacional (CFD)**

La CFD se define como la técnica informática que busca la simulación del movimiento de los fluidos. Es una rama de la mecánica de fluidos que emplea métodos numéricos y algoritmos para analizar y resolver los problemas que implican a los flujos de los fluidos. Comprende una gran variedad de ciencias, como las matemáticas, la informática, la ingeniería o la física, las cuales van a trabajar conjuntamente para proporcionar los medios para modelar fluidos.

La creciente potencia de cálculo de los ordenadores, así como su menor precio, han permitido el

progreso de la CFD, en la que las ecuaciones de Navier-Stokes son resueltas bajo el dominio a estudio. Estas ecuaciones son las que gobiernan el movimiento de los fluidos y fueron descubiertas hace más de 150 años simultáneamente por el ingeniero francés Claude Navier y el matemático irlandés George Stokes.

Se derivan de las leyes del movimiento de Newton y son las mismas para cualquier flujo. Su resolución permite conocer la velocidad y la presión de un fluido en cualquier punto del espacio, y por lo tanto también su comportamiento. La particularización a los casos concretos viene definida por las denominadas condiciones de contorno y por los valores iniciales que se señalen. Estas ecuaciones son lo suficientemente complejas como para que su solución analítica solo sea posible en casos muy elementales, y por ello es imprescindible disponer de software avanzado diseñado para el tratamiento y la resolución de estos datos.

Las ventajas que proporciona el análisis por CFD se pueden resumir en: reducción sustancial de tiempos y costes en los nuevos diseños, posibilidad de analizar sistemas o condiciones muy difíciles de simular experimentalmente, y un nivel de detalle prácticamente ilimitado (Fernández 2015).

#### <span id="page-18-0"></span>*1.2.1 ¿Cómo funciona el CFD?*

La principal ecuación resuelta vía Fluidodinámica Computacional es la ecuación de transporte de la variable de interés, representada por el símbolo Φ. Dicha ecuación es presentada debajo:

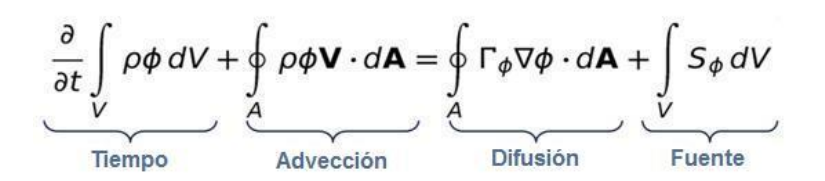

*Ilustración 1.1. Ecuación de transporte*

<span id="page-18-1"></span>Esta ecuación también conocida en su forma más básica como la ecuación de masa describe el cómo se mueven los fluidos, es decir, está ecuación nos indica como cambia la masa de un fluido que se mueve a través de una región a través del tiempo. Como se indica en la imagen anterior la ecuación se compone de cuatro partes fundamentales: Tiempo, advección, difusión y fuente. Las cuáles se explicarán a continuación.

- 1. Tiempo: El término del tiempo en la ecuación nos dice cómo cambia la cantidad de fluido en una región a medida que pasa el tiempo. Por ejemplo, si el fluido se está acumulando o disminuyendo en esa región.
- 2. Advección: Este término tiene que ver con el movimiento del fluido. Si el fluido fluye rápidamente en una dirección, puede llevar consigo más cantidad de fluido hacia esa dirección. Por lo tanto, la advección tiene en cuenta cómo el flujo del fluido transporta masa de un lugar a otro.
- 3. Difusión: La difusión es como la mezcla del fluido. Si hay diferencias en la concentración de cierta sustancia en diferentes lugares, la difusión hará que la sustancia se mueva desde donde hay más concentración hacia donde hay menos concentración. En la ecuación, la difusión se refiere a cómo se mezcla el fluido debido a estas diferencias de concentración.

4. Fuente: Este término se refiere a cualquier cosa que contribuya a la cantidad de fluido en una región. Puede ser algo que añade más fluido o algo que lo quita. Por ejemplo, una fuente podría ser una inyección de líquido o una reacción química que genera más fluido.

Dentro de la física para hacer el análisis más sencillo se suele hacer uso de un volumen de control, es decir, para analizar los parámetros anteriores se secciona una región en la que se puede estar monitoreando de manera controlada (White 2004), este puede ser observado en la siguiente figura.

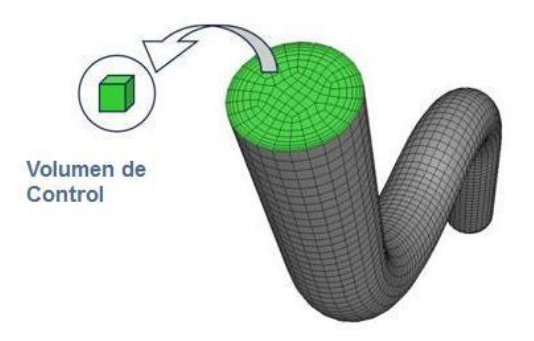

*Ilustración 1.2. Volumen de control en CFD.*

<span id="page-19-1"></span>La forma algebraica de la ecuación presentada anteriormente es resuelta en cada uno de los volúmenes de control, generando un sistema de ecuaciones que debe ser resuelto numéricamente. Esas ecuaciones son resueltas con el apoyo de softwares de Fluidodinámica Computacional, los cuales poseen capacidad para solucionar rápidamente y con precisión los más diversos problemas de CFD (ESSS 2016).

#### <span id="page-19-0"></span>*1.2.2 Historia del CFD*

Dudley Brian Spalding (1923 – 2016) fue un profesor de transferencia de calor y jefe de la unión de dinámica de fluidos computacionales en el Imperial College London. Fue uno de los pioneros del CFD. Creó la práctica de este mismo y sus aplicaciones a problemas de interés para los ingenieros. La mayoría de las herramientas que se usan hoy en día se deben a sus orígenes en el trabajo hecho por su equipo de trabajo de mediados de los 60´s a mediados de los 70´s.

Junto con su estudiante Suhas Patankar, desarrollo el algoritmo SIMPLE, un procedimiento numérico muy usado para la solución de las ecuaciones de NavierStokes. Patankar, entonces, se convirtió en uno de los pioneros del CFD y los métodos de volumen finito. Es el autor de un libro de CFD titulado Numerical Heat Transfer and Fluid Flow. Este libro ha sido considerado desde entonces como una de las contribuciones más innovadoras para la dinámica de fluidos computacionales debido al énfasis en la compresión física y la perspectiva profunda hacia los fenómenos de la dinámica de fluidos y la transferencia de calor.

Fue el fundador de la compañía Concentration Heat And Momentum Limited (CHAM) especializada en CFD.

El CFD es una combinación de física, métodos numéricos e informática. Por ello el CFD es desencadenado por los progresos realizados en la tecnología informática y todavía hoy su progreso está ligado a los progresos en ese campo. A mediados de los años 80, el interés del CFD comienza a centrarse en la resolución de las ecuaciones de Navier Stokes para flujos viscosos. Junto a este interés aparecen modelos numéricos para la resolución de flujos turbulentos como el Direct Numerical

Simulation (DNS) y el Large Eddy Simulation (LES).

Posteriormente la demanda de soluciones para casos con geometrías complejas hace que el desarrollo del CFD se vea acompañado no solo de nuevos métodos numéricos y modelos de turbulencia, como el modelo k-e, sino también por nuevas técnicas para la generación de los mallados de la geometría. Una problemática que se encuentran los ingenieros en la fase de diseño es el trabajo con información empírica ya que está muy limitada para ciertos rangos de velocidad, temperatura y dimensiones, debido que para un rango diferente es necesario recurrir a la experimentación (González 2018).

#### <span id="page-20-0"></span>*1.2.3 Importancia y aplicaciones de la CFD*

La CFD realiza análisis bastante acertados de las propiedades físicas y químicas del fenómeno que vamos a trabajar evitando costosos experimentos. Por otro lado, también permite visualizar o animar el comportamiento de las variables del fluido. Otra de sus ventajas es que no está sujeto a condiciones de criterios de similitud y tamaño demodelo. De igual manera que hace gran cantidad de análisis al mismo tiempo (Ramírez 2020).

Se puede usar dentro de las industrias:

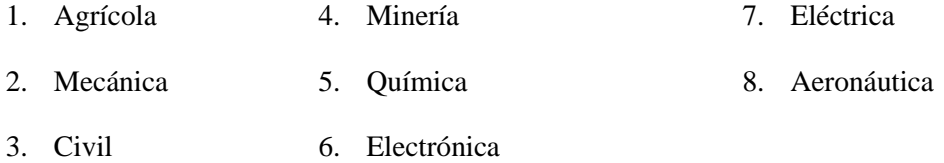

Además de los usos anteriormente mencionados se puede usar en universidades, centros de investigación y academias militares (Ramírez 2020).

Uno de los primeros grandes triunfos de la CFD fue en la evaluación del Boeing 377 200 (Ilustración 1.3). El Boeing 377 200 fue un avión que hubiera sido descontinuado si no fuera por los análisis de CFD que se realizaron para el análisis del arrastre generado. Esto causado por la instalación de un motor turbofán de gran diámetro y alta relación bypass (relación entre flujo másico de la corriente y el queentra al núcleo). Este cambio fue necesario ya que el anterior motor producía un exceso de ruido lo que disminuía su competitividad con respecto a las otras aeronaves del mercado.

El agregar un motor de este tipo requeriría alargar el tren de aterrizaje, lo cual traería un peso extra y costos mayores. El reto era albergar un motor con diámetro mayor sin hacer un cambio de este tipo. El diseño de la góndola (carcasa que alberga el motor) y el puntal se realizaron de forma más eficiente que con el túnel de viento. Lo anterior debido a que el análisis computacional entrego detalles muy finos sobre la presión en toda el ala, la góndola y el puntal. Generando ahorro de combustible y menor ruido (González 2018). Casos como este recalcan la importancia del uso de CFD en la ingeniería.

<span id="page-20-1"></span>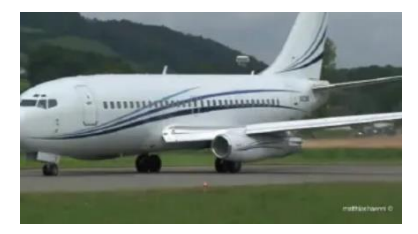

*Ilustración 1.3. Boeing 377 200*

#### *1.2.4 Software especializado y algunas aplicaciones en CFD*

A principios de los años 2000's a pesar de que había una gran variedad de códigos para la resolución numérica de problemas, pero el software FLUENT propiedad del grupo Fluent Inc, tenía el mercado acaparado. La competencia más importante deeste grupo era el grupo ANSYS con el software ANSYS-CFX (Pathack 2021)

Después de unos años ANSYS compró el software de Fluent y lo integró a sus extensiones, actualmente este es el código más utilizado y poderoso en el mercado (González 2018). A continuación, en la tabla 1.1 se muestran cuáles son los tipos de software de simulación más comunes y sus características más representativas.

<span id="page-21-0"></span>

| Programa            | Características más importantes                                                                                                    |
|---------------------|----------------------------------------------------------------------------------------------------|
| <b>Autodesk CFD</b> | Personalizar las configuraciones con una<br>$\bullet$<br>interfaz fácil de usar                                                                        |
|                     | Analizar la transferencia de calor y el diseño<br>$\bullet$<br>del flujo de fluidos                                                                    |
|                     | Permitir la creación de scripts y la<br>automatización con las API                                                                                     |
|                     | Tomar decisiones de diseño críticas que<br>$\bullet$<br>reduzcan el consumo de energía y mejoren la<br>eficiencia.                                     |
|                     | Resolver posibles fallos durante el proceso<br>٠<br>de diseño para ampliar la vida operativa de<br>los productos y sistemas.                           |
|                     | Crear prototipos digitales con simulaciones<br>$\bullet$<br>para ayudar a reducir los costosos modelos<br>físicos (COLOR CASSETTES S.A DE C.V<br>s.f.) |
| SimScale            | Las simulaciones de flujo de fluidos<br>$\bullet$<br>permiten el modelado laminar y turbulento                                                         |
|                     | El transporte de masa más el soporte para<br>$\bullet$<br>configuraciones de fases múltiples, estables<br>o transitorias                               |
|                     | Sofisticado entorno gráfico de<br>$\bullet$<br>transformación y modelado                                                                               |

*Tabla 1.1 Tipos de software de simulación y sus características*

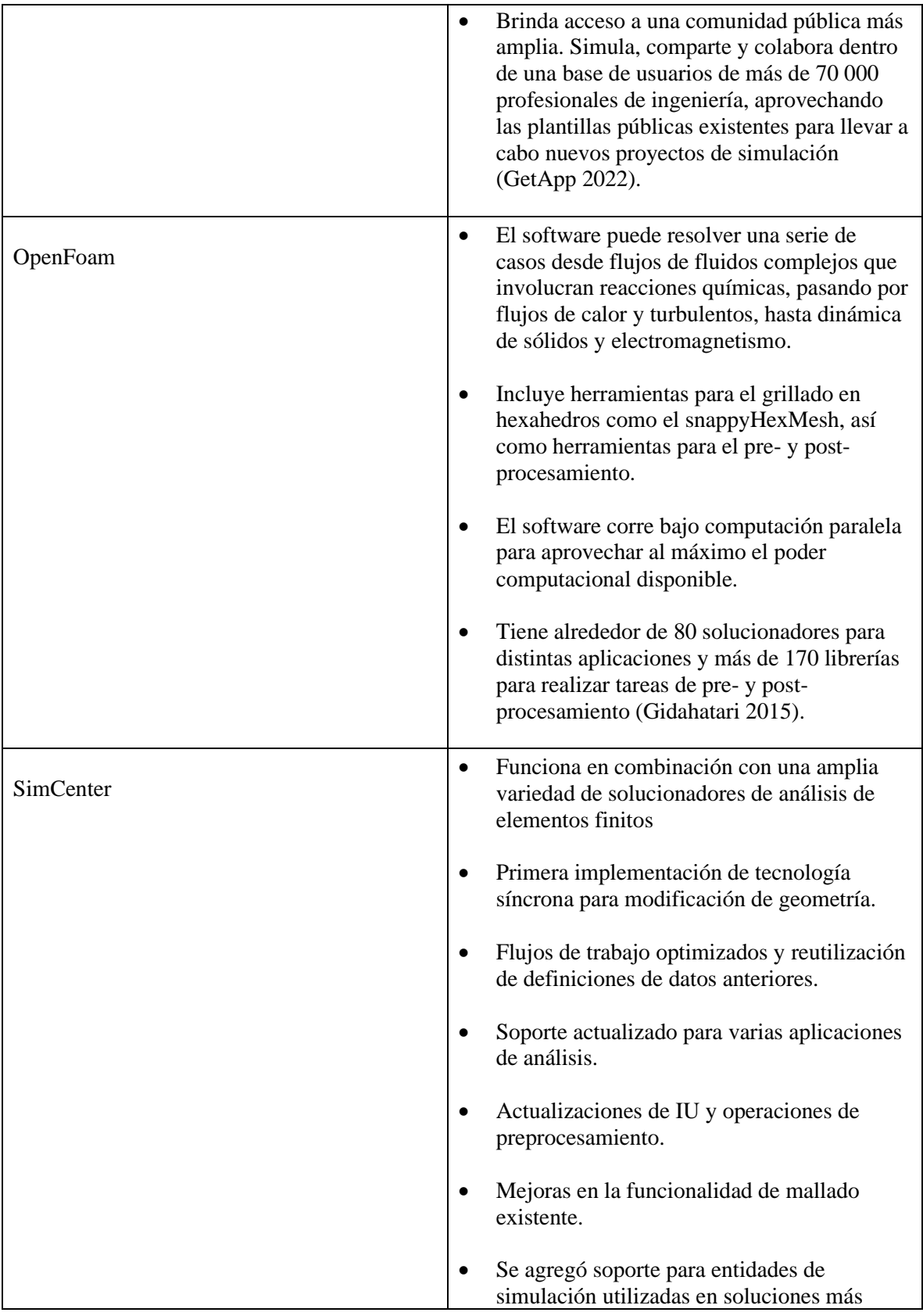

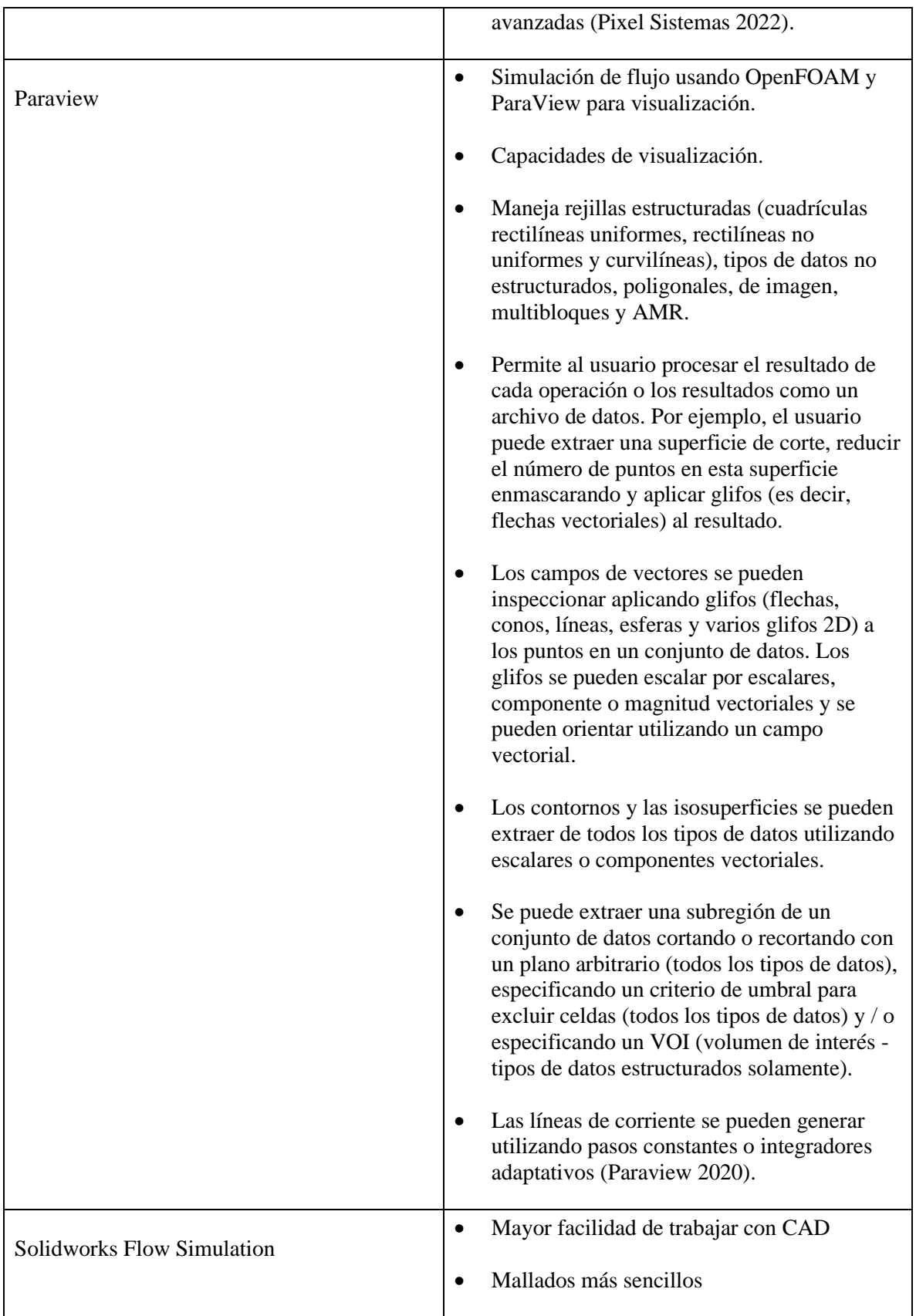

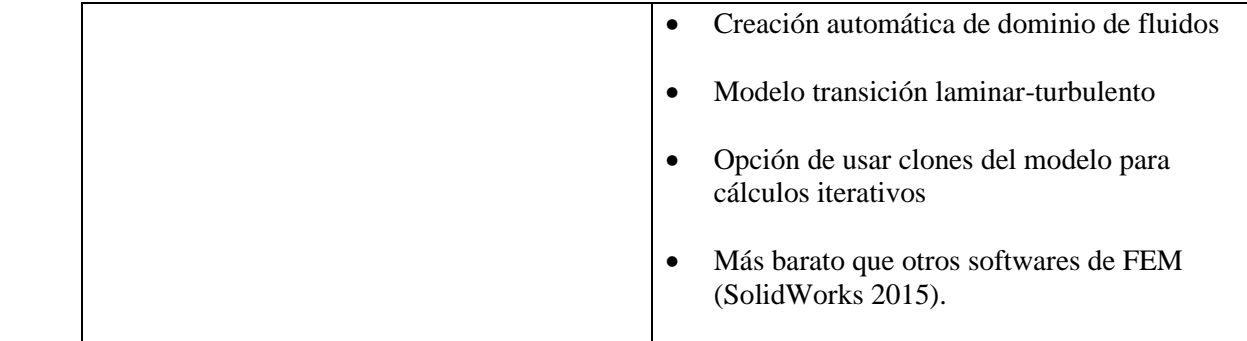

#### <span id="page-25-0"></span>*1.2.4 Cursos y manuales de CFD*

El área de Fluidodinámica Computacional posee una amplia bibliografía, pero, como se trata de un asunto con un nivel de complejidad considerable, es siempre interesante buscar referencias fiables, que presenten el asunto de la forma más didáctica y clara posible. Hay libros y cursos que abordan conocimientos básicos de fluidodinámica y CFD para quien está iniciando en el área, hasta publicaciones con conocimientos más específicos para quien ya posee conocimientos básicos en el área de CFD (ESSS 2016).

La plataforma de ANSYS ofrece una amplia gama de cursos tanto de paga como gratuitos, pero en estos últimos la constancia tiene un precio. La temática de estos cursos va desde transferencia de calor, aerodinámica, hidráulica y electricidad y magnetismo. Estos cursos suelen ser bastante costosos pueden ir desde \$100.00 USD a \$600.00 USD (Grupo SSC s.f.).

Los manuales de CFD más comunes son el Patankar (Patankar 1980), el Maliska (Maliska 2004), el Versteeg y Malalasekera (Versteeg y Malalasekera 2007) y el Anderson (Anderson 1995) si lo que se busca es un acercamiento más amigable y sencillo al área de CFD. En caso de que se requiera algo más específico se puede usar el Wilcox (Wilcox 1993), que contiene varios modelos de turbulencia complejos; el Crowe (Crowe 2011) en el cual se tratan desagües multifásicos o el Turns (Turns 2012), que explica más a fondo la combustión. Todos estos tienen un precio entre \$1800.00 pesos y \$3000.00 pesos (Faria 2017). y están disponibles en librerías físicas y digitales.

#### **1.3 Carreras solares**

<span id="page-25-1"></span>Son carreras competitivas de vehículos eléctricos que funcionan con energía solar obtenida de paneles solares en la superficie del automóvil. La primera carrera de este tipo fue el Tour de Sol en 1985, lo cual dio lugar a carreras similares en Europa, EE. UU. y Australia. Este tipo de desafíos son comúnmente ingresados por las universidades para desarrollar habilidades tecnológicas y de ingeniería en sus alumnos (C.d solares s.f.).

#### <span id="page-25-2"></span>*1.3.1. World Solar Challenge*

Con el objetivo de detonar las habilidades, capacidades y el interés en esta naciente industria, se realizan competencias internacionales como el World Solar Challenge, que empujan a más universidades y personas a sumarse a la innovación en movilidad y tecnología. El desarrollo de uno de estos proyectos en una universidad requiere de gran cantidad de personas con diversos enfoques. Asimismo, se desarrollan habilidades blandas y de gestión de proyectos que catalizan la formación de las personas involucradas (Avila 2021).

Es la competencia más importante de su tipo donde competidores de todo el mundo cruzan el continente australiano de lado a lado. En 2013 se creó la categoría cruiser, categoría diseñada para alentar a los estudiantes a crear un vehículo solar de tipo práctico. Requiere que los vehículos tengan cuatro ruedas y asientos verticales para los pasajeros. Para seleccionar al ganador se incluyen una serie de factores, desde el tiempo, la carga útil, la distancia recorrida y el uso externo de energía. El equipo holandés de Eindhoven fue el primero en ganar la competencia en esta categoría. Las especificaciones son.

#### <span id="page-26-0"></span>*1.3.2 Medidas*

Las medidas del coche deberán ser máximo las siguientes.

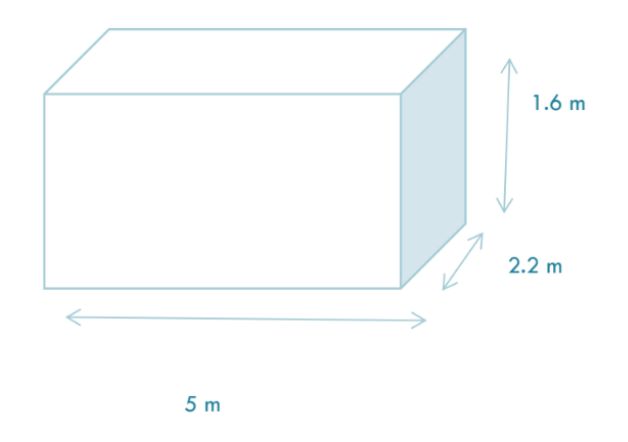

<span id="page-26-1"></span>*Ilustración 1.4. Dimensiones máximas del prototipo del vehículo solar-eléctrico según las especificaciones del World Solar Challenge*

Además de esto se debe cumplir con:

▪ Los ojos de cada ocupante deberán estar 0.7 m por encima del suelo

▪ En terrenos planos, todas las partes del automóvil a excepción de las llantas, el volante y el rin debe estar al menos 0.1 m por encima del suelo

▪ Todos los automóviles deben ser capaces de conducir a una inclinación de 1:15 y declinación de 1:15 sin que ninguna parte del carro toque el suelo, excepto las llantas.

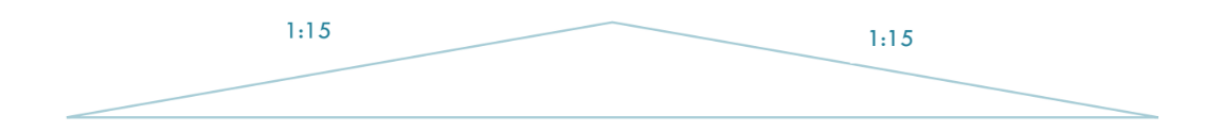

<span id="page-26-2"></span>*Ilustración 1.5. Inclinación a la que deben ser capaces de conducir los vehículos según el World Solar Challenge*

 $\blacktriangleright$  El carro totalmente cargado deberá tener un ángulo de aproximación y de salida de al menos 10<sup>o</sup>

#### **Llantas**

▪ La categoría crucero deberá tener al menos 4 ruedas y la categoría challenger deberá contar con al menos 3 llantas.

· El coche completamente cargado no deberá ladearse cuando se incline 45° de cada par de llantas adyacentes

#### **Colector solar**

▪ Los equipos que deseen utilizar reflectores, concentradores u otra forma de colector solar deben enviar los detalles del colector solar propuesto al organizador para su aprobación.

 $\blacktriangleright$  El total del área ocupada no deberá exceder a los 5 m<sup>2</sup> de la categoría crucero, tomando en cuenta el área proyectada total. Para el caso de la categoría challenger el área no debe exceder los  $4 \text{ m}^2$ 

▪ Todos los dispositivos utilizados para la carga deben llevarse en el automóvil solar. Esto incluye soportes y cables.

#### **Baterías**

Se usa un sistema de almacenamiento electroquímico estándar, en caso de que se use algo diferente hay que mandar la propuesta con antelación para aprobación.

El total de las baterías debe estar almacenado en máximo dos envases.

No deben ser operadas afuera de los rangos permitidos, se debe proveer los siguientes datos:

- Voltaje mínimo y máximo de operación
- Máxima corriente de descarga y corriente
- Máxima y mínima temperatura durante la descarga
- Máxima temperatura durante la carga
- Las baterías deben de estar preparadas para operar automáticamente dentro de los rangos recomendados por el fabricante.
- Los paquetes de almacenamiento de energía deben estar sellados por bridas de plástico de aproximadamente 3x100 mm (Bridgestone World Solar Challenge 2023).

#### <span id="page-28-0"></span>**1.4 Hyadi SRT**

Es un equipo estudiantil de la Universidad Autónoma del Estado de México, que a pesar de que surgió en la Facultad de Ingeniería, cuenta con más de 40 personas de varias formaciones académicas que se encuentran desarrollando el primer auto solar en su historia, el denominado Quetzal V3. Que a su vez representa el tercer diseño computacional de los prototipos creados dentro del equipo, por sus características es el que se ha decidido manufacturar (Avila 2021).

El objetivo principal de este proyecto participar en la edición del World Solar Challenge. Para tener competitividad dentro de la competencia el desarrollo se ha enfocado en gran medida alrededor de su diseño aerodinámico; esto en un punto principal, que es tener un bajo consumo de energía, logrado a través de la disminución de la fuerza de arrastre (resistencia al viento) e inclusión de un sistema de ventilación pasivo, con nulo consumo de energía.

El único objetivo de este capítulo estudiantil no es el participar en esta competencia. Sino el que los alumnos puedan llevar a la práctica todo lo aprendido durante las asignaturas. Llevar sus habilidades a un siguiente nivel al buscar crear algo nuevo.

Desde la creación del capítulo se ha tenido reconocimiento por parte de diversos foros a los estudiantes por sus trabajos en simulación, como lo ha sido en el ANSYS Convergence, en TalentLand y en diferentes Webinar tanto de la UAEMéx como de otras universidades, por ejemplo, la UNAM.

#### <span id="page-28-1"></span>*1.4.1 Quetzal V3*

Para el diseño se toman en cuenta reglamentos de competencias internacionales, estos se basan en 4 puntos principales:

- El motor eléctrico: Motor tipo Hub con imanes de neodimio, con frenos regenerativos, eficiencia 98%)
- Arreglo fotovoltaico: Extensión de  $4m^2$ , de silicio, maximiza captación de energía y reduce efectos de vibraciones
- Sistema de baterías: 20 kg de ion litio, deberá contar con un sistema que monitoree las variables más significativas de las mismas, aerodinámica, optimización del diseño usando CFD
- Se espera un peso de 650 kg, con una velocidad máxima de 120 km/h.

Para lograr estos objetivos se dividió el equipo en 4 subáreas: aerodinámica, mecánica, eléctrico y telemetría. En diseño de carrocería las simulaciones se hacen en conjunto de las áreas de aerodinámica y mecánica

Aerodinámica tiene como objetivo lograr un coeficiente de arrastre menor a 0.2, al ser un vehículo solar cuenta con un tercio de disponibilidad de energía en comparación con un vehículo con un motor de combustión interna, esto hace necesario lograr el menor consumo de energía posible del auto. Uno de los mejores parámetros para medir esto es el coeficiente de arrastre, que en mecánica de fluidos es cuanto le va a costar al objeto romper la fuerza de resistencia del aire.

Con ayuda de la simulación de por CFD se pudo conocer muchos parámetros importantes para conocer y lograr una buena aerodinámica del vehículo, como son el coeficiente de arrastre, vectores de velocidad, coeficiente de sustentación y coeficiente de momento. Gracias a esto se optó por el diseño siguiente, que también está basado en las curvas del ave quetzal, representación de la cultura mexicana.

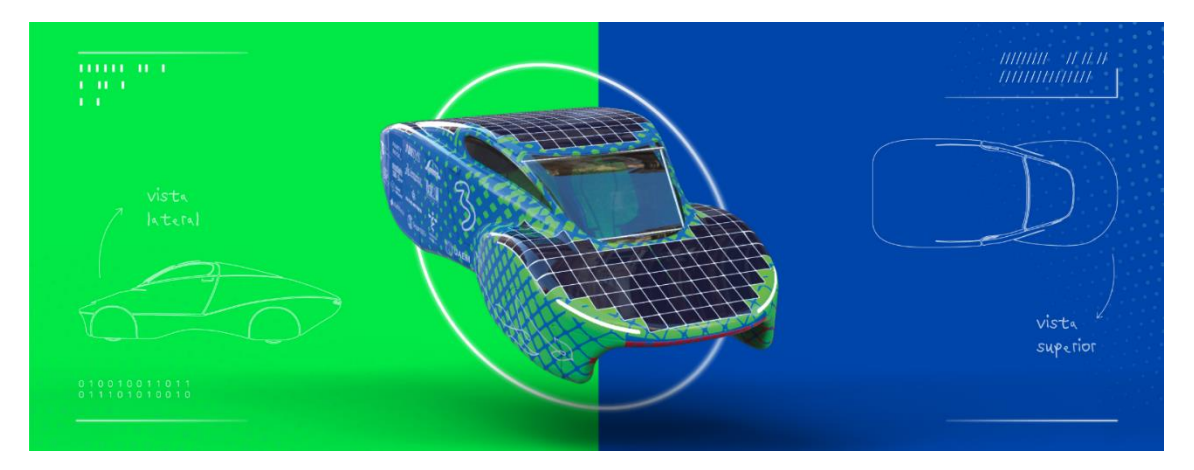

<span id="page-29-0"></span>*Ilustración 1.6. Diseño final del Quetzal V3*

## <span id="page-31-0"></span>**2. Marco Teórico**

#### <span id="page-31-1"></span>**2.1 Dinámica de Fluidos**

La dinámica de fluidos es la ciencia de movimientos de un fluido. La mecánica de fluidos es la rama de la mecánica de medios continuos (que a su vez es una rama de la física) que estudia el movimiento de los fluidos (gases y líquidos).

La característica fundamental que define a los fluidos es su incapacidad para resistir esfuerzos cortantes. También estudia las interacciones entre el fluido y el contorno que lo limita. Un fluido es una sustancia o medio continuo que se deforma continuamente en el tiempo ante la aplicación de una solicitación o tensión tangencial sin importar la magnitud de ésta. También se puede definir un fluido como aquella sustancia que, debido a su poca cohesión intermolecular, carece de forma propia y adopta la forma del recipiente que lo contiene (Martín 2011).

#### <span id="page-31-2"></span>*2.1.1 Características de los fluidos*

La característica fundamental de los fluidos es la denominada fluidez. Un fluido cambia de forma de manera continua cuando está sometido a un esfuerzo cortante, por muy pequeño que sea éste, es decir, un fluido no es capaz de soportar un esfuerzo cortante sin moverse durante ningún intervalo de tiempo.

Unos líquidos se moverán más lentamente que otros, pero ante un esfuerzo cortante se moverán siempre. La medida de la facilidad con que se mueve vendrá dada por la viscosidad. Dentro de los fluidos, la principal diferencia entre líquidos y gases estriba en las distintas compresibilidades de estos. Los gases presentan una gran compresibilidad, que influye sobre las características del flujo, ya que tanto el volumen como la densidad (Martín 2011).

#### <span id="page-31-3"></span>*2.1.2 Propiedades de los fluidos*

Los líquidos se caracterizan por una resistencia al flujo llamada viscosidad. La viscosidad de un líquido disminuye al aumentar la temperatura y aumenta al crecer la presión. La viscosidad también está relacionada con la complejidad de las moléculas que constituyen el líquido siendo baja en los gases inertes licuados y alta en los aceites pesados.

La viscosidad es características de todos los fluidos, tanto líquidos como gases, si bien, en este último caso su efecto suele ser despreciable, estando más cerca de ser fluidos ideales.

El peso específico de una sustancia se define como el peso por unidad de volumen. Se calcula al dividir el peso de la sustancia entre el volumen que esta ocupa. En el sistema métrico decimal, se mide en kilopondios por metro cúbico (kp/m<sup>3</sup>). En el Sistema Internacional de Unidades, en newton por metro cúbico (N/m³). La fórmula en la que se representa matemáticamente se presenta a continuación.

$$
\gamma = \frac{W}{V} \tag{2.1}
$$

$$
\gamma = \rho * g \tag{2.2}
$$

Donde:

γ: Peso específico ( $N/m^3$ )

W: Peso de la sustancia (kg)

V: Volumen que ocupa  $(m^3)$ 

ρ: Densidad de la sustancia (kg/m<sup>3</sup> )

g: Gravedad  $(m/s<sup>2</sup>)$ 

La presión es una magnitud física escalar representada con el símbolo p, que designa una proyección de fuerza ejercida de manera perpendicular sobre una superficie, por unidad de superficie.

$$
P = \frac{F}{A} \quad (2.3)
$$

Donde:

# P: Presión  $(N/m^2)$ F: Fuerza (N)

A: Área  $(m<sup>2</sup>)$ 

En el Sistema Internacional de Unidades se mide en newton por metro cuadrado, unidad derivada que se denomina pascal (Pa).

#### **Fluido Laminar**

Los flujos laminares se caracterizan porque las partículas de fluido se mueven de manera ordenada, en láminas, en la dirección de la corriente y sin generar flujos ni movimientos transversales. Este tipo de flujos aparece cuando la viscosidad es el fenómeno de transporte dominante, lo cual permite atenuar cualquier tiempo de perturbación que pudiera afectar al flujo. Se caracterizan por presentar un número de Reynolds bajo.

#### **Fluido Turbulento**

Los flujos turbulentos se caracterizan por presentar fluctuaciones aleatorias de los campos de presión y velocidad tanto en el tiempo como en el espacio. Estas fluctuaciones provienen de unas inestabilidades del flujo que en forma de cascada de energía generan vórtices cada vez más pequeños hasta que se disipan en forma de calor por la acción de la viscosidad. Se caracterizan por tener un número de Reynolds alto. (J. Fernández 2012)

#### **Número de Reynolds**

Número adimensional utilizado en mecánica de fluidos, diseño de reactores y fenómenos de transporte. Relaciona la densidad, viscosidad, velocidad y dimensión típica de un flujo en una expresión adimensional, que interviene en numerosos problemas de dinámica de fluidos.

La representación matemática es la siguiente.

$$
Re = \frac{\rho v_s D}{\mu} \qquad (2.4)
$$

Donde:

D = diámetro de la tubería (m)

 $v_s$  = velocidad del fluido (m/s)

 $p =$  densidad del fluido (kg/m<sup>2</sup>)

 $\mu$  = viscosidad del fluido. (m<sup>2</sup>/s)

(Anónimo s.f.)

#### **Número de Reynolds para fluidos turbulentos**

Flujos externos:

- Para flujos en superficies  $Re \ge 500000$
- Para flujos alrededor de un obstáculo Re ≥ 20000

Flujos internos:

• Re  $\geq$  2300 (Martín 2011)

#### <span id="page-33-0"></span>*2.1.3 Ecuaciones gubernamentales de la mecánica de fluidos*

Las ecuaciones que dictan los diferentes comportamientos más importantes son los siguientes. Es importante recordar que, aunque muestran una buena aproximación del comportamiento de los fluidos estás son idealizadas, despreciando algunos parámetros que, aunque es en muy pocas ocasiones, puede causar algún tipo de variación en los resultados finales.

#### **La ecuación de continuidad**

Cuando un fluido fluye por un conducto de diámetro variable, su velocidad cambia debido a que la sección transversal varía de una sección del conducto a otra. En todo fluido incompresible, con flujo estacionario (en régimen laminar), la velocidad de un punto cualquiera de un conducto es inversamente proporcional a la superficie, en ese punto, de la sección transversal de la misma. Esta ecuación es un caso particular del principio de conservación de la masa. Se basa en que el caudal (Q) del fluido ha de permanecer constante a lo largo de toda la conducción. Esto quiero decir que.

$$
Q_1 = Q_2 = A_1 V_1 = A_2 V_2 \qquad (2.5)
$$

Donde:

 $Q_1$ : Caudal en el punto 1 (m<sup>3</sup>/s)

 $Q_2$ : Caudal en el punto 2 (m<sup>3</sup>/s)

A<sub>1</sub>: Área de la tubería en el punto 1  $(m^2)$ 

A<sub>2</sub>: Área de la tubería en el punto 2 (m<sup>2</sup>)

V1: Velocidad del fluido de la tubería en el punto 1 (m/s)

V2: Velocidad del fluido de la tubería en el punto 2 (m/s) (White 2004)

#### **Ecuación de la energía (Bernoulli)**

Esta ecuación es un caso de la ley de la conservación de la energía, para el flujo de fluidos. Lo que evoca esta ecuación es el descenso de la presión del líquido en las regiones donde la velocidad del flujo es mayor. Esto tiene que ver con la energía ya que la presión es una densidad de la energía. Cuando aumenta la velocidad a través de un cambió de área se debe incrementar la energía cinética del fluido, a partir de la energía de presión. Esto se expresa matemáticamente de la siguiente manera.

$$
P_1 + \frac{1}{2}\rho v_1^2 + \rho g h_1 = P_2 + \frac{1}{2}\rho v_2^3 + \rho g h_2
$$
 (2.6)

Donde:

 $z_{1,2}$ : Es la energía de presión en los respectivos puntos 1 y 2 (m)

 $\rho$ : Es la densidad del fluido (kg/m<sup>3</sup>)

 $V_{1,2}$ : Es la velocidad del fluido en los puntos 1 y 2 respectivamente (m/s)

 $h_{1,2}$ : Es la altura a la que está el fluido en los puntos 1 y 2 respectivamente (m)

g: Es la gravedad de la Tierra  $(9.81 \text{ m/s}^2)$  (White 2004).

#### **Ecuación de cantidad de movimiento**

Es la aplicación de la segunda ley de Newton a los fluidos. Por lo tanto, la ecuación de cantidad de movimiento para un volumen de control deformables es la siguiente. Esta se puede adaptar para distintos casos que se tengan.

$$
\sum F = F_p + F_w + F_c = \rho \sum Q * (v_2 - v_1)
$$
\n(2.7)

Donde:

Fp: Es la fuerza ejercida por presión (N)

Fw: Es la fuerza ejercida por el peso (N)

Fc: Es la fuerza ejercida por el empuje hidrostático que el cuerpo ejerce sobre el líquido (N) (White 2004).

#### <span id="page-35-0"></span>**2.2 Aplicación de mecánica de Fluidos en diseño automotriz (Aerodinámica en Vehículos)**

#### <span id="page-35-1"></span>*2.2.1 Fuerzas aerodinámicas*

Cuando un fluido se mueve sobre un cuerpo sólido, ejerce fuerzas de presión normales a la superficie, y fuerzas cortantes paralelas a la superficie del cuerpo. Es importante conocer la resultante de las fuerzas de presión y las fuerzas cortantes que actúan sobre el cuerpo, más que los detalles de las distribuciones de estas fuerzas por toda la superficie del cuerpo. La componente resultante de la presión y las fuerzas cortantes que actúa en la dirección del flujo se llama fuerza de arrastre (o arrastre), y la componente que actúa en dirección normal a la del flujo se llama fuerza de sustentación (o sustentación).

Los últimos modelos de automóviles han sido diseñados con fuertes bases aerodinámicas. Usualmente, el arrastre es un efecto indeseable, como la fricción, y siempre se hace el mejor esfuerzo por eliminarlo, esto ha resultado en reducciones considerables en el consumo de combustible y el ruido, y notable mejoría en el manejo.

Los cuerpos sometidos a flujo de fluidos se clasifican como currentilíneos o romos, dependiendo de su forma global. Se dice que un cuerpo es currentilíneo o aerodinámico si se hace un esfuerzo conciso por alinear su forma con las líneas de corriente anticipadas en el flujo, como es el caso de los automóviles y el caso de estudio (Quetzal V3).

Las fuerzas de fluido también generan momentos que hacen que el cuerpo rote. El momento alrededor de la dirección del flujo se llama momento de balanceo (rolling moment), el momento alrededor de la dirección de sustentación se llama momento de guiñada (yawing moment), y el momento alrededor de la dirección de fuerza lateral se llama momento de cabeceo (pitching moment) (Errea 2019).

#### *Fuerza de arrastre y sustentación*

Un fluido en reposo ejerce sólo fuerza de presión normal sobre la superficie de un cuerpo sumergido en él. Sin embargo, un fluido en movimiento también ejerce fuerzas de corte tangenciales sobre la superficie debido a la condición de no deslizamiento provocada por efectos viscosos. En general, ambas fuerzas tienen componentes en la dirección del flujo, y por lo tanto la fuerza de arrastre se debe a los efectos combinados de la presión y las fuerzas de corte en la dirección del flujo. Las componentes de la presión y las fuerzas de corte en la dirección normal al flujo tienden a mover el cuerpo en dicha dirección; su suma se llama sustentación. Ambas fuerzas tienen su punto de actuación en el centro de presiones o aerodinámico del vehículo. Como se muestra en la imagen 2.1.
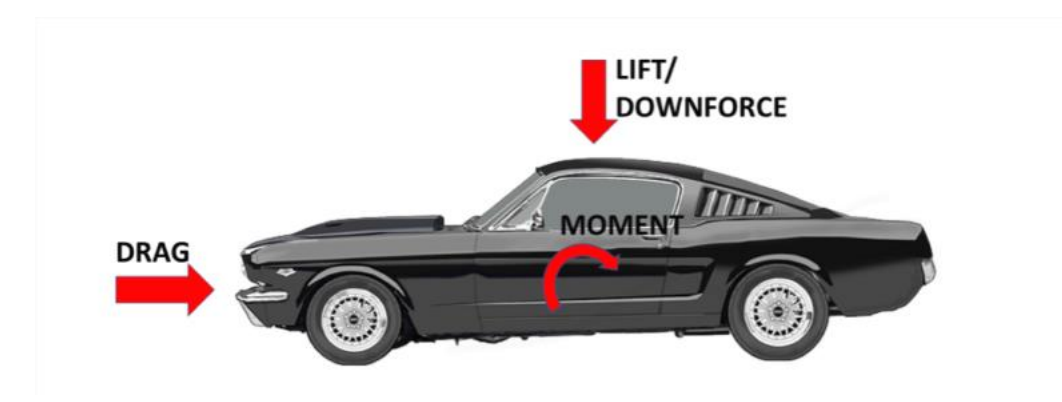

*Ilustración 2.1. Fuerzas de arrastre, sustentación y momento en un vehículo*

### *Reducción de arrastre por medio de diseño aerodinámico*

Una forma de hacer el más currentilíneo con la finalidad de disminuir la separación del flujo y, por lo tanto, disminuir el arrastre debido a presión. Pero, este proceso de cambio de diseño para uno más aerodinámico tiene efectos opuestos sobre los arrastres debido a presión y a fricción. Disminuye el arrastre debido a presión cuando demora la separación de la capa límite, por lo tanto, reduce la diferencia de presión entre el frente del cuerpo y la parte posterior y aumenta el arrastre debido a fricción cuando aumenta el área superficial. El resultado final depende de cuál efecto domine. En consecuencia, cualquier estudio de optimización para reducir el arrastre de un cuerpo debe considerar ambos efectos e intentar minimizar la suma de los dos.

El cambio de la forma del cuerpo hacia uno más currentilíneo tiene el beneficio agregado de reducir la vibración y el ruido.

*Fórmula para calcular fuerza de arrastre*

$$
C_D = \frac{F_D}{A \frac{\rho V^2}{2}} \tag{2.8}
$$

Donde:

 $F<sub>D</sub>$  es la fuerza de arrastre (N)

A es el área frontal que recibe el impacto del fluido  $(m<sup>2</sup>)$ 

ρ es la densidad del fluido, que en este caso será aire de 1.225 kg/m<sup>3</sup>

V es la velocidad del fluido que impacta sobre el objeto (m/s) (Errea 2019)

*Fórmula para calcular fuerza de sustentación*

$$
C_L = \frac{F_L}{\frac{1}{2}\rho V^2 A} \tag{2.9}
$$

Donde:

#### $F<sub>L</sub>$  es la fuerza de sustentación (N) (Errea 2019).

#### *Eficiencia aerodinámica*

La eficiencia aerodinámica se define como la relación entre la fuerza de sustentación y la fuerza de resistencia. El objetivo de la eficiencia aerodinámica es maximizar la carga aerodinámica y minimizando el arrastre para conseguir la máxima eficiencia (Errea 2019) (Blanco 2011).

$$
f = \frac{F_L}{F_D} = \frac{C_L}{C_D} \tag{2.10}
$$

### **2.3 Aerodinámica**

La importancia de la aerodinámica dentro de este proyecto recae en la naturaleza de un vehículo eléctrico. Mientras que en un vehículo de combustión interna la mayoría de las pérdidas de energía son de naturaleza térmica, en un vehículo eléctrico son aerodinámicas. Para reducir lo más posible el uso de energía son necesarias numerosas innovaciones dentro del diseño de la carrocería y componentes. Para esto se usaron superficies o perfiles aerodinámicos.

Una superficie aerodinámica es un cuerpo o una estructura diseñada para obtener una reacción deseable del aire a través del cual se mueve. Por esta razón, se puede decir que cualquier parte de un avión que convierte la resistencia del aire en una fuerza útil para el vuelo es una forma aerodinámica. Tal es el caso de las alas, las palas rotoras del helicóptero y la hélice. En la ilustración 2.2 se puede observar la geometría básica de un perfil aerodinámica. Hay dos secciones importantes para analizar en esta geometría: el borde de ataque, por donde impacta el fluido y el borde de fuga que es la zona que tiene que direccionar el flujo de manera que genere la menor turbulencia posible. Por último, la cuerda del ala es la línea recta imaginaria que pasa a través de la sección desde el borde de ataque hasta el borde de fuga. Cambiando la forma del perfil del ala, (bajando el *flaps*, por ejemplo) se cambia la cuerda del ala.

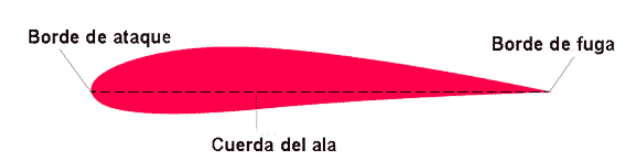

*Ilustración 2.2. Forma de un perfil aerodinámico*

La línea de la cuerda provee uno de los lados que luego forman el ángulo de ataque. El otro lado del ángulo se forma por una línea que indica la dirección del viento relativo o la corriente de aire. Por esta razón, el ángulo de ataque se define como el ángulo formado por la línea de la cuerda del ala y el viento relativo. Como se muestra en la ilustración 2.3

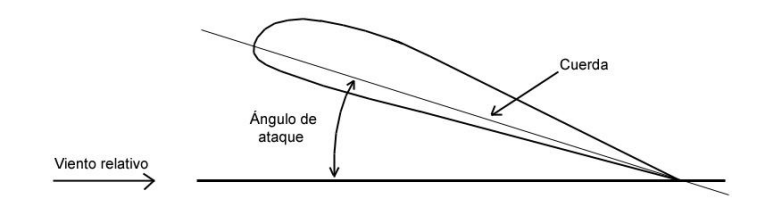

*Ilustración 2.3. Ángulo de ataque de perfil aerodinámico.*

El ángulo de incidencia de un ala es el ángulo formado por el eje longitudinal del avión y la cuerda del ala y es un ángulo permanente. Como se muestra en la ilustración 2.4. (ANAC s.f.).

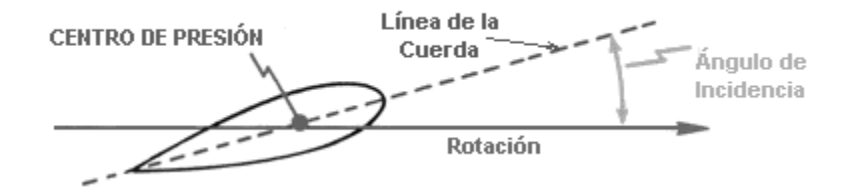

*Ilustración 2.4. Ángulo de incidencia.*

Un perfil aerodinámico se puede definir como cualquier sección del ala cortada por un plano paralelo a la cuerda de esta. Los perfiles se pueden dividir en dos grandes tipos: simétricos y asimétricos. Un perfil simétrico se podría decir que se ve desde la parte de arriba y la parte de abajo lucen como un espejo, si se toma como referencia la cuerda. Caso contrario a un perfil asimétrico, la ventaja del perfil simétrico es que tiene un bajo costo y es de fácil construcción con respecto a un perfil asimétrico. Por otra parte, los perfiles asimétricos tienen la ventaja de generar mayor levantamiento y mejores prestaciones ante la entrada en pérdida de sustentación o desplome, la cual ocurre a altos ángulos de ataque.

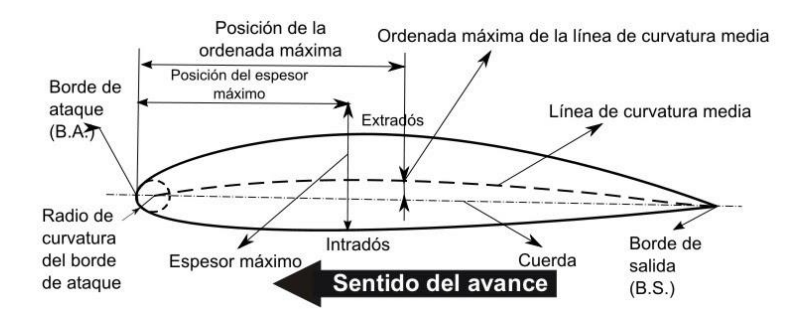

*Ilustración 2.5. Nomenclatura de perfil aerodinámico*

• Línea de Curvatura Media. Línea equidistante entre el extradós y el intradós. Esta línea "fija" la curvatura del perfil. Si la línea de curvatura media "queda" sobre la cuerda se dice que la curvatura es positiva, si queda por debajo, negativa, y si va por debajo y por arriba, doble

curvatura.

- Ordenada máxima de la línea de curvatura media. Es la máxima distancia entre la línea de curvatura media y la cuerda del perfil. El valor suele darse en porcentaje de la cuerda.
- Posición de la curvatura máxima. Es la distancia medida a partir del borde de ataque, en porcentaje de la cuerda, donde se encuentra la ordenada máxima de la línea de curvatura media.
- Espesor máximo. Es la distancia máxima entre el extradós e intrados, medida perpendicularmente a la cuerda. Es una característica importante, que se expresa en porcentaje de la cuerda. El valor varía desde un 3 % en los perfiles delgados hasta un 18 % en los más gruesos.
- Posición del espesor máximo. Es la distancia paralela a la cuerda, medida desde el borde de ataque hasta la ordenada donde existe el espesor máximo del perfil.
- Radio de Curvatura del Borde de Ataque. Define la forma del borde de ataque y es el radio de un círculo tangente al extradós e intrados, y con su centro situado en la línea tangente a la línea de curvatura media y que pasa por el borde de ataque (ANAC s.f.).

## *2.3.1 Clasificación de los perfiles aerodinámicos*

## **Serie de perfiles NACA**

Las primeras series de perfiles NACA, la de 4 dígitos, 5 dígitos y las modificadas de 4 y 5 dígitos fueron generados usando ecuaciones analíticas que describen la combadura (curvatura) de la línea media (línea central geométrica) del perfil, así como la distribución de espesor a lo largo de la longitud del perfil. Familias posteriores, incluyendo la serie 6, son formas más complicadas derivadas de métodos teóricos en lugar de los métodos geométricos. Antes de que el Comité Nacional Asesor para la Aeronáutica (NACA) desarrollara estas series, el diseño de perfiles era más arbitrario sin alguna guía para el diseñador excepto su previa experiencia con formas conocidas y experimentación con modificaciones de aquellas formas. Esta metodología comenzó a cambiar a principios de los 30's con la publicación de un reporte de la NACA titulado Las características de 78 perfiles relacionados de pruebas en el túnel de viento de densidad variable. En este reporte histórico, los autores notaron que había muchas similitudes entre los perfiles que fueron los más exitosos, que las dos primeras variables que afectan estas geometrías son la pendiente de la línea de combadura media y la distribución de espesores abajo y arriba de esta línea. Entonces ellos presentaron una serie de ecuaciones incorporando estas dos variables que podían ser usadas para generar una familia completa de formas de perfil relacionadas. De esta forma del diseño de perfiles se volvió más sofisticado.

## *Series NACA 4 dígitos*

La primera familia de perfiles diseñados usando esta aproximación se conoció como la serie NACA de 4 dígitos. El primer digito especifica la combadura máxima (m) en porcentaje de la cuerda (longitud del perfil), el segundo indica la posición de la combadura máxima (p) en décimas de cuerda, y los dos últimos números indican el espesor máximo (t) del perfil en porcentaje de la cuerda. Por ejemplo, el perfil NACA 2415 tiene un espesor máximo del 15% con una combadura máxima del 2%

localizada al 40% detrás del borde de ataque del perfil. Un ejemplo de esto es la ilustración 2.6.

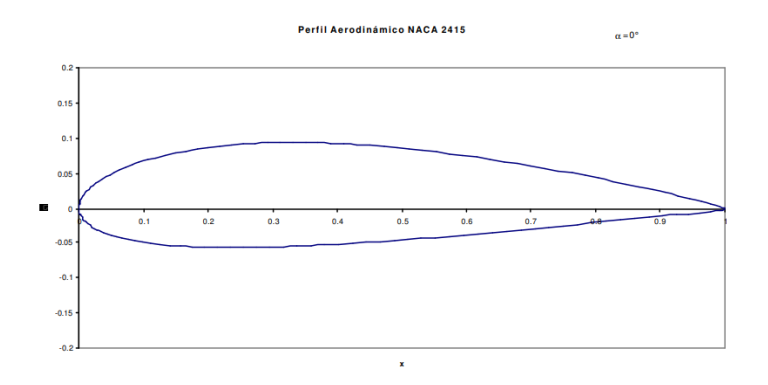

*Ilustración 2.6. Perfil NACA de 4 dígitos.* 

#### *Serie NACA de 5 dígitos*

La serie NACA de 5 dígitos usa la misma distribución del espesor como la serie de 4 dígitos, pero la línea de combadura media se define de diferente forma y la convención de la nomenclatura es un poco más complicada. El primer digito, cuando se multiplica por 23, produce el coeficiente de levantamiento de diseño (cl) en décimas. Los siguientes dos dígitos, cuando se dividen entre 2, resulta la posición de la combadura máxima (p) en décimas de la cuerda. Los dos últimos dígitos indican otra vez el espesor máximo (t) en porcentaje de la cuerda. Por ejemplo, el perfil NACA 23012 tiene un espesor máximo del 12%, un coeficiente de sustentación de diseño de 0.3, y una combadura máxima localizada al 15% detrás del borde de ataque. Un ejemplo de este perfil es la ilustración 2.7. (Pinzon 2013).

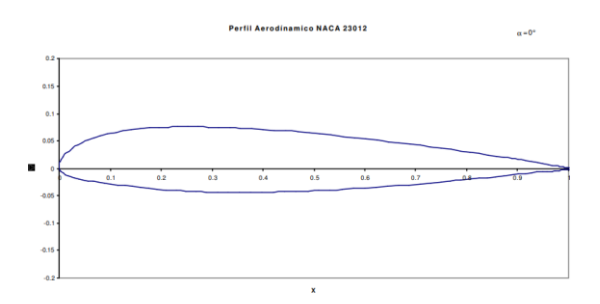

*Ilustración 2.7. Perfil NACA de 5 dígitos.* 

### **2.4 Simulación Numérica**

#### *2.4.1 Conceptos fundamentales del CFD*

La estrategia del CFD es reemplazar un dominio continuo por un dominio discreto que está definido a partir de una malla, en el dominio continuo, cada variable del flujo (presión, velocidad, temperatura) está definida en todos los puntos del espacio. Sin embargo, en el dominio discreto, cada variable del flujo está definida únicamente en los puntos (nodos) que configuran la malla. A este proceso se le denomina discretización espacial, porque el espacio se "discretiza" en un número finito de puntos.

En una simulación CFD solamente se resuelven las variables de interés en los puntos que definen la malla. Los valores en otras posiciones se pueden determinar interpolando entre los valores resueltos en los nodos. Se busca empezar por la discretización espacial del dominio físico. En caso de que las ecuaciones fundamentales muestren un comportamiento dependiente del tiempo se tendrá que realizar una discretización temporal.

Hay varios tipos de llevar a cabo está discretización, las más comunes son el método de diferencias finitas (FDM), el método de elementos finitos (FEM) y el método de volúmenes finitos (MVF; o FVM en inglés).

Las características que ayudan a definir si un método numérico es viable o no son las siguientes.

- Precisión: Se relaciona a cuánto se parece el resultado de la simulación con el resultado real. Sin embargo, en la mayoría de las ocasiones no se conoce la solución exacta (y por esa razón se utilizan técnicas numéricas), por esto es más útil conocer que tanto se reducirá el error al refinar la malla
- Consistencia: Se refiere a cuando tiende de nuevo hacia el continuo, es decir, que conforme el mallado se hace más fino las ecuaciones tienden a cero.
- Estabilidad: Resulta estable si los valores de las variables tienden hacia una solución correcta sin que los errores de cálculo deformen los resultados mientras se realiza el proceso numérico.
- Convergencia: Se determina si los valores de las variables en los puntos del dominio tienden hacía unos valores fijos mientras la solución progresa.

Si la solución y el método numérico cumplen con estos requisitos, entonces sabemos que es válido (Ramírez 2020).

# *2.4.2 Ansys Workbench*

# **2.4.2.1 Mallado**

El objetivo de las herramientas de mallado en ANSYS es el proveer herramientas sencillas de usar, teniendo una malla robusta. Cuando la aplicación de Meshing es lanzada de Ansys Workbench la malla será ajustada a la física del problema de acuerdo con las preferencias del usuario, esta podrá ser de varios tipos, como mecánica, electromagnética, CFD, etc.

Una de las ventajas de las mallas de ANSYS es que te permite desarrollar y personalizar la malla y esto evita errores en la convergencia del cálculo. Es importante recalcar que entre mayor número de elementos más densa será la malla, por lo tanto, más recursos computacionales se usarán en la solución iterativa. La malla se tendrá que adaptar siempre a las necesidades y a la geometría que se estará utilizando, en caso contrario, no se podrá contar con un análisis robusto. Un ejemplo de una malla congruente con el análisis es la siguiente.

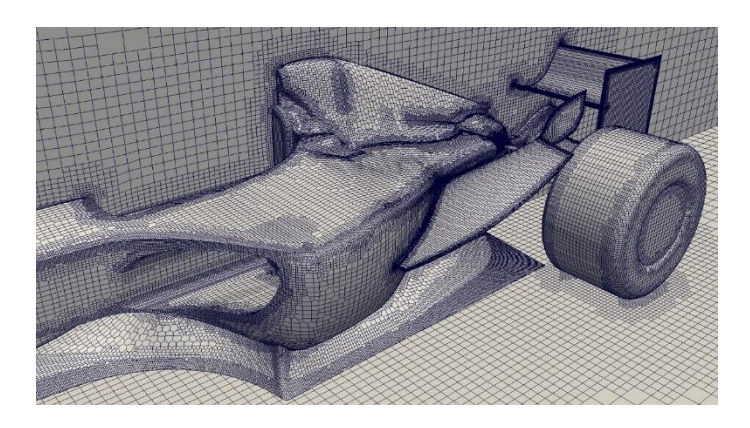

*Ilustración 2.8. Mallado robusto de un auto F1.* 

### **2.4.2.2 Tipos de malla basados en la forma y dimensión de celda**

### *Dos dimensiones.*

Malla triangular: En este tipo de malla las celdas son de forma triangular, no requiere de muchos recursos computacionales o tiempo para realizarse. Este tipo de malla es utilizada cuando la física del problema no es muy importante. Este tipo de ejemplo se ve en la ilustración 2.9.

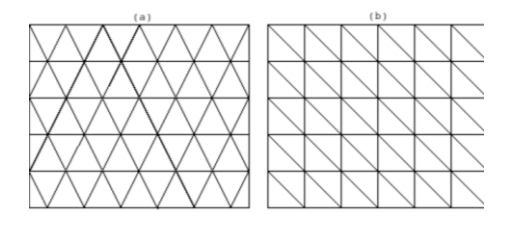

*Ilustración 2.9. Ejemplo de malla triangular.* 

Malla rectangular: En esta malla las celdas están en forma rectangular. Esta forma es común para los casos bidimensionales en mallas estructuradas. Un ejemplo de ve en la ilustración 2.10

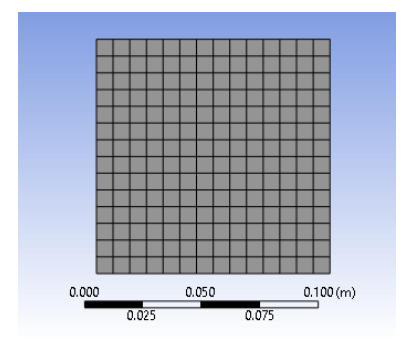

 *Ilustración 2.10. Ejemplo de mallado rectangular.*

### *Tres dimensiones*

En el caso de las mallas tridimensionales las celdas pueden tener forma de pirámides rectangulares, tetraedro, hexaedro o prisma triangular. Todos ellos tienen caras rectangulares y triangulares.

Los modelos extruidos bidimensionales se pueden representar completamente mediante el hexaedro y los prismas como cuadriláteros y triángulos extruidos.

En mallas en tres dimensiones las caras rectangulares pueden ser más imperfectas que las triangulares. Un tetraedro delgado que es compartido por dos elementos puede pensarse en una cara de rectángulo no plana. Los tipos de mallas en tres dimensiones son:

> Tetraedro: Está representado como una pirámide rectangular, consiste en cuatro caras triangulares, cuatro vértices, cuatro lados y seis bordes. Este tipo de malla puede ser autogenerada. Como se ve en la ilustración 2.11.

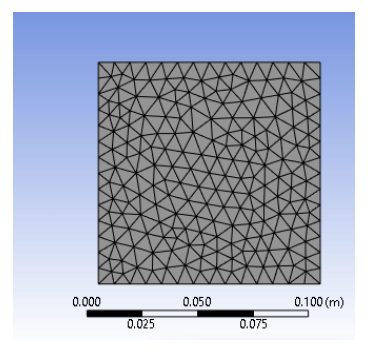

 *Ilustración 2.11. Ejemplo de malla tetraédrica.* 

Pirámide: Esta forma tiene cuatro caras triangulares, una cara cuadrilátera, ocho aristas y cinco vértices. Se utilizan como elementos de transición entre elementos triangulares y cuadrados. También se utilizan en redes híbridas.

Prisma triangular: Este tipo de celda tiene seis vértices y nueve aristas delimitadas por tres caras cuadriláteras y dos caras triangulares. Es muy eficaz en la resolución de la capa límite.

Hexaedro: Este tipo de celda tiene ocho vértices y doce aristas delimitadas por seis caras cuadriláteras. La malla hexaedro se considera la mejor entre todas y da la solución con la mayor precisión. Las zonas del prisma triangular y la pirámide se pueden considerar computacionalmente como hexaedros degenerados, en los que algunos bordes se redujeron a 0. También se pueden representar otros tipos de hexaedros degenerados.

Este tipo de mallas 3D son las básicas en cualquier análisis, es importante saber su apariencia y características para apoyarnos de estas (ANSYS, Inc 2013). La comparación de estas se encuentra en la ilustración 2.12.

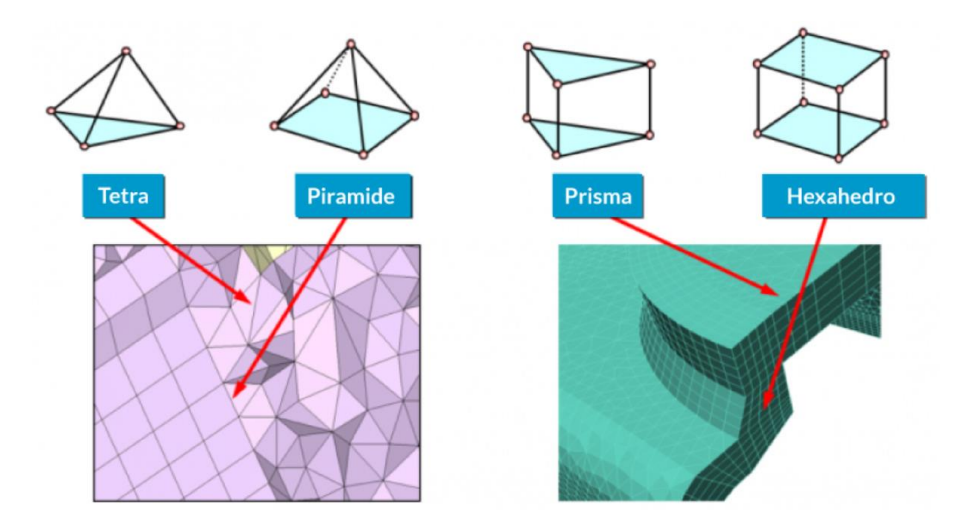

*Ilustración 2.12. Comparación de diferentes tipos de mallado 3D (Tetra, Pirámide, Prisma y Hexaedro).*

Las siguientes mallas siguen siendo mallas en 3D, pero son más específicas y propias de algunos tipos de software. Suelen facilitar el mallado cuando se usan, pero es importante siempre utilizar un análisis de independencia de la malla para comprobar cuál es más robusta según sea el caso. Es decir, probar las mismas características con los diferentes tipos de malla para ver cual tiene mejores resultados. En la ilustración 2.13 se ve una comparación de estas tres y la malla tetraédrica. Ya que estas son las más usadas.

Hexcore: Es un esquema de mallado híbrido que genera celdas cartesianas dentro del núcleo del dominio y celdas tetraédricas cerca de los límites. Permite una transición eficiente del tamaño de celda desde el límite hasta el interior del dominio. Esto resulta en menos celdas con automatización completa y puede manejar geometrías complejas, paredes internas y huecos

Poliedra: Es un elemento tridimensional que puede tener cualquier número de aristas, caras y vértices. Se realiza una gran cantidad de cálculos debido a la gran cantidad de celdas vecinas. Esta malla se crea para obtener mayor precisión en los cálculos (Ruiz s.f.).

Polyhexcore: Al igual que la malla poliédrica ahorra recursos computacionales y permite tener mayor precisión de los datos (ANSYS, Inc 2013).

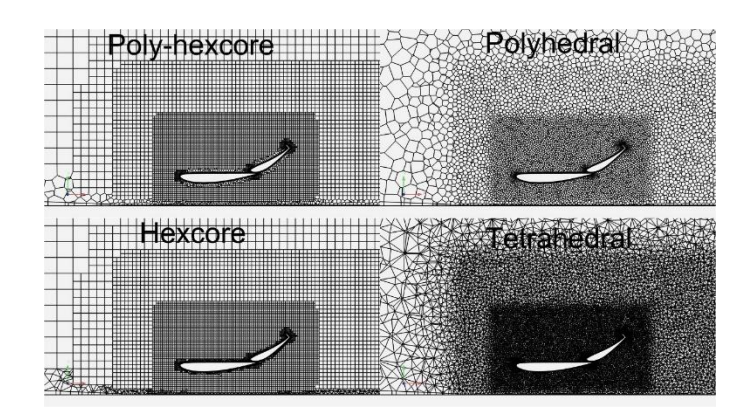

*Ilustración 2.13. Comparación de mallas poly-hexcore, poliedra, hexcore y tetraédrica*

### *Mallas estructuradas y no estructuradas*

### *Mallas estructuradas*

Se denomina de esta forma a toda discretización cuya conectividad sigue un patrón reticular. Usa generalmente elementos cuadrangulares (2D) y hexaédricos (3D), pero a partir de ellos se generan triangulares y Tetraédricos. En la generación de mallas estructuradas la conectividad es conocida de antemano, los métodos tienen como objetivo primordial el cálculo de la posición de los nodos que forman la retícula, de modo que los elementos resultantes presenten unas determinadas características de tamaño y regularidad. Como se muestra en la ilustración 2.14.

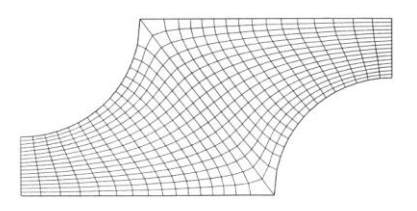

*Ilustración 2.14. Ejemplo de mallado estructurado.*

### *Mallado no estructurado*

No presentan un patrón de conectividad predeterminado, pues ésta viene determinada por el contorno del problema, la situación de los nodos interiores y el método de discretización utilizado. Puede discretizar cualquier dominio. Aunque tiene un mayor costo computacional (ANSYS, Inc 2013). Un ejemplo de esto es la ilustración 2.15.

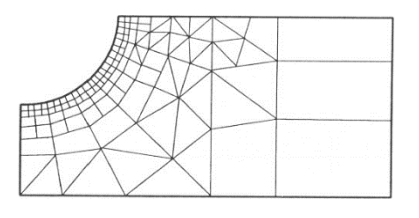

*Ilustración 2.15. Ejemplo de malla no estructurada.*

## *Tipos de refinamiento*

Curvature: Determina el borde y tamaños de cara basados en ángulo normal de curvatura. El ángulo

crea una superficie más fina de la malla, pero no siempre un ángulo más pequeño asegura una malla de mejor calidad. La transición del tamaño de celda es definida por la tasa de crecimiento (growth rate).

Proximity: Controla la resolución de la malla sobre las regiones de proximidad en el modelo, creando el número especificado de elementos en los huecos. En la sección de Number of Cells Across Gap controla cuantas celdas van dentro de los huecos. La transición del tamaño de celda es también definida por la tasa de crecimiento (growth rate).

Size: Hay diferentes tipos de refinamientos que pueden ir desde borde, cara, un punto específico o alrededor de algún cuerpo geométrico que se seleccione, algunos ejemplos se muestran a continuación (LeapAustralia 2011).

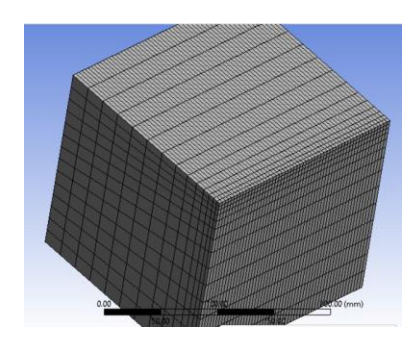

*Ilustración 2.16. Ejemplo de refinamiento tipo Edge Sizing.*

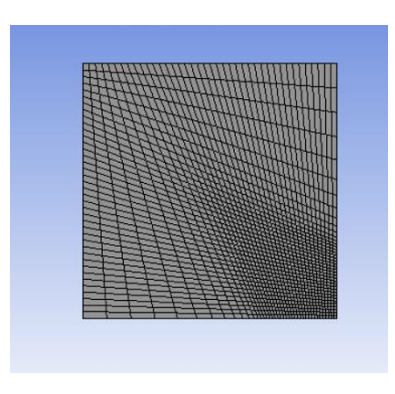

*Ilustración 2.17. Ejemplo de refinamiento tipo esfera de influencia (Sizing).*

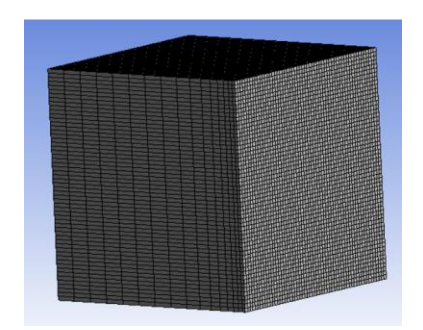

*Ilustración 2.18. Ejemplo de refinamiento tipo Face Sizing.*

## *Refinamiento de Capa Límite (Boundary layers)*

Esta configuración, crea una capa de elementos circundantes al contorno del vehículo que se alojan sobre la superficie de este. Los elementos de esta capa son aún más pequeños y permiten desarrollar de manera precisa la capa límite aerodinámica (Chadid 2018). Esto luce como en la Ilustración 2.19.

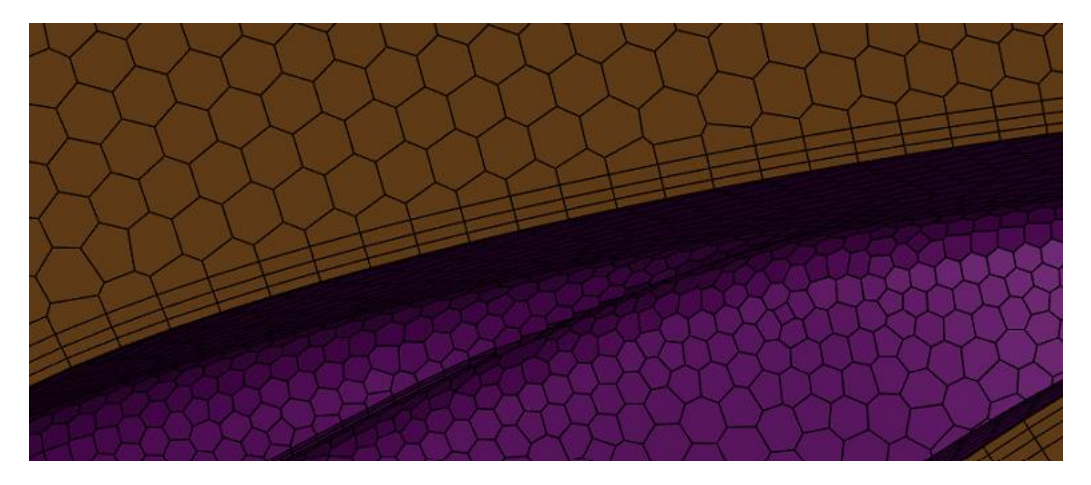

*Ilustración 2.19 Boundary layers*

# *Y+*

El flujo turbulento a lo largo de una pared se considera que está constituido por cuatro regiones en función de la distancia a la pared. La capa más fina y próxima a la pared, en la que los efectos viscosos son dominantes, se denomina subcapa viscosa (viscous sublayer). El perfil de velocidad en esta capa está muy próximo a ser lineal y el flujo es prácticamente laminar por el efecto de la viscosidad. Justo por encima de esta se encuentra la buffer layer, en la que el flujo es más turbulento pero los efectos viscosos siguen siendo importantes. Por encima se encuentra la subcapa logarítmica, en la que los efectos turbulentos son mucho más significativos, pero todavía no son dominantes. Por último, en la región más alejada de la pared se encuentra la capa externa o turbulenta (turbulent layer), que abarca al resto del flujo en el que los efectos turbulentos dominan sobre los viscosos. Como se aprecia en la ilustración 2.20

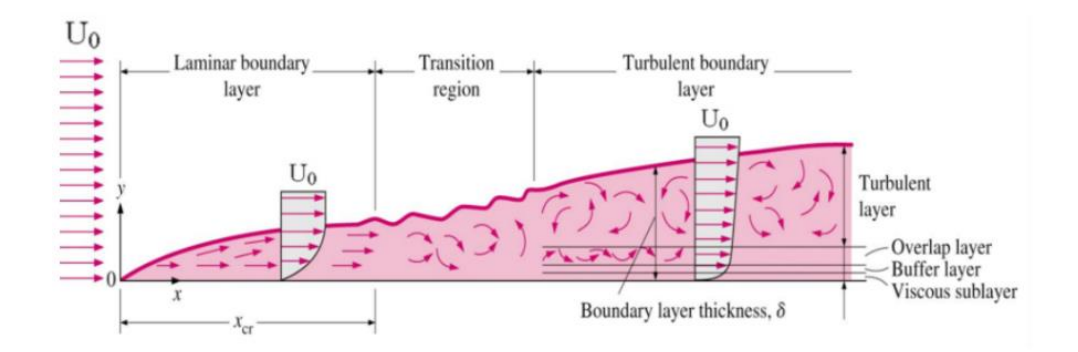

*Ilustración 2.20. Capa límite de un fluido* 

El espesor de la subcapa viscosa es muy pequeño, pero aun así esta capa juega un papel importante sobre las características del flujo debido a los grandes gradientes de velocidad que en ella se producen, motivo por el cual se debe definir correctamente esta capa. La pared amortigua el movimiento de los torbellinos y el flujo se lamina, por lo que los esfuerzos de cortadura son debidos simplemente a la viscosidad del fluido, no a la suma de esta más la turbulenta.

Para poder obtener un buen resultado de la simulación es necesario mallar correctamente estas capas para el análisis, hay numerosas herramientas que se pueden usar para realizar esto, pero una de las más sencillas es el y+, que nos indica el espesor a la que tendrán que ir ubicadas las boundary layers.

El y+ se calcula con la siguiente fórmula o con software online gratuito.

$$
y^+ = \frac{y \rho u_*}{\mu} \tag{2.11}
$$

Donde

y: es la longitud característica

 $\rho$ : es la densidad del fluido

 $u_*$ : es la velocidad

 $\mu$ : es la viscosidad dinámica

Del software disponible para hacer este cálculo tenemos

- Omnicalculator
- Volupe
- CFD-online

Se deja al criterio del usuario que método considera más conveniente.

## *Calidad de malla*

Para que la malla pase la prueba de calidad se toman en cuenta ciertos parámetros, con los parámetros para su calidad señalados en la tabla 2.1.

- Element Quality: área o volumen sobre la suma del cuadrado de las longitudes de las aristas. Mide qué tan lejos elementos son de ser perfectos, por ejemplo, uno indica un tetraedro o cubo perfecto, mientras que cerca de cero significa un elemento terrible.
- Aspect ratio: Relación de la arista más larga con la más corta, esta no debe exceder 100
- Skewness: Es el que tanto se acerca la cara de la celda a la idealidad

Calidad Ortogonal: Similar al parámetro anterior, pero en escala inversa (Ozgun 2022).

|                             | N <sub>0</sub><br>aceptable | <b>Mala</b>       | Aceptable     | <b>Buena</b>  | Muy<br>buena  | <b>Excelente</b> |
|-----------------------------|-----------------------------|-------------------|---------------|---------------|---------------|------------------|
| <b>Skewness</b>             | $0.98 - 1.00$               | $0.95 - 0.97$     | $0.80 - 0.94$ | $0.50 - 0.80$ | $0.25 - 0.50$ | $0 - 0.25$       |
| <b>Calidad</b><br>Ortogonal | $0 - 0.001$                 | $0.001 -$<br>0.10 | $0.10 - 0.20$ | $0.20 - 0.69$ | $0.70 - 0.95$ | $0.95 - 1.00$    |

*Tabla 2.1. Parámetros Skewness y calidad Ortogonal para mallas.*

## *Análisis de Sensibilidad de Malla*

Un análisis de sensibilidad de malla se refiere a evaluar cómo los cambios en la forma o densidad de los elementos de una malla utilizada en un modelo de simulación afectan los resultados obtenidos. Se evalúan diferentes configuraciones de la malla, como cambiar el tamaño de los elementos o hacerlos más densos en ciertas áreas. Luego, se realizan las simulaciones correspondientes para ver cómo estos cambios afectan los resultados.

El objetivo del análisis de sensibilidad de malla es determinar la configuración óptima de la malla que proporcione resultados más precisos y confiables. Al ajustar la forma y densidad de los elementos de la malla, se puede obtener una mejor representación del fenómeno que estamos estudiando (ANSYS, Inc 2013).

## *Regiones*

Ansys tiene la capacidad de trabajar con diferentes regiones, esto se refiere a que tiene diferentes propiedades, pueden ser fluidos, pueden ser sólidos o pueden ser zonas muertas. Para todos los casos que se van a abalizar durante el manual se utilizará una sola región.

## *Condiciones de Frontera (Boundary conditions)*

En procesadores como Fluent Meshing será necesario establecer las condiciones de frontera desde la sección de mallado, tendremos las siguientes opciones mostradas en la tabla 2.2. (ANSYS, Inc 2013)

| Velocity inlet         | Velocidad de entrada, se refiere a la velocidad<br>de impacto del vehículo, dada en m/s<br>Para los casos de los análisis de este manual se<br>refiere a la velocidad de movimiento del coche |
|------------------------|----------------------------------------------------------------------------------------------------|
| <b>Pressure Outlet</b> | Presión de salida: Siempre deberá ser igual a 0<br>Se establecerá en la cara final del volumen de<br>control                                                                                  |
| Walls                  | Paredes                                                                                                    |

*Tabla 2.2. Tipos de condiciones de frontera*

## **2.5 Métodos computacionales para flujos turbulentos**

### *2.5.1 Reynolds-Averaged Navier-Stokes (RANS models)*

- Resuelve el conjunto o tiempo promedios de las ecuaciones Navier-Stokes
- Todas las escalas de longitud de turbulencia son modeladas en RANS
- Es el más usado para calcular los flujos industriales

### *2.5.2 Large Eddy Simulation (LES)*

- Resuelve las ecuaciones N-S promediadas espacialmente. Los remolinos grandes se resuelven directamente, pero se modelan remolinos más pequeños que la malla.
- Ocupa menos recursos computacionales que el DNS, pero la cantidad de recursos y esfuerzos computacionales todavía son demasiado grandes para la mayoría de las aplicaciones prácticas

### *2.5.3 Direct Numerical Simulation (DNS)*

- Teoricamente, puede resolver cualquier flujo turbulento resolviendo todas las ecuaciones de Navier-Stokes
- Ocupa demasiados recursos computacionales y resulta impráctico. DNS no está disponible en Fluent

## *2.5.4 Modelos de turbulencia disponibles en Fluent*

Ordenados de menor a mayor costo computacional.

- One-Equation Models
- Spalart-Allmaras
- Two-Equation Models
- Standard k–ε
- RNG  $k$ –ε
- Realizable k–ε
- Standard k–ω
- $SST k-\omega$
- Reynolds Stress Model

## Todos de tipo RANS.

### *Modelo Spart-Allmaras*

- Es el modelo de más bajo costo computacional de Fluent.
- Es práctico para resolver problemas cerca de las paredes.
- Esta pensado principalmente para aplicaciones de aerodinámica y turbomaquinaria como perfiles aerodinámicos o flujos en los que nos interesa la capa límite
- No es necesario calcular una escala de longitud relacionada con el espesor de la capa de corte local
- Diseñado específicamente para aplicaciones aeroespaciales que involucran flujo delimitado a las paredes
- Ha demostrado muy buenos resultados en capas límite sometidos a gradientes de presión adversos
- Método relativamente nuevo

## *Modelos de turbulencia k–ε*

### Standard k–ε (SKE)

- Es el método de turbulencia más usado para aplicaciones industriales.
- Robusto y razonablemente preciso.
- Contiene submodelos de compresibilidad, combustión, flotabilidad, etc.
- La ecuación ε tiene un término que no puede ser calculado en las paredes. Por lo tanto, las funciones de pared deben ser usadas.
- No suele funcionar bien en flujos con una fuerte separación, gradientes de presión grandes o una gran línea de curvatura.

Renormalization group (RNG) k–ε model

- Las constantes de las ecuaciones k–ε se derivan utilizando la teoría de grupos de renormalización (como cambian los parámetros del fenómeno).
- Contienen varios submodelos para bajos números de Reynolds y otros números adimensionales.
- Funciona mejor que SKE para flujos cortantes complejos, esfuerzos altos o separaciones grandes.

### Realizable k–ε (RKE)

- Que sea realizable significa que el modelo satisface ciertas restricciones matemáticas en los esfuerzos de Reynolds, consistentes con la física de modelos turbulentos.
- Los modelos k–ε y RNG son realizables
- Predice con mayor precisión la tasa de dispersión de chorros planos y redondos. También es probable que proporcione un rendimiento superior para flujos que implican rotación, capas límite bajo fuertes gradientes de presión adversos, separación y recirculación.

### *2.5.5 Modelos k–ω Turbulence*

Este tipo de modelos han ganado popularidad debido a que:

- No tienen términos indefinidos cerca de las paredes y pueden ser integrados sin usar funciones especiales
- Son robustos y precisos para un amplio rango de flujos de capa límite con gradiente de presión

### Standard k–ω (SKW)

- Es el metodo más ocupado en aplicaciones aeroespaciales y turbumaquinaria
- Tiene muchas opciones de submodelos para analizar efectos de compresibilidad, flujos transicionales y correcciones en el flujo cortante.

Shear Stress Transport k–ω (SSTKW)

• Utiliza una función de combinación para pasar gradualmente del modelo k–ω estándar cerca de la pared a una versión de número de Reynolds alto del k–ε modelo en la parte exterior de la capa límite.

• Contiene una fórmula de viscosidad turbulenta modificada para tener en cuenta los efectos principales del esfuerzo cortante turbulento (J. Fernández 2012).

## *2.5.6 Métodos Iterativos*

Un método iterativo es un método que progresivamente va calculando aproximaciones a la solución de un problema. En un método iterativo se repite un mismo proceso de mejora sobre una solución aproximada: se espera que lo obtenido sea una solución más aproximada que la inicial. El proceso se repite sobre esta nueva solución hasta que el resultado más reciente satisfaga ciertos requisitos.

En caso de simulación el proceso se realiza resolviendo las diferentes ecuaciones hasta que se llegue al resultado lo más parecido posible a cero, situación que se llama convergencia (Ferrer 2017).

## **2.6 Análisis de Elementos Finitos (FEA)**

El FEA se originó a partir de la necesidad de resolver la elasticidad y análisis estructural de problemas complejos en la ingeniería civil y la aeronáutica. Una variedad de especializaciones bajo el paraguas de la disciplina de la ingeniería mecánica (como la industria aeronáutica, biomecánica, y de automoción) comúnmente integran FEM (modelado de elementos finitos) en el diseño y desarrollo de sus productos.

El Análisis de Elementos Finitos (FEA) es una técnica numérica basada en ordenador que sirve para calcular la fuerza y el comportamiento de una estructura de ingeniería. Puede ser empleada para valorar la deflexión, el estrés, vibración, el comportamiento en bucle y muchos otros fenómenos.

El método de los elementos finitos no se limita a simples triángulos o tetraedros en 3 dimensiones, pero puede ser definido en dominios subcuadráticos (hexaedros, prismas, o pirámides en 3D). Las formas de orden superior (curvilíneos) se agrupan en conjuntos polinómicos y no polinómicos (una elipse o un círculo).

Es capaz de ilustrar la deformación elástica o permanente. Se requiere de ordenador debido al astronómico número de cálculos que son necesarios para analizar estas estructuras. La potencia y los bajos costes de los ordenadores modernos ha convertido este tipo de análisis en un medio que usan muchas disciplinas y compañías.

Esta potente herramienta de diseño se ha traducido en una mejora significativa de la mejora la calidad de los bocetos de ingeniería y de los proyectos en muchas aplicaciones industriales. El modelado de componentes ha decrementado sustancialmente el tiempo necesario para llevar los productos desde el concepto hasta la línea de producción. Los beneficios de la FEM implican una mayor precisión, un planteamiento mejorado y un mejor conocimiento de los parámetros críticos de diseño, creación de prototipos virtuales, menos prototipos de hardware, un más rápido y menos costoso ciclo de diseño, una mayor productividad y mayores ingresos. (Rodríguez 2014)

# *2.6.1 Elementos Cáscara (Tipo Shell)*

Una geometría tipo Shell se refiere a una geometría tipo cascará, es decir, que estará hueca. Esto será necesario en muchas ocasiones para hacer un análisis FEA.

El uso de la teoría clásica de cáscara fina para problemas de geometría arbitraria lleva al desarrollo de ecuaciones diferenciales de orden superior que, en general, pueden ser solucionadas aproximadamente mediante el uso de la evaluación numérica de series infinitas.

Estas soluciones cumplen una función importante en la evaluación de la precisión numérica de programas de computadora modernos de elementos finitos. Sin embargo, para el análisis estático y dinámico de estructuras de cáscara de geometría arbitraria, que interactúan con vigas y soportes de extremo libre, el método de elemento finito brinda el único enfoque práctico de que se dispone en la actualidad (Apaza 2014).

## *2.6.2 Importancia de las restricciones*

Es importante al realizar este tipo de análisis el restringir correctamente el modelo, de manera que se asemeje lo más posible a la realidad.

Si se ponen menos restricciones de las que se necesita el software supondrá el análisis como mecanismo. En caso de que se pongan más causará un resultado de cuerpo rígido, sin deformaciones o fenómenos que analizar (Cid 2017).

### *2.6.3 Mallado en FEA*

Normalmente, cuanto menor es el tamaño y mayor el número de elementos de la malla, más precisa es la solución, ya que los diseños se muestrean mejor en los dominios físicos. La compensación es que cuanto mayor es la precisión, más grandes se vuelven las simulaciones y, por lo tanto, los tiempos de resolución se extienden.

Los elementos de malla pueden ser elementos 1D, 2D o 3D en función del modelo a simular. El modelo FEA es siempre un modelo tridimensional, por lo que sí es 1D o 2D se utilizan elementos, es necesario definir 1 o 2 dimensiones para ser analizado.

Estas dimensiones son definidas por el tamaño del elemento. (Ingeniería y Mecánica Automotriz 2020). Algunos de los tipos de malla se muestran en la ilustración 2.21.

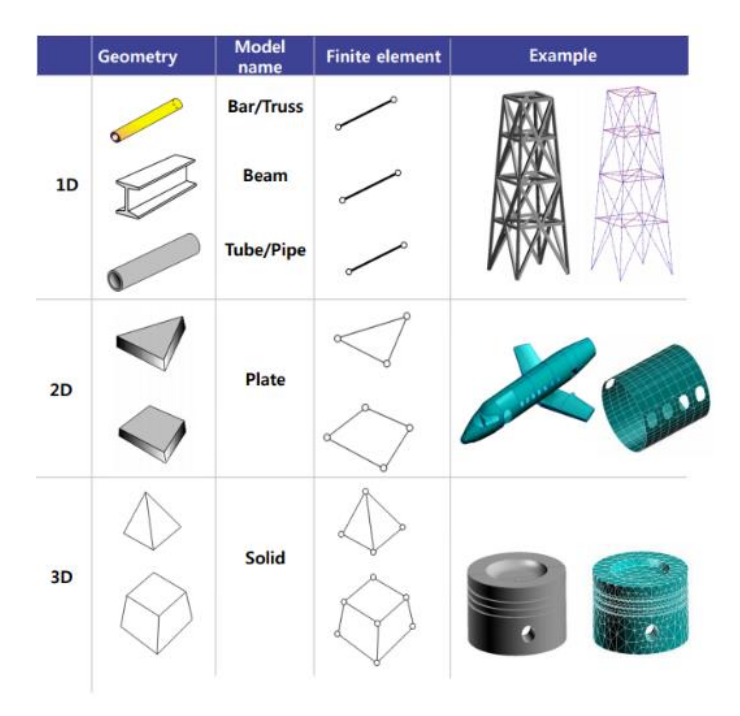

*Ilustración 2.21. Ejemplos de dimensiones de malla y elementos usados en diferentes geometrías en FEA.*

### *2.6.4 Teoría de Richardson*

La teoría de Richardson en CFD se refiere a la idea de que, para obtener resultados precisos al simular fluidos mediante métodos computacionales, es necesario tener una buena resolución tanto en el espacio como en el tiempo.

La teoría de Richardson también sugiere que, si se aumenta la resolución, es decir, se hacen los elementos de la malla más pequeños o reducimos el intervalo de tiempo entre los pasos de simulación, los resultados serán más precisos y capturarán mejor los fenómenos fluidodinámicos.

En resumen, la teoría de Richardson en CFD nos dice que se necesita una buena resolución espacial y temporal en nuestras simulaciones para obtener resultados precisos y representativos del comportamiento de los fluidos. Es como tener una imagen clara y nítida en una película (Burkardt s.f.).

# **3. Desarrollo simulaciones CFD**

Para el desarrollo de los diferentes ejercicios de este manual se siguió el siguiente esquema de trabajo mostrado en la ilustración 3.1. y 3.2. Siendo la continuación la segunda de la primera. En este diagrama se muestran todos los pasos fundamentales para la creación del modelo de CFD, pasando desde la creación y limpieza de geometría hasta la obtención de resultados. Cada paso se explicará con detenimiento más adelante, tomando como apoyo los ejercicios.

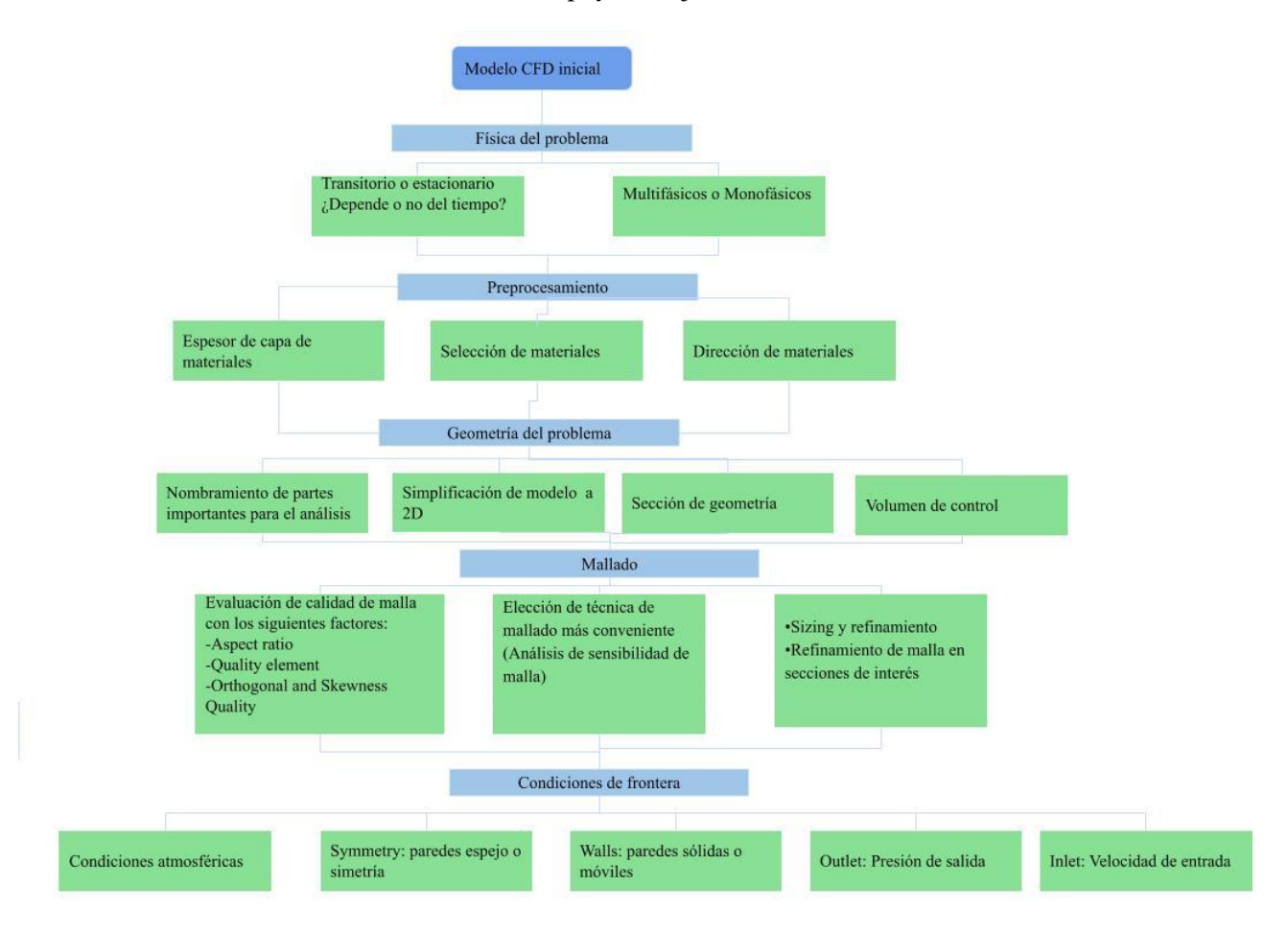

*Ilustración 3.1. Diagrama de flujo de trabajo para desarrollo simulación CFD parte 1*

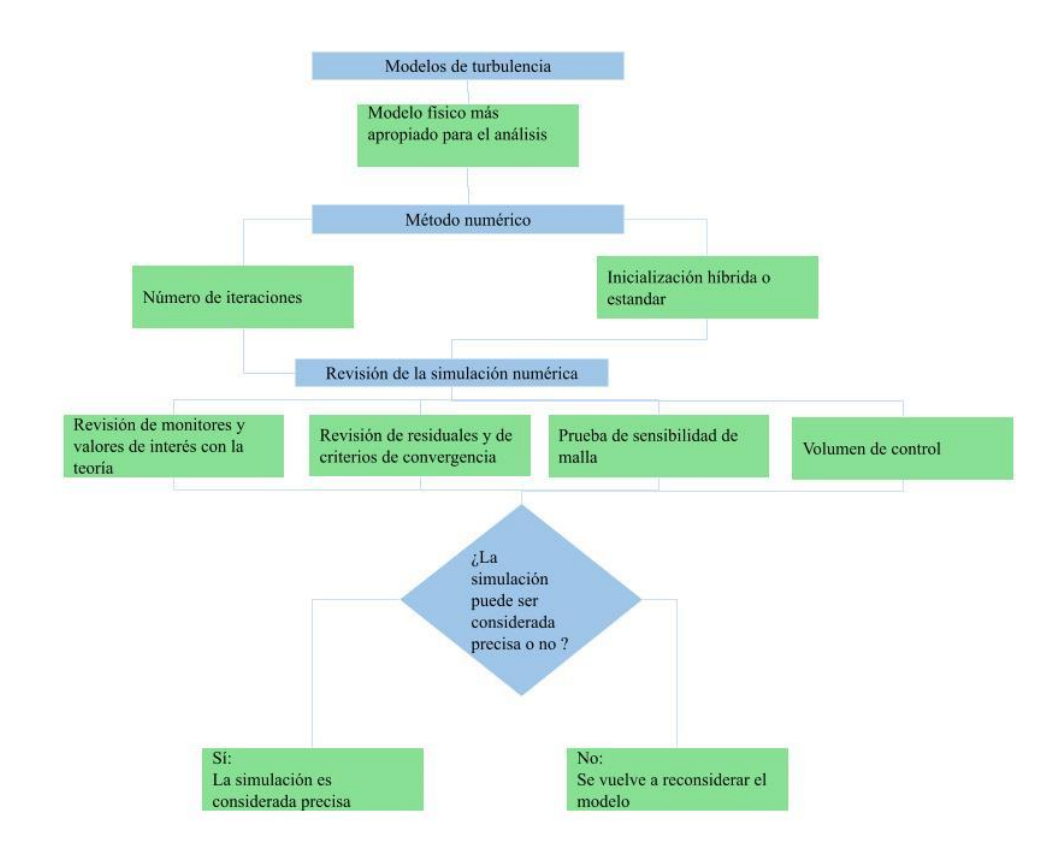

*Ilustración 3.2. Diagrama de flujo de trabajo para desarrollo simulación CFD parte 2*

## **3.1 Pre-simulación**

Es importante recalcar que antes de cualquier proceso o resolución con FEM es necesario llevar a cabo algunos pasos que uno, facilitarán el proceso y dos permitirán tener un resultado adecuado. El primero que se repasará es el de limpieza de geometría, esto es importante, ya que permite que la computadora pueda trabajar con mayor facilidad lo que nosotros le estamos dando, al igual que los procesos de mallado se harán mucho más sencillos y precisos. Lo cual dará un mejor resultado

En cualquier análisis FEM que la complejidad de la geometría tiene que ser lo más simple posible, sin afectar las partes de interés del análisis, pero ¿Qué se refiere esto?, algunos de los elementos más comunes que se suelen evitarse son:

- Redondeos muy pronunciados
- Hoyos
- Etiquetas
- **Brechas**
- Elementos muy pequeños

En resumen, cualquier elemento que no tenga ninguna interferencia directa o con la parte estructural o con el comportamiento de los fluidos.

## *3.1.1 Uso de Workbench (Familiarización con el espacio)*

La interfaz de Ansys Workbench está organizada en dos áreas principales la caja de herramientas y el esquema de proyecto. La caja de herramientas se encuentra ubicada a la izquierda, contiene las plantillas de sistemas que se pueden utilizar para construir un proyecto. El esquema de proyecto se encuentra del lado derecho, el área en blanco, la interfaz donde se va a controlar el proyecto que estemos creando y editando. Además, se pueden apreciar unas barras de herramientas, que se encuentran en la parte superior junto a la barra de menú. Como se muestra en la imagen 3.3

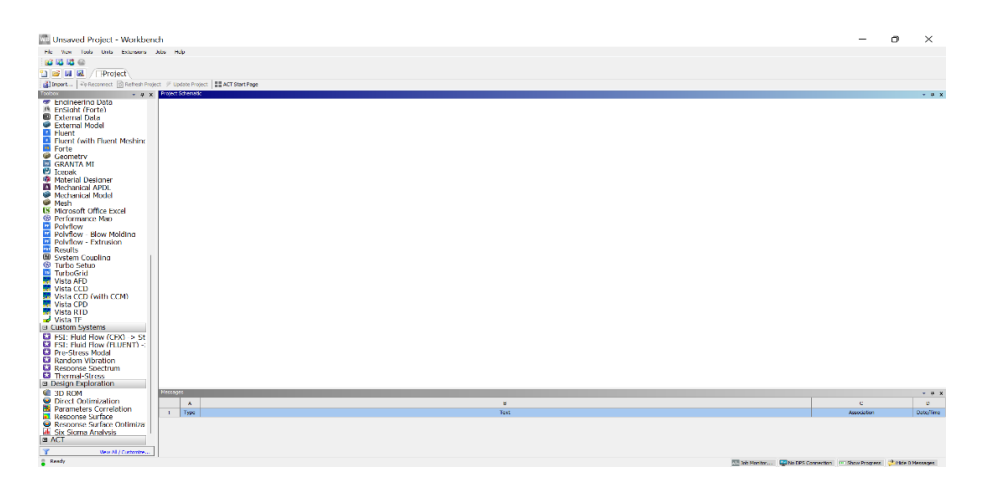

*Ilustración 3.3. Espacio de trabajo en Workbench*

Para poder realizar un análisis dentro de este espacio se usan las herramientas que están del lado izquierdo, para activarlas existen dos opciones:

- Arrastrar la opción deseada para trabajar al esquema de proyecto
- Hacer doble clic sobre el sistema que se quiere utilizar

En cualquiera de estos casos un bloque de sistema de análisis aparece en el esquema de proyecto. Los bloques contienen componentes que son llamados célula. En estos están enumerados los componentes necesarios para completar el análisis, existen además otros componentes opcionales como recursos. Es necesario completar todos los componentes para continuar, la numeración indica el orden en que se debe hacerlo. En la parte derecha de cada una de las células aparece un indicador el cual señala si está hecho apropiadamente. Como se aprecia en la ilustración 3.4

|                |                         | А                   |   |
|----------------|-------------------------|---------------------|---|
|                | 1 G Fluid Flow (Fluent) |                     |   |
| 2 <sub>6</sub> | Geometry                |                     |   |
| 3              | Mesh                    |                     | 7 |
| 4              | Setup                   |                     | t |
| 5              | <b>Sell</b> Solution    |                     | Ŧ |
| 6              | Results                 |                     | ę |
|                |                         | Fluid Flow (Fluent) |   |

*Ilustración 3.4. Módulo de trabajo de Fluent, para análisis de CFD*

Se mostrará un signo de interrogación en la parte derecha de cada paso que indica que no se ha introducido ningún tipo de valor o información, conforme se avance con el proyecto se irán mostrando más detalles importantes en la realización de análisis.

## *3.1.2 Herramientas para la limpieza de geometría*

Para la limpieza de la geometría se tiene que arrastrar un módulo de geometría como se indicaba en el apartado anterior, el cual se ubica en la parte izquierda en la sección de *component systems*, la cual se ve en la ilustración 3.5.

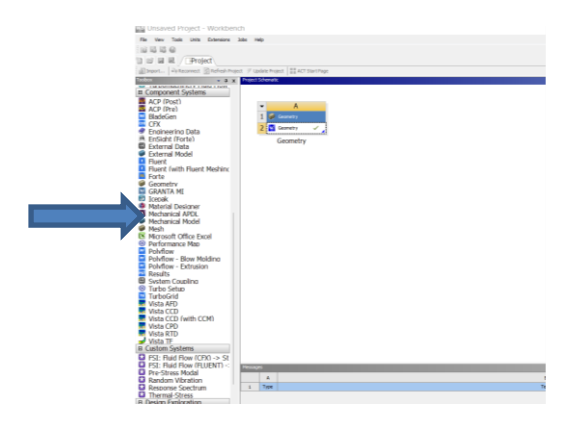

*Ilustración 3.5. Módulo de geometría*

Para los propósitos de este manual la herramienta más sencilla de utilizar es SpaceClaim, para poder abrirla se da click derecho en el módulo de geometría, ahora se importará la pieza, buscando la sección *import geometry<browse*, de ahí pasará a las carpetas en las que se guarda la pieza, de donde se puede seleccionar. Como se aprecia en las ilustraciones 3.6 y 3.7.

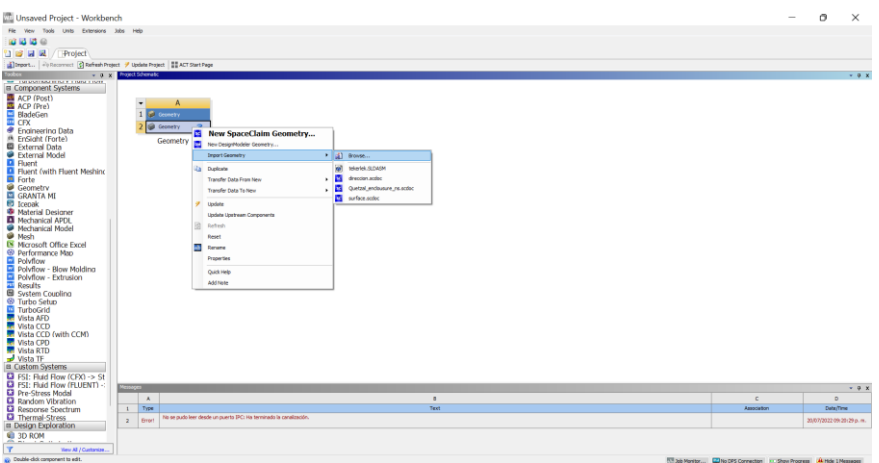

*Ilustración 3.6. Pasos para importar geometría*

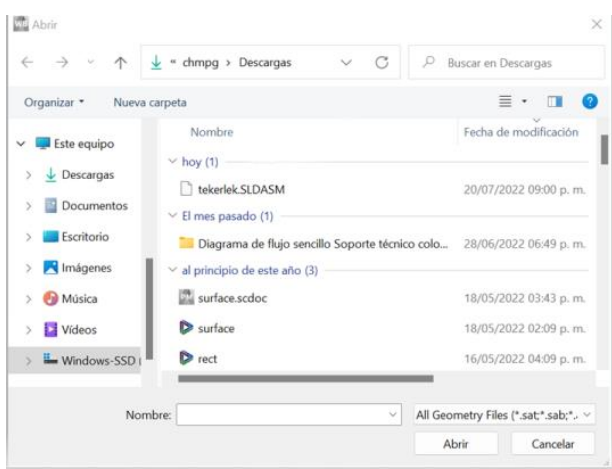

*Ilustración 3.7. Selección de geometría*

Por último, para abrir SpaceClaim se vuelve a dar click derecho y en *Edit Geometry* en SpaceClaim, igual que en la ilustración 3.8.

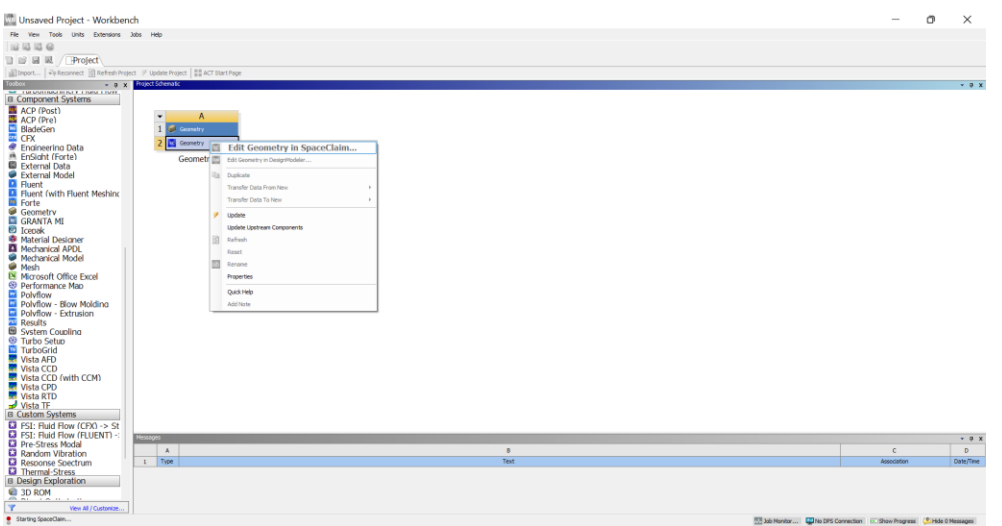

*Ilustración 3.8. Como abrir SpaceClaim desde el espacio de trabajo.*

O en su defecto abrir la aplicación desde el buscador.

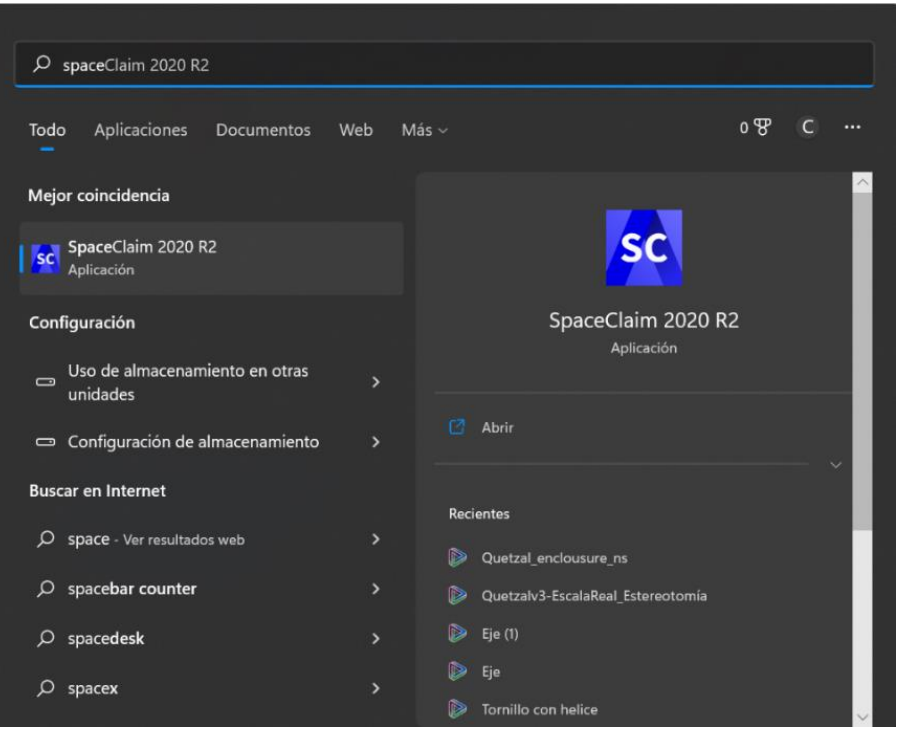

*Ilustración 3.9. Como abrir Spaceclaim desde el buscador*

Un ejemplo sencillo será la geometría de una pieza usada para la dirección del Quetzal, esto porque ya se contaba con ella y es fácil de analizar. La pieza se muestra en la ilustración 3.9.

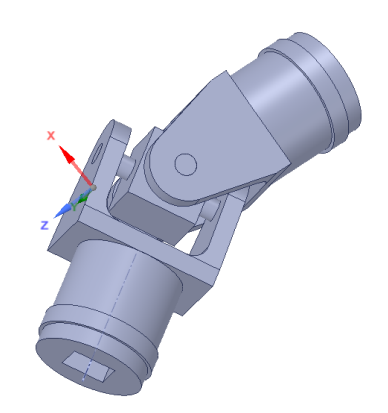

*Ilustración 3.10. Pieza a analizar en limpieza de geometría* 

Ya una vez abierta la geometría el espacio de trabajo que tendremos será el mostrado en la ilustración 3.11.

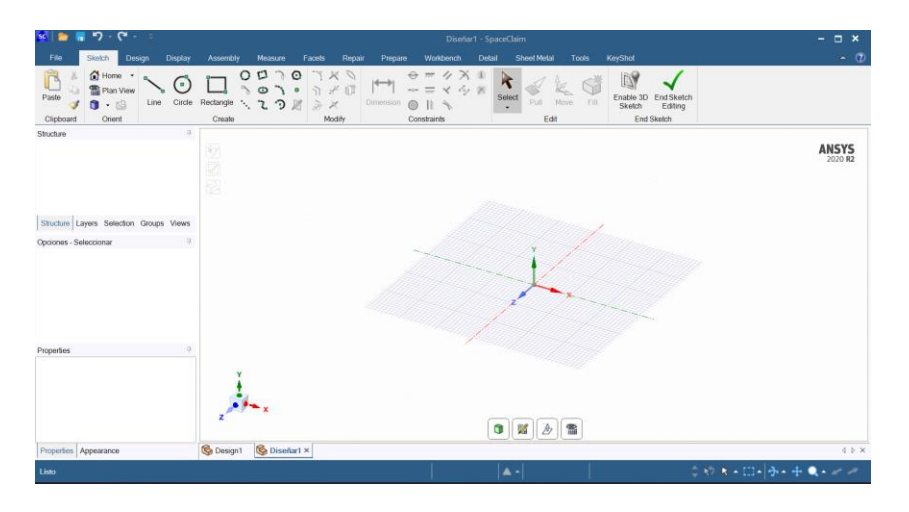

*Ilustración 3.11. Interfaz de trabajo de SpaceClaim*

Esta interfaz suele ser bastante intuitiva y fácil de manejar, a la izquierda se encuentra el árbol de operaciones y en la parte superior las diferentes herramientas que podemos utilizar divididas por pestañas, las que se utilizarán serán *Repair* y *Sketch.* Ya que ahí se encuentran las herramientas de limpieza de geometría. Que se muestran en la ilustración 3.11 y 3.12 respectivamente

| File<br>G Home -<br>Plan View<br>0.3                                   | Sketch<br>h.<br>Zoom to Fit<br>Clip Volume                              | Design<br>$\triangleleft$ | <b>Display</b><br>Stitch<br><b>S</b> Gaps<br>Missing Faces | <b>Assembly</b>          | ro.,<br>Split<br>Edges | Measure<br>Facets<br>Extra Edges<br>Duplicates | Repair<br>Fit<br>Curves | Prepare<br>Curve Gaps<br>Duplicate Curves<br>Small Curves | Workbench | $\mathcal{P}$<br>Merge<br>Faces | <b>Sheet Metal</b><br>Detail<br>Small Faces<br>Simplify<br>Inexact Edges [ Tangency   | <b>Tools</b><br>Straighten<br><b>Relax</b> | <b>KeyShot</b> |
|------------------------------------------------------------------------|-------------------------------------------------------------------------|---------------------------|------------------------------------------------------------|--------------------------|------------------------|------------------------------------------------|-------------------------|-----------------------------------------------------------|-----------|---------------------------------|---------------------------------------------------------------------------------------|--------------------------------------------|----------------|
| Orient<br><b>Structure</b>                                             | Navigate                                                                |                           | Solidify<br>ņ.                                             |                          |                        | Fix                                            |                         | <b>Fix Curves</b>                                         |           |                                 | Adjust                                                                                |                                            |                |
| $\triangleq$ direccion<br>c.<br>s.<br>$\sim$<br><b>ZI G</b> Part3<br>Þ | <b>IN</b> Surface<br>Part1<br>Part1<br><b>B</b> Part2<br><b>B</b> Part3 |                           |                                                            |                          |                        |                                                |                         |                                                           |           |                                 | Click an object. Double-click to select an edge loop. Triple-click to select a solid. |                                            |                |
|                                                                        |                                                                         |                           | Structure Layers Selection Groups Views                    |                          |                        |                                                |                         |                                                           |           |                                 |                                                                                       |                                            |                |
| <b>Options - Selection</b>                                             |                                                                         |                           | $\alpha$                                                   |                          |                        |                                                |                         |                                                           |           |                                 |                                                                                       |                                            |                |
| Properties                                                             |                                                                         |                           | n                                                          | $\overline{\phantom{a}}$ | Tra.                   |                                                |                         |                                                           |           |                                 |                                                                                       |                                            |                |

*Ilustración 3.12. Herramientas de repair en SpaceClaim*

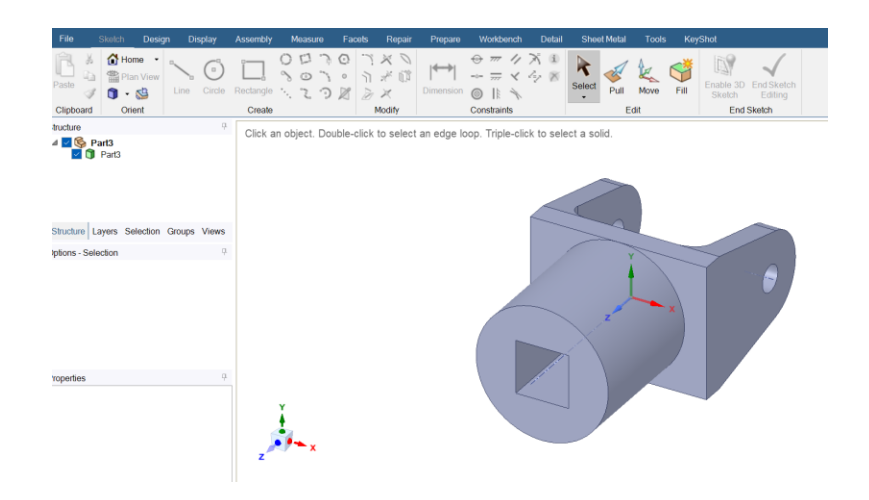

*Ilustración 3.13. Pestaña de sketch para limpieza de geometría*

Lo que se hará con esta pieza será el rellenado de los agujeros, el cual se hará con la herramienta de *fill* que está en la sección de sketch, al seleccionar esta herramienta nos dejará seleccionar los agujeros y estos se rellenarán automáticamente al hacerlo, de la forma mostrada en la ilustración 3.14.

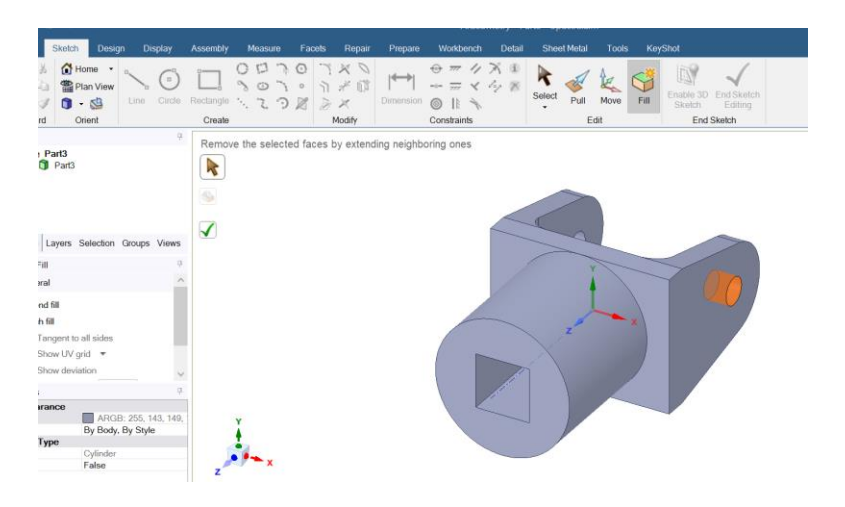

*Ilustración 3.14. Funcionamiento de herramienta fill*

Esta pieza realmente no ocupa ninguna limpieza para poder hacer el análisis, pero por eso mismo se decidió tomar como ejemplo. El ejercicio es meramente para familiarizarse con el espacio, no se necesitan acciones extra.

## **3.3 CFD en Ansys Workbench**

### *3.3.1 Planteamiento del Quetzal V3*

El Quetzal V3 es el modelo final elegido por el equipo Hyadi SRT de tres diferentes diseños para su manufactura, para esta elección se tomaron varios factores, desde el diseño aerodinámico, la disponibilidad de recursos, la aerodinámica y la facilidad de manufactura, esto se explica a continuación.

- Tipo de vehículo: Tipo crucero, hecho para viajes largos, para dos pasajeros, el motivo de elegir un vehículo de este tipo fue que es un auto más comercial, algo más parecido a lo que podríamos ver circulando en las calles y por lo tanto más útil para el objetivo del proyecto
- Aerodinámica: Este modelo, después de varias mejoras y adaptaciones alcanzó a tener un coeficiente de arrastre por debajo de 0.3, idealmente teniendo valores de 0.18, que es bajo si lo comparamos con los vehículos más aerodinámicos del mercado
- Disponibilidad de recursos: Lo que se tenía disponible para su manufactura es fibra de vidrio, debido a que tiene un bajo costo y un buen desempeño, este es el material que se deberá tener en cuenta al hacer las simulaciones.
- Manufactura: Al ser una geometría compleja no es fácil su manufactura, sin embargo, es un poco más sencilla que la de un vehículo tipo challenger.

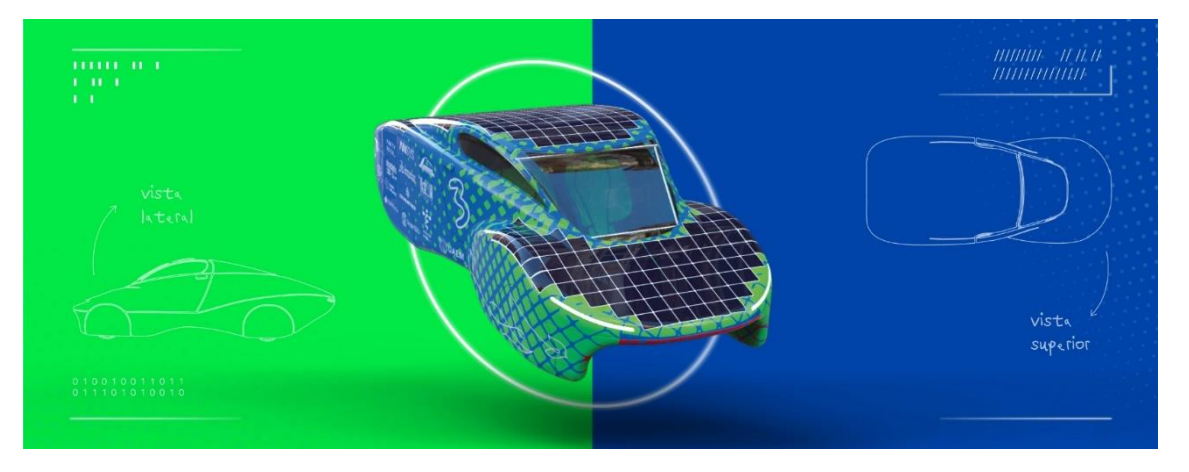

*Ilustración 3.15. Quetzal V3 y sus diferentes vistas*

## *3.3.2 Simulación de carrocería general*

La primera simulación que se explicará y que fue el punto de partida para el diseño del Quetzal V3 es la simulación general de la carrocería, donde obtendremos parámetros importantes para él mismo, como el coeficiente de sustentación, el coeficiente de arrastre y el momento sobre el eje, conceptos básicos para cualquiera que quiera adentrarse dentro del mundo de la aerodinámica y el CFD.

Este es un diseño más complejo que el anterior, como se puede observar en la siguiente imagen, esta tiene mucho más redondeos y curvas marcadas, como se puede ver en la siguiente imagen, estas harán más complicado el proceso de mallado, lo cual se tiene que facilitar lo más posible al hacer el planteamiento de todo el modelo.

## **3.4. Análisis General de Carrocería**

## *3.4.1 Metodología de Análisis general de Carrocería*

Como se mencionó en la sección anterior el análisis general de carrocería es de donde se partirá para la validación del modelo, no solamente se explicará lo básico para hacer una simulación aerodinámica, sino que se explicaran conceptos la teoría explicada en el marco teórico.

A continuación, se presenta un diagrama en el que se muestran todos los pasos que se llevarán a cabo para hacer el análisis, solo es para mostrar una breve introducción a lo que se verá dentro del desarrollo del ejemplo, la explicación de cada uno de estos pasos se verá sobre el desarrollo del ejercicio.

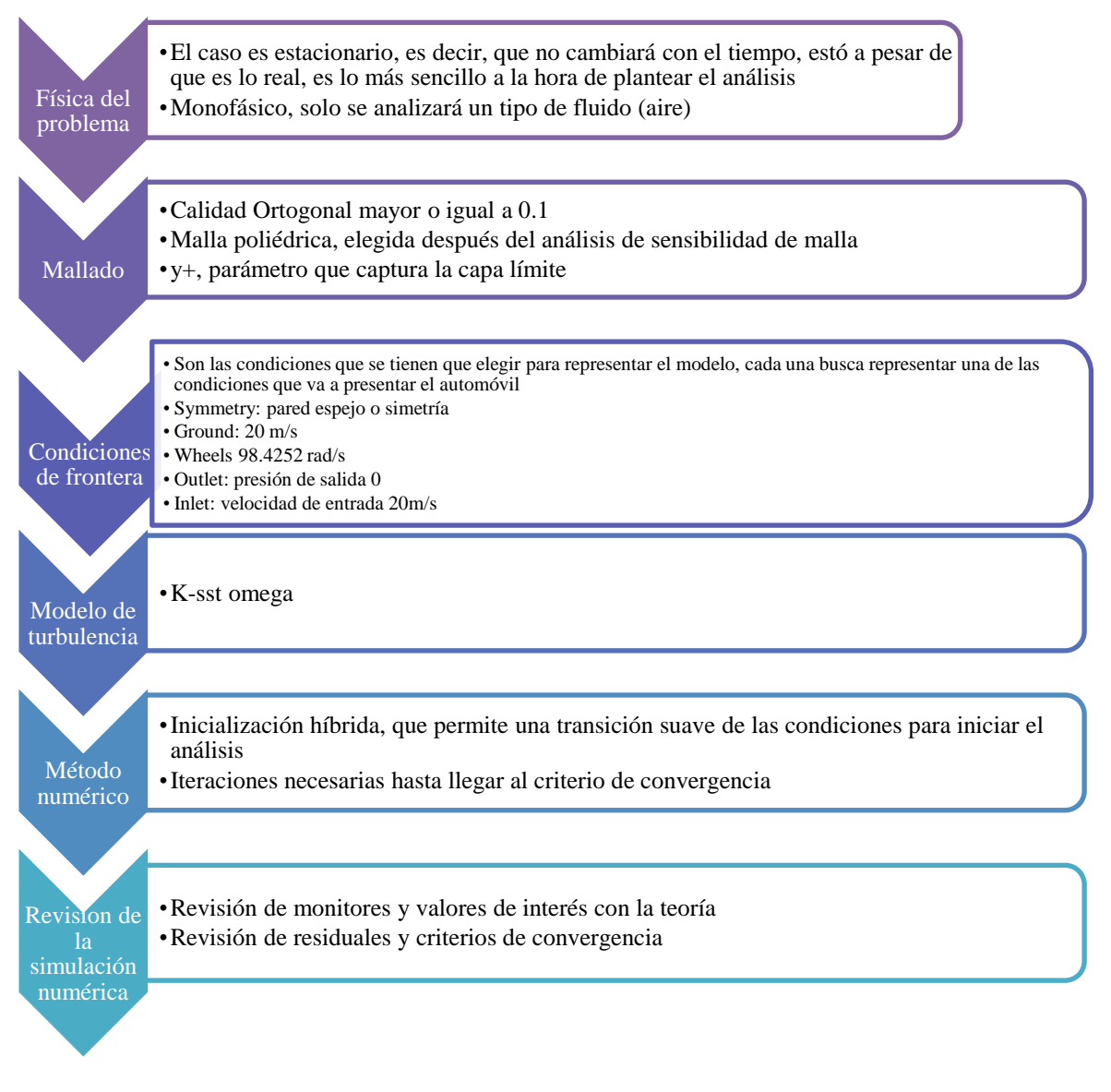

*Ilustración 3.16. Diagrama de Análisis General de carrocería*

## *3.4.2 Desarrollo de simulación*

Para hacer este análisis necesitaremos los siguientes módulos:

- Geometría (Geometry)
- Mallado (Mesh)
- Solución (Fluent)

Hay dos opciones para poder trabajar con estos, una a través del módulo Fluid Flow (Fluent) o a través de seleccionar los diferentes módulos por separado, como se mencionó antes, para seleccionar estas opciones se tiene que arrastrar desde el menú izquierdo hacia nuestro lado de trabajo.

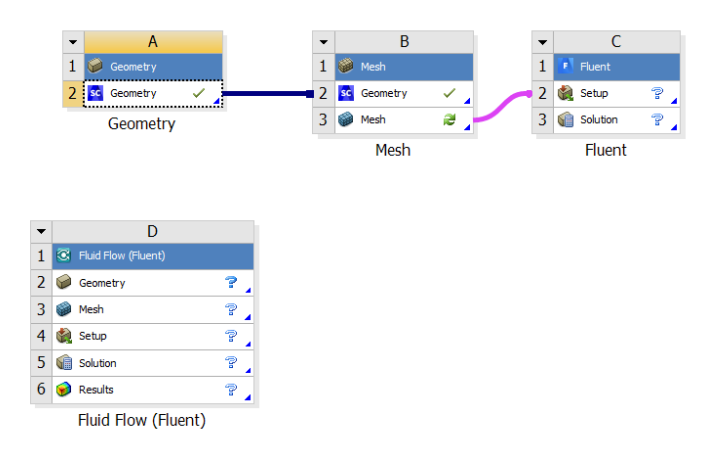

*Ilustración 3.17. Diferentes opciones de espacio de trabajo de un análisis básico de CFD*

# *3.4.3 Geometría*

Lo primero al seleccionar la geometría con la que se trabajará será analizar ¿Qué es o que quiero hacer? ¿Qué resultados espero obtener? La respuesta más sencilla a esto es: Como reacciona el flujo del viento al encontrarse con el automóvil. Ahora ya sabiendo esta respuesta ¿Cuál sería la opción más lógica a la hora de seleccionar una geometría? No se está analizando el automóvil como tal, se está analizando el viento. Por lo tanto, esto es lo que se tiene que seccionar.

Como se mencionaba en la teoría para esto se hará uso de un volumen de control, es decir, tomar una porción del flujo de aire que esta alrededor, hay múltiples artículos y proyectos que sugieren medidas para estos volúmenes de control. Sin embargo, para fines de este proyecto lo mejor será el volumen de control más pequeño posible; sin ver alteraciones en los resultados. Esto evitará tener mallas de muchos elementos y permitirá resoluciones más rápidas. A continuación se muestra como se crea un volumen de control en SpaceClaim

Lo primero que se tiene que realizar es la importación de la geometría, lo cual como se mencionó anteriormente se hace dando click derecho en el módulo de geometría, posteriormente buscamos nuestro archivo e importar.

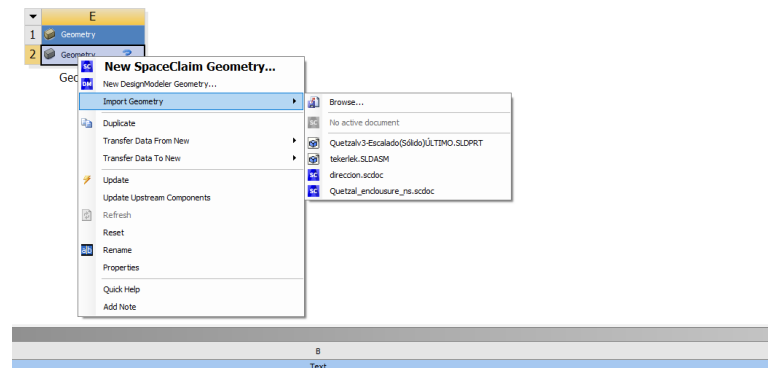

*Ilustración 3.18. Como importar una nueva geometría*

Una vez que está cargada la geometría se vuelve a dar click derecho y editar en SpaceClaim.

| F<br>▼                                                |                                    |   |
|-------------------------------------------------------|------------------------------------|---|
| Geometry<br>$\mathbf{1}$                              |                                    |   |
| $\overline{2}$<br>Geometry<br>$\overline{\mathbb{Q}}$ |                                    |   |
| sc.<br>Geomet                                         | <b>Edit Geometry in SpaceClaim</b> |   |
| DM                                                    | Edit Geometry in DesignModeler     |   |
|                                                       | <b>Replace Geometry</b>            | ٠ |
| lia.                                                  | Duplicate                          |   |
|                                                       | <b>Transfer Data From New</b>      |   |
|                                                       | <b>Transfer Data To New</b>        |   |
| 笋                                                     | Update                             |   |
| 笋                                                     | <b>Update From CAD</b>             |   |
|                                                       | <b>Update Upstream Components</b>  |   |
| $\frac{1}{\sqrt{2}}$                                  | Refresh                            |   |
|                                                       | Reset                              |   |
| aБ                                                    | Rename                             |   |
|                                                       | Properties                         |   |
|                                                       | Quick Help                         |   |
|                                                       | <b>Add Note</b>                    |   |
|                                                       | B                                  |   |
|                                                       | Text                               |   |

*Ilustración 3.19. Editar geometría en SpaceClaim*

Una vez abierto el espacio de trabajo se presenta el espacio que se muestra en la ilustración 3.20

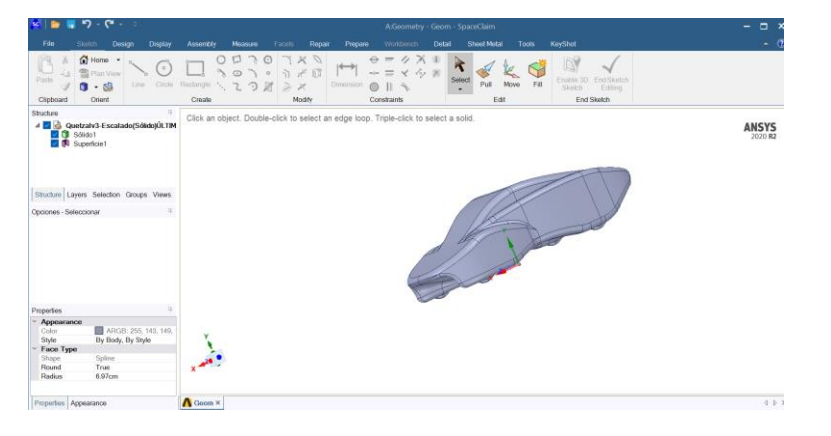

*Ilustración 3.20. Carrocería en SpaceClaim*

Lo primero que se realizará será la simetría, una simetría lo que realiza es que duplica una imagen o resultados como si fuera un espejo. Es importante recalcar que esto sirve solamente para cuando el fenómeno es simétrico. Para este caso en particular se conservó solo la mitad del vehículo para proceder con la preparación de la pieza.

El primer paso para realizar el corte será un plano, la herramienta se encuentra en la pestaña *design*, una vez dentro se busca la opción de plano, la cual se encuentra presentada en forma de ícono. Se selecciona el plano con el que se desea trabajar, para este caso será transversal al carro y en el eje XY.

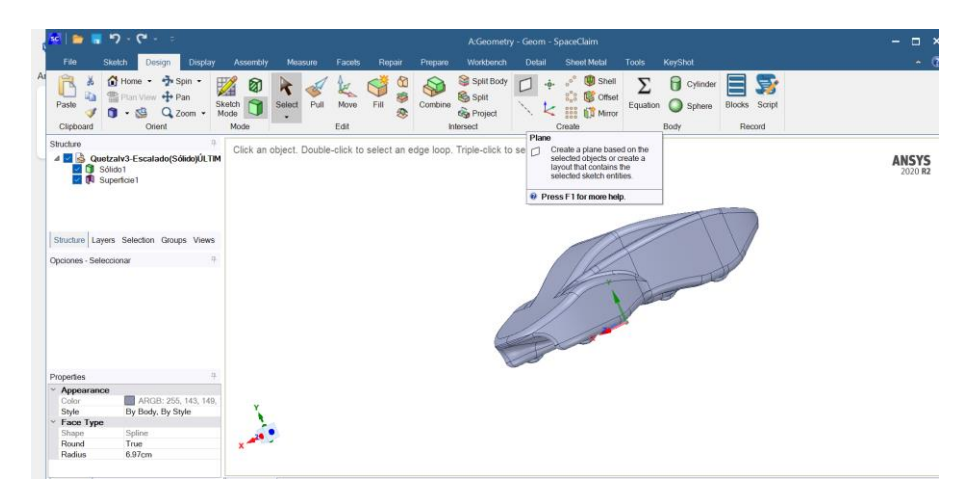

*Ilustración 3.21. Selección de herramienta plano en la pestaña Design*

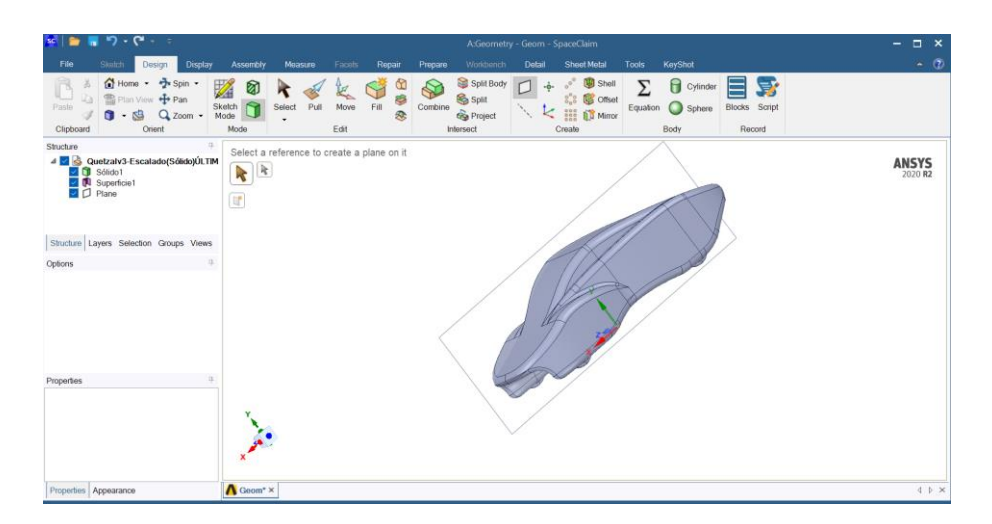

*Ilustración 3.22. Selección del plano XY, transversal al carro*

Una vez seleccionado el plano se corta el cuerpo, esto se hará con la herramienta *Split body*, que se encuentra a un lado del botón de plano.

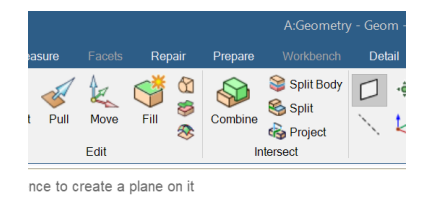

*Ilustración 3.23. Herramienta Split Body en SpaceClaim*

Al momento de seleccionar nos dirá que seleccionemos cual es el cuerpo que queremos cortar y con respecto a que, así que seleccionaremos la geometría del coche y el plano respectivamente.

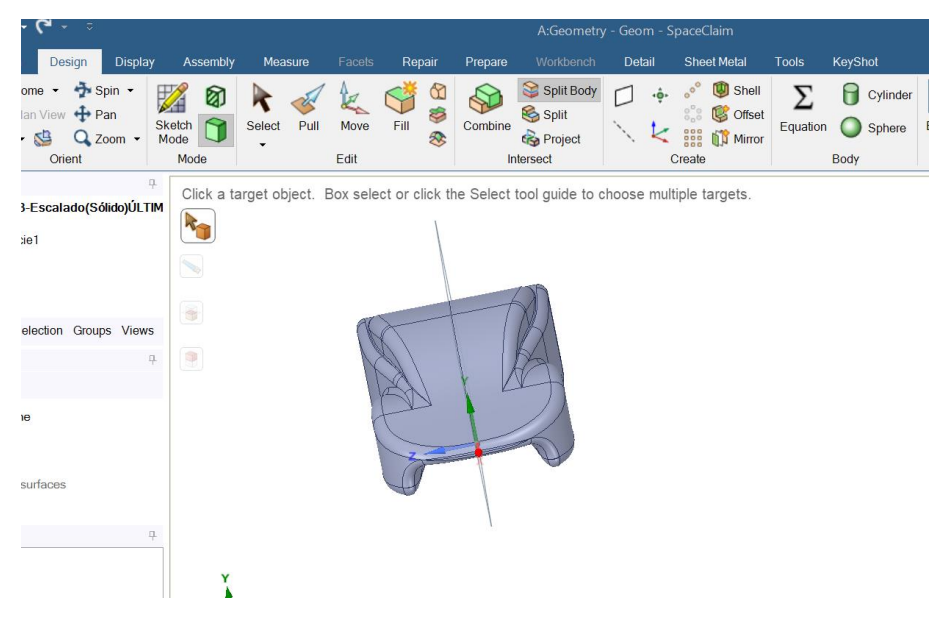

*Ilustración 3.24. Selección del cuerpo objetivo y del cuerpo que servirá de referencia para cortarlo*

Una vez realizado este proceso habrá dos cuerpos diferentes, en vez de solamente uno.
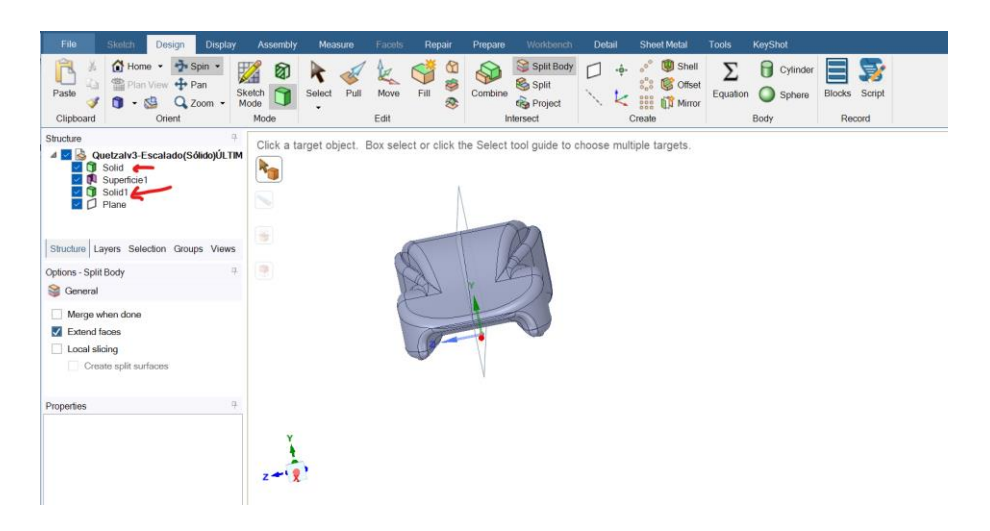

*Ilustración 3.25. Creación de dos sólidos diferentes en SpaceClaim*

Por último, se borra cualquiera de los dos. De manera que solo quede uno de los lados. De la misma manera se oculta el plano para que solo se visualice con la geometría con la que se desea trabajar.

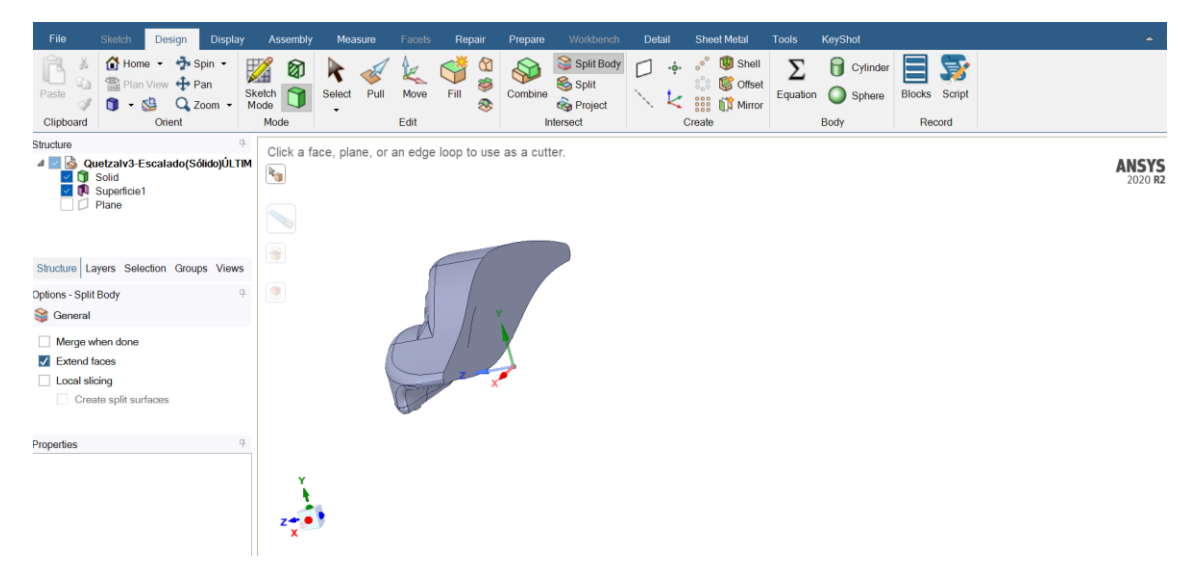

*Ilustración 3.26. Visualización de la geometría preparada para simetría*

A continuación, se procederá a hacer el volumen de control, para esto la aplicación nos ofrece una herramienta que nos permite hacerlo con gran facilidad, llamada *enclousure*, que se ubica dentro de la pestaña *prepare.* Para elegir las medidas del volumen de control, se deben considerar varios factores, como la capa límite, la turbulencia generada, etc. Sin embargo, la opción más recomendada al no tener los recursos computacionales adecuados es realizar un volumen de control de cualquier tamaño. A partir de ahí se observa que tanto afecta su tamaño e irlo ajustando según se requiera.

Las medidas de la geometría son las siguientes.

#### *Tabla 3.1. Medidas del Quetzal V3*

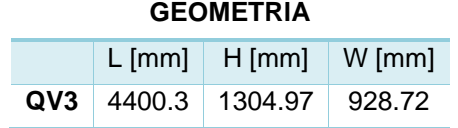

El primer volumen de control sugerido será con las siguientes medidas.

*Tabla 3.2. Medidas de enclousure carrocería general*

| $L$ [mm] | $H$ [mm] | $W$ [mm] |
|----------|----------|----------|
| 6160     | 1305     | 928      |

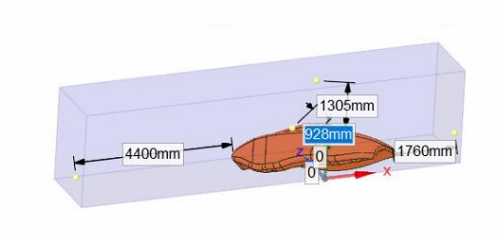

*Ilustración 3.27. Medidas del volumen de control propuesto*

Es importante recalcar que el volumen de control debe estar en contacto con la pieza, así que la distancia entre el *enclousure* y la pieza deberá ser de 0. Esto muchas veces no será permitido por la aplicación, en caso de ser así habrá que hacer el *enclousure* ligeramente más grande y hacer un pequeño corte por arriba de las llantas.

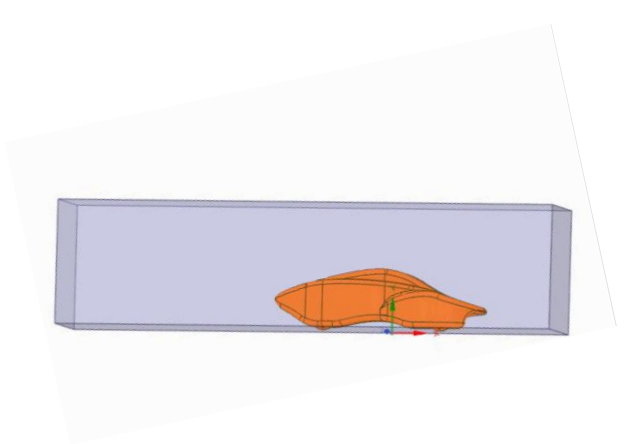

*Ilustración 3.28. Volumen de control del carro terminado*

Por último, se nombran las caras, esto con el propósito de controlar los boundary conditions que tiene la simulación, a través de nombrar las áreas de la geometría ya le podemos dar a estas zonas valores como velocidad, presión de salida, paredes con movimiento, etc. Para en este caso en especial estás serán:

| Condiciones de entrada           |                                  |  |
|----------------------------------|----------------------------------|--|
| <b>Inlet</b>                     | $20 \text{ m/s}$                 |  |
| <b>Outlet</b>                    | presión de salida                |  |
| <b>Symmetry</b>                  | simetría                         |  |
| Car                              | pared                            |  |
| Wheel: moving wall<br>rotational | 98.4252 rad/s                    |  |
| <b>Floor</b>                     | 20 m/s en el sentido del<br>auto |  |
| Walls                            | pared                            |  |

*Tabla 3.3. Condiciones de entrada para general de carrocería*

Para seleccionar las named selections (NS), hay que seleccionar la cara o cuerpo que se desea nombrar. Posteriarmente del lado izquierdo, en el árbol de operaciones, hay una pestaña que dice groups, una vez en esta sección se selecciona *Create NS*.

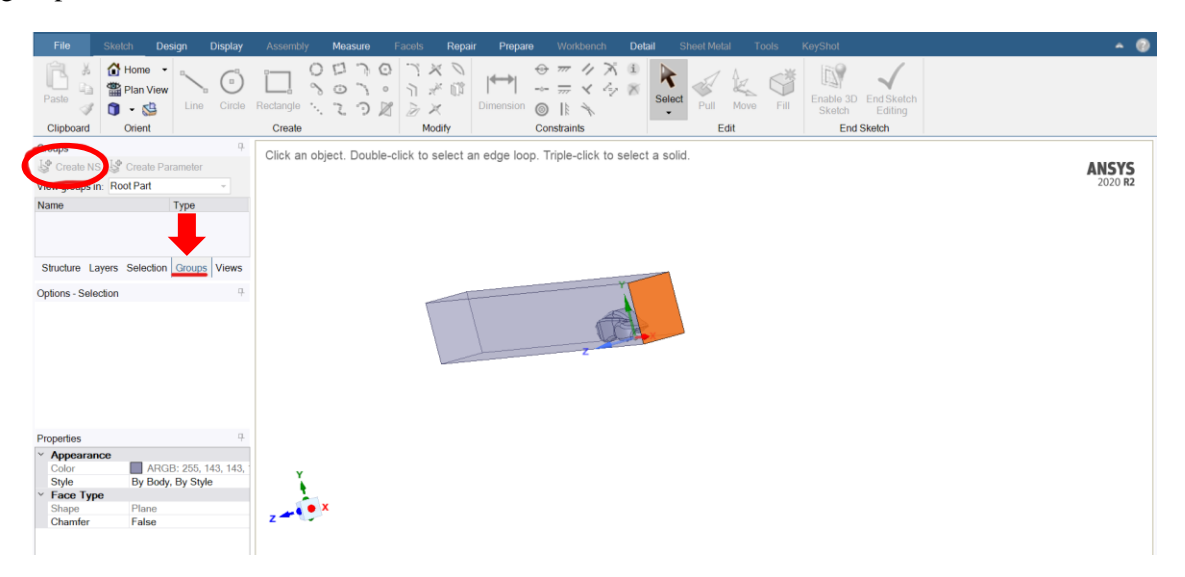

*Ilustración 3.29. Como nombrar las caras en SpaceClaim*

Las caras quedan nombradas como se muestra en la tabla 3.4.

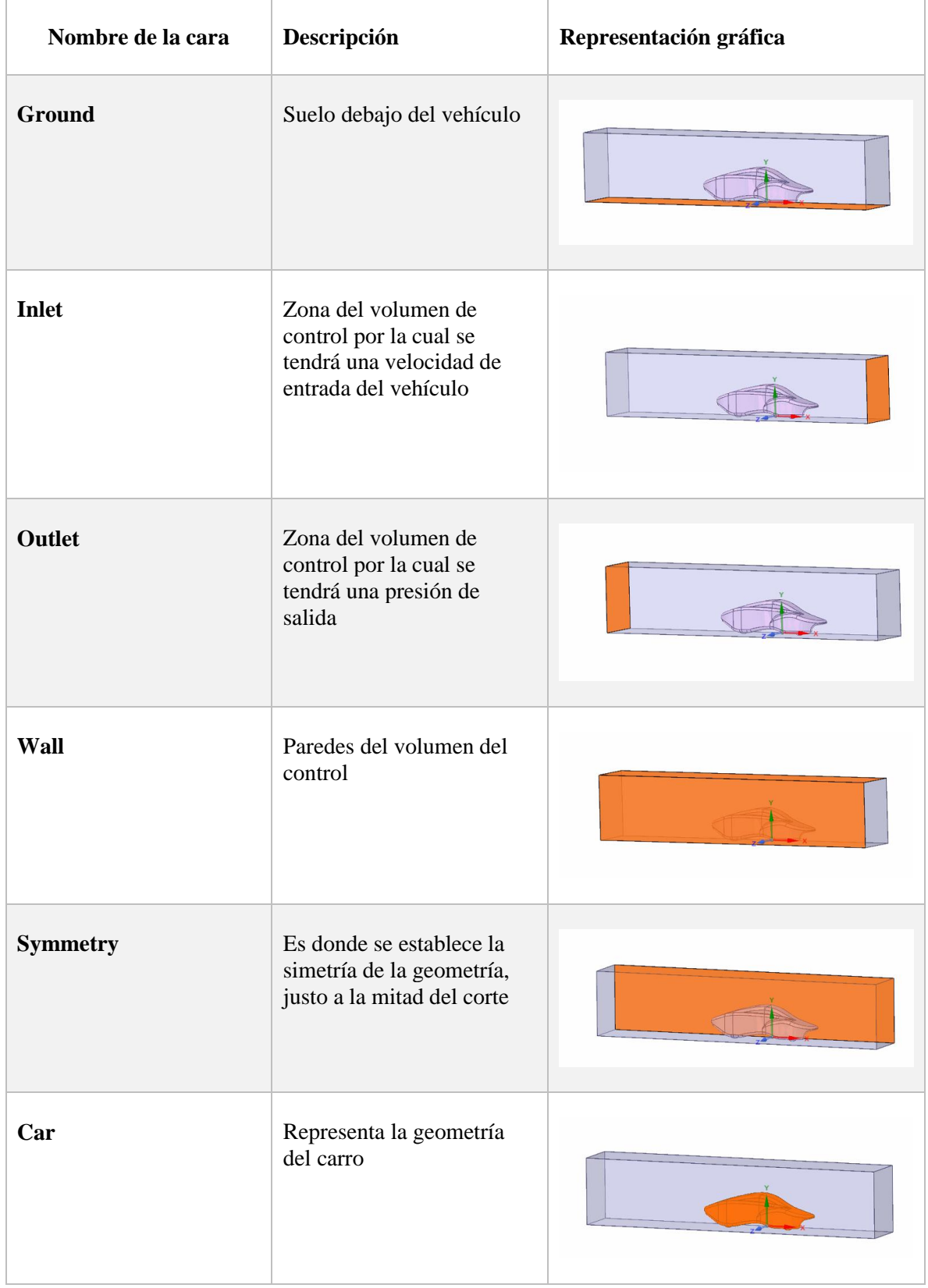

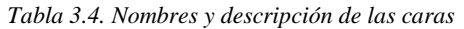

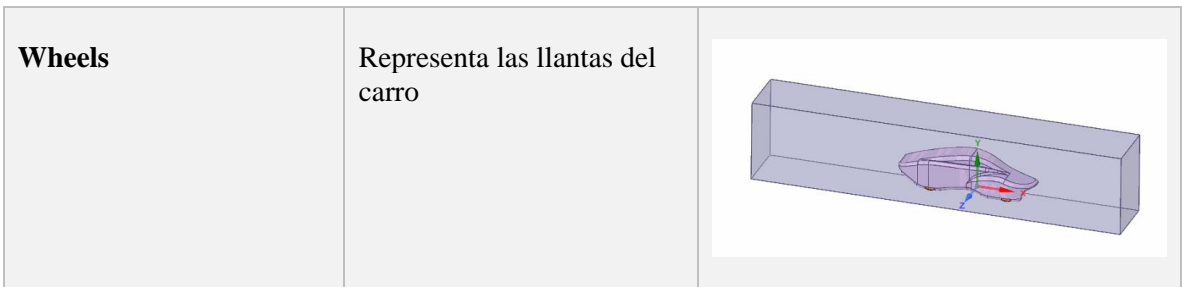

Es importante considerar que para nombrar las caras correctamente primero se tendrá que apagar la geometría del carro.

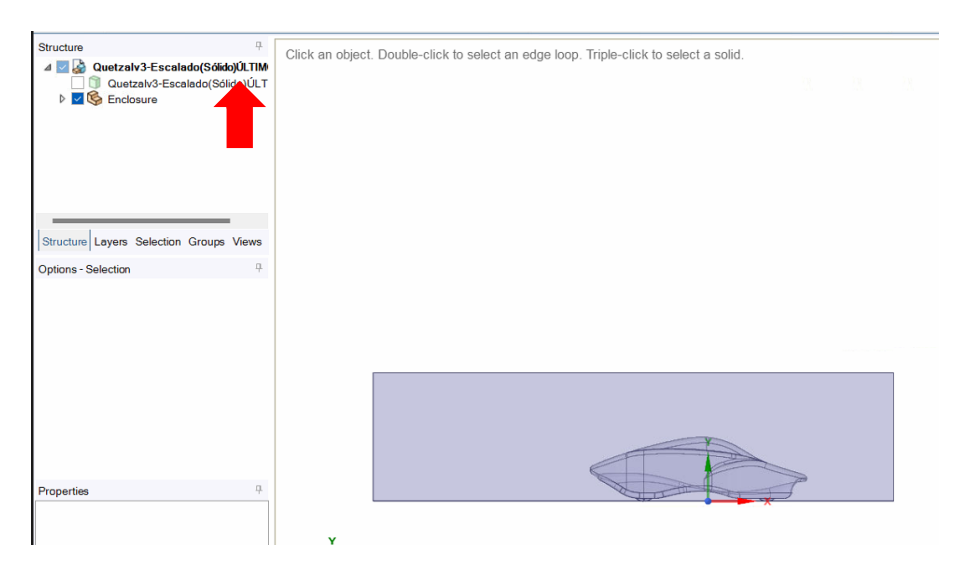

*Ilustración 3.30. Geometría apagada en SpaceClaim*

Sin embargo, aún falta un paso fundamental en la preparación de la geometría y es que aún tenemos un sólido en la geometría anterior. Se deberá crear un fluido que contenga la silueta del automóvil, pero sin que el sólido este presente, para esto se tendrá que suprimir la geometría para la física. Esto se hace de una manera muy sencilla, que es dando click derecho sobre la geometría del Quetzal y señalando la opción *Suppress for Physics*.

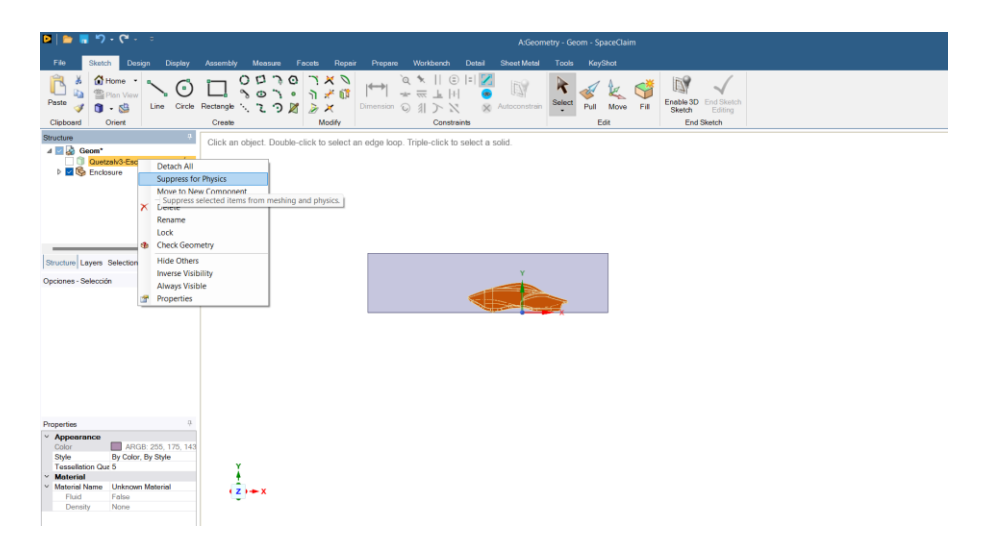

*Ilustración 3.31. Ejemplo de cómo suprimir la geometría del Quetzal del volumen de control*

### *3.4.4 Prueba de sensibilidad de malla*

Para poder elegir que malla era mejor para el modelo se realizó un análisis de sensibilidad de malla. Que como se indicó en la teoría es la mejor manera de encontrar que malla es mejor para tu análisis. Para este análisis el parámetro que se varió fue el tipo de malla (poliedra, tetraédrica, etc) mientras el tamaño se conservaba, esto debido a que se busca tener el menor gasto computacional posible.

| <b>Sizing</b>     | <b>Enclousure</b>      | <b>Body sizing: 50</b><br>mm        |  |
|-------------------|------------------------|-------------------------------------|--|
|                   | Car                    | Curvature: min 80<br>mm, max 100 mm |  |
|                   |                        | Curvature normal to<br>angle: 10    |  |
|                   |                        | Scope to: faces                     |  |
| <b>Boundaries</b> | Car-wall               |                                     |  |
|                   |                        | Ground-wall                         |  |
|                   | Inlet-velocity inlet   |                                     |  |
|                   | Outlet-pressure outlet |                                     |  |
|                   | Symmetry-simetría      |                                     |  |
|                   |                        | Walls-wall                          |  |

*Tabla 3.5. Parámetros para prueba de sensibilidad de malla*

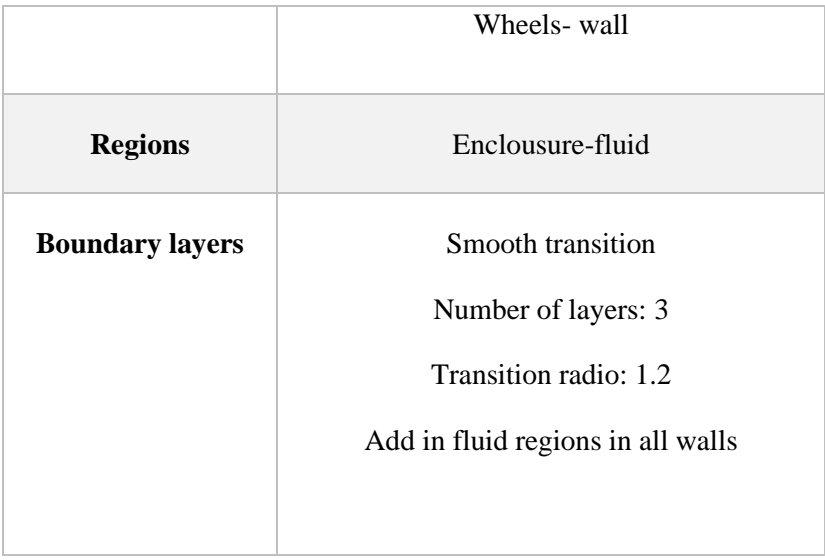

Se corrieron de igual manera los análisis para analizar el que tanto variaban los resultados de las diferentes mallas. Tomando en cuenta un área frontal de 1.103024 m<sup>2</sup> y la velocidad de 20 m/s los resultados fueron los de la tabla 3.6.

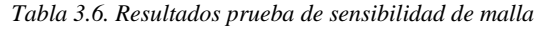

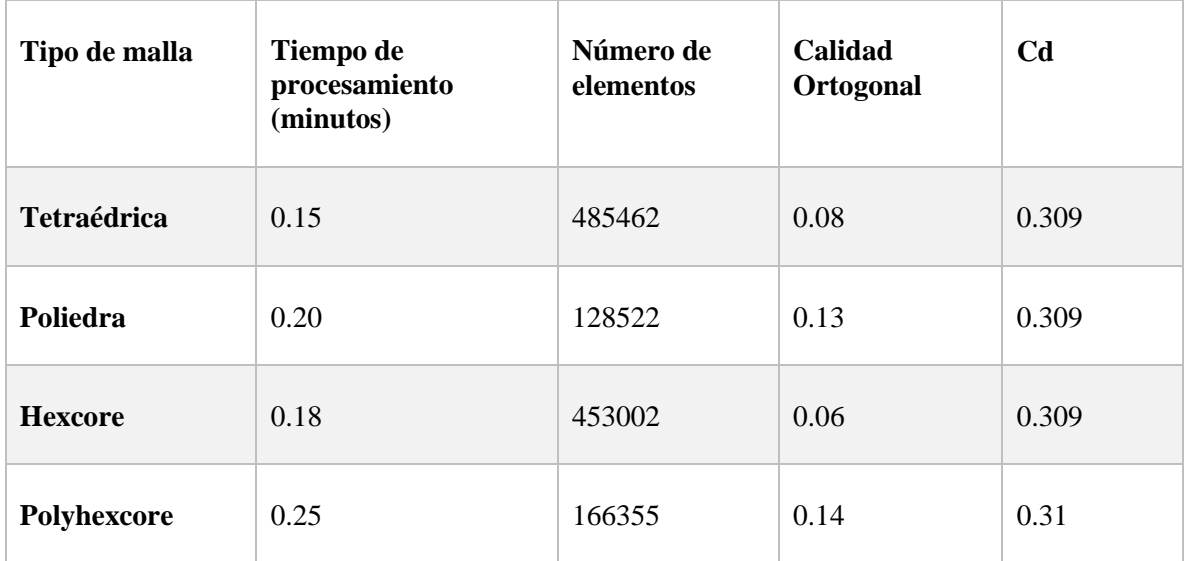

### *3.4.5 Mallado*

Debido a que la malla de poliedra es la que tiene menor costo computacional y no es muy diferente la calidad a la polyhexcore se decidió elegir esa malla para el análisis final.

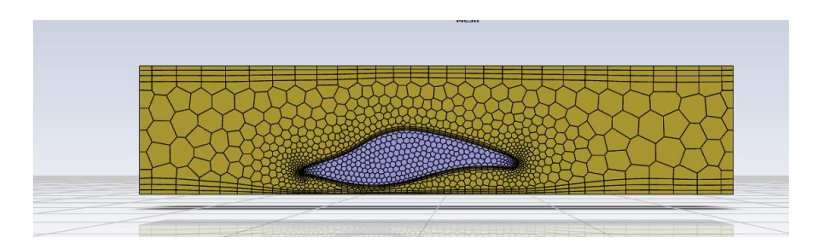

*Ilustración 3.32. Malla de análisis de carrocería general*

Las características de esta malla son las mostradas en la tabla 3.7.

*Tabla 3.7. Características malla carrocería general*

| Parámetro                             | Valor                                                  |                                    |  |  |  |
|---------------------------------------|--------------------------------------------------------|------------------------------------|--|--|--|
| Número de<br>elementos                | 166355                                                 |                                    |  |  |  |
| <b>Calidad ortogonal</b>              | 0.11                                                   |                                    |  |  |  |
| <b>Maximum Aspect</b><br><b>Ratio</b> | 0.45                                                   |                                    |  |  |  |
| <b>Sizing</b>                         | Enclousure<br>Body sizing: 50 mm                       |                                    |  |  |  |
|                                       | Car                                                    | Body Sizing: 12.5<br>mm            |  |  |  |
|                                       |                                                        | Curvature: min 10<br>mm, max 50 mm |  |  |  |
| Otros parámetros<br>importantes       | Share topology (Para arreglar gaps en la<br>geometría) |                                    |  |  |  |

### *3.4.5 Simulación*

#### *Modelo de turbulencia*

Se decantó por la opción del modelo standard k-w (SST) debido a que el modelo nos permitirá tener una solución adecuada, enfocada en la capa límite sin ocupar demasiado recurso computacional. Además de que es muy recomendable dentro de la industria, ya que permite tener un buen acercamiento a la capa límite.

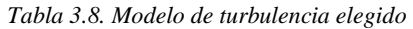

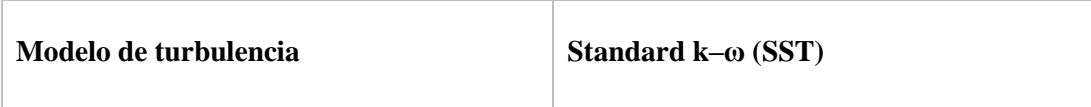

### *3.4.6 Condiciones de entrada*

Para poder tener la solución más adecuada al modelo, se tienen que elegir las condiciones físicas más cercanas a como se comportaría en la vida real, que son:

- Velocidad de entrada del viento
- Presión de salida. La cual tiene que ser igual a cero
- Symmetry. Pared que se considerará como el espejo del model
- Quetzal: Modelo con el que trabajamos
- Wheel: Se tendrá que aplicar movimiento rotacional en las llantas para simular el real
- Floor: Para simular el movimiento del carro se tiene que simular el movimiento del piso en el que se encuentra apoyado
- Walls: Demás paredes estáticas y sólidas de la solución

*Tabla 3.9. Condiciones de entrada de la simulación*

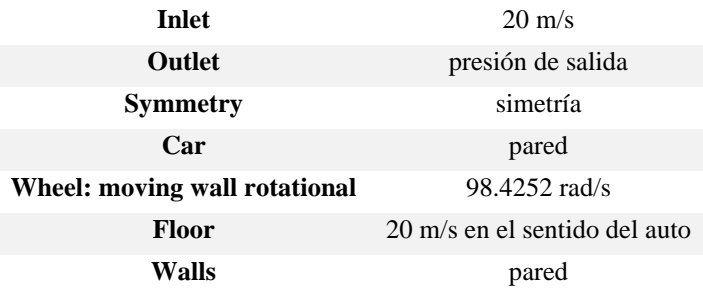

### *3.4.7 Reference Zone*

Para obtener un correcto cálculo de los valores de los diferentes coeficientes de interés se deberán cambiar los valores de esta sección. Que se refiere a valores que se usarán dentro del cálculo, como es el área y la longitud del vehículo. Al igual que con respecto a que serán calculados, para este caso es el inlet ya que es donde está el comienzo del fenómeno. Los valores que se deberán cambiar serán los de la tabla 3.10.

Para poder obtener estos datos, como el área de impacto del fluido, en este caso es el área frontal, Se hace uso de una herramienta de Fluent llamada *projected áreas* que te permite calcular automáticamente esta clase de datos. Está la encontramos dentro del módulo de *set up* en la sección *results>reports>projected áreas*. Esta metodología se observa en la imagen siguiente.

| File                                               | <b>Domain</b>                                                               | <b>Physics</b>                                                                                                    | <b>User-Defined</b> |                                           | <b>Solution</b>                                                                       | <b>Results</b>                                        | <b>View</b>                               | Parallel                                          | <b>Design</b>                                                                    | ٠                                     |                                |                                                                                                    |                      | Q Quick Search (Ctrl+F)                                                                                            |
|----------------------------------------------------|-----------------------------------------------------------------------------|----------------------------------------------------------------------------------------------------|---------------------|-------------------------------------------|---------------------------------------------------------------------------------------|-------------------------------------------------------|-------------------------------------------|---------------------------------------------------|----------------------------------------------------------------------------------|---------------------------------------|--------------------------------|----------------------------------------------------------------------------------------------------|----------------------|----------------------------------------------------------------------------------------------------|
| Surface<br>$+$ Create<br>M Manage                  | <b>Mesh</b>                                                                 | <b>Graphics</b><br>$\bullet$ $\mathbb{R}$ Pathlines<br>$\circ$ Contours $\bullet$ Particle Tracks $\bullet$<br>$\frac{1}{2}$ Vectors $\qquad$ <b>E</b> HSF File | $\sim$              | $\approx$ XY Plot                         | Data Sources<br>$\sim$<br>     Histogram WW FFT<br><b>Profile Data</b> E Profile Data | <b>Plots</b>                                          | 14 [Interpolated Data<br>Reacting Channel | Reference Values<br>$\approx$ Fluxes<br><> Forces | <b>Reports</b><br>db Surface Integrals<br>(I) Volume Integrals<br>Heat Exchanger |                                       | Zone Motion<br>Projected Areas | Animation<br>D Sweep Surface<br>Scene Animation<br>Solution Playback                                             | <b>Jo Turbo Post</b> | <b>Model Specific</b><br>Discrete Phase - (B DTRM Graphics<br>$\leftarrow$ $\Box$ PDF Table<br>(i) S2S Information |
| Outline View                                       |                                                                             |                                                                                                    |                     | <b>Task Page</b>                          |                                                                                       |                                                       |                                           | Projected Surface Areas                           |                                                                                  |                                       |                                | Mesh<br>$\times$                                                                                                 |                      |                                                                                                    |
| Filter Text<br>Setup<br><b>Ceneral</b><br>⊙ Models |                                                                             |                                                                                                    |                     | General<br>Mesh<br>Scale                  | Check                                                                                 | Report Quality                                        | $\circ$                                   | <b>Projection Direction</b><br>$\bullet x$<br>್   |                                                                                  | Surfaces Filter Text<br>car<br>ground | enclosure-enclosure111:1       | $\begin{array}{ c c c }\hline \overline{\pi}_0 & \overline{\pi}_v & \overline{\pi}_v \\\hline \end{array}$<br>F, |                      |                                                                                                    |
| <b>O</b> Materials                                 | • Cell Zone Conditions<br><b>E</b> Boundary Conditions                      |                                                                                                    |                     | Display<br>Solver                         | Units                                                                                 |                                                       |                                           | Min Feature Size [m]<br>0.09899855                |                                                                                  | inlet<br>outlet<br>symmetry           |                                |                                                                                                    |                      |                                                                                                    |
|                                                    | Mesh Interfaces<br>Dynamic Mesh<br><b>Reference Values</b>                  |                                                                                                    |                     | Type<br>· Pressure-Based<br>Density-Based |                                                                                       | <b>Velocity Formulation</b><br>· Absolute<br>Relative |                                           | Area [m <sup>2</sup> ] 0                          |                                                                                  | walls<br>wheels                       |                                |                                                                                                    |                      |                                                                                                    |
|                                                    | <b><i>C</i></b> <i>L</i> , Reference Frames<br><b>for Named Expressions</b> |                                                                                                    |                     | <b>Time</b>                               |                                                                                       |                                                       |                                           |                                                   |                                                                                  |                                       | Compute Close Help             |                                                                                                    |                      |                                                                                                    |
| Solution<br><sup>o</sup> Methods                   |                                                                             |                                                                                                    |                     | · Steady<br>Transiont                     |                                                                                       |                                                       |                                           | $\sim$                                            |                                                                                  |                                       |                                |                                                                                                    |                      |                                                                                                    |

*Ilustración 3.33 Como obtener áreas en ANSYS Fluent.* 

De acuerdo con lo obtenido dentro del programa el Área frontal es de 1.103024 m<sup>2</sup>

| <b>Compute from</b>   | Inlet               |
|-----------------------|---------------------|
| Area                  | $1.103 \text{ m}^2$ |
| Lenght                | 4400 m              |
| <b>Reference Zone</b> | enclousure          |

*Tabla 3.10. Valores que cambiar en Reference Zone*

#### *3.4.8 Report definitions*

Como se mencionaba anteriormente los conceptos básicos de la aerodinámica son la sustentación y el arrastre. Estos se pueden obtener con las unidades de fuerza o como un coeficiente adimensional. Para que el software te los calcule y te los proporcione, estos se colocan dentro de la sección de report definitions como se muestra en la ilustración 3.34.

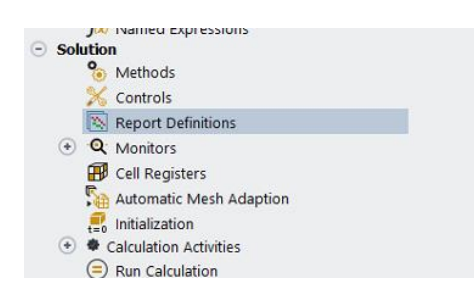

*Ilustración 3.34. Ubicación de Report Definitions*

Para que te lo calcule correctamente se tiene que dar al programa el eje en el que se presenta la fuerza y la zona. Además de estas dos fuerzas también se calculará el coeficiente de momento, para evaluar la estabilidad del vehículo. Estos valores se colocarán en el programa como se ilustra en la tabla 3.11. Mostrando cuales son los ejes que se deberán elegir para cada fuerza. Estos cambiarán en caso de que cambie la posición de la geometría. Considerando que siempre el arrastre es sobre el área frontal, la sustentación sobre la vista superior y el momento sobre el eje en el que puede rotar el modelo.

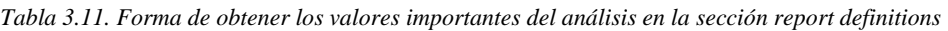

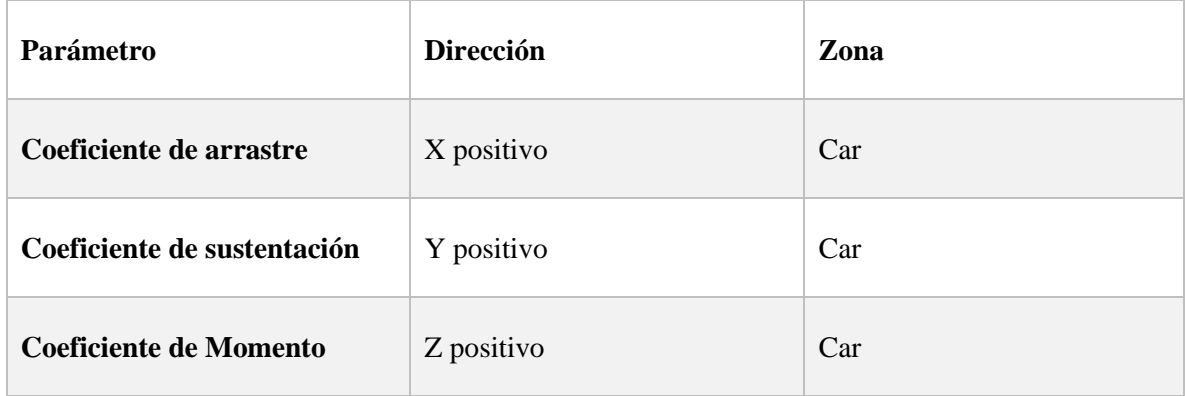

### *3.4.9 Resultados*

El criterio de convergencia es una medida utilizada para evaluar la precisión de la solución numérica obtenida a través del método. Este criterio se utiliza para determinar si el tamaño del elemento utilizado en el modelo es lo suficientemente pequeño como para proporcionar una solución precisa. En términos generales, el término de convergencia se basa en la idea de que a medida que se reduce el tamaño del elemento (más cercano a cero) la solución numérica debe converger a la solución exacta del problema. (Moaveni 2014). Sin embargo, esto no siempre se deberá cumplir, hay en casos en que por más veces que se siga realizando el cálculo, el resultado no va a cambiar, a eso también se le puede considerar convergencia

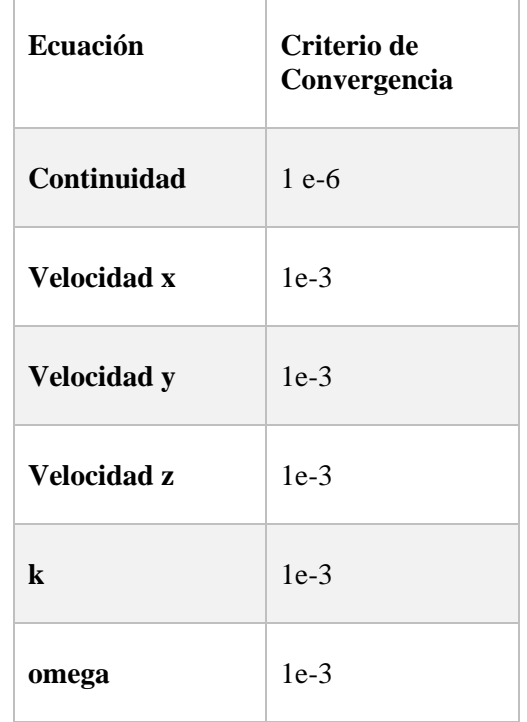

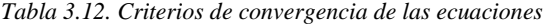

En este caso se eligió para la ecuación de continuidad un criterio más estricto, para tener resultados más precisos. Los resultados de la simulación se encuentran en la tabla 3.13, incluyendo el número de iteraciones y los valores obtenidos de la resolución de cada una de las ecuaciones en el programa.

| Número de iteraciones | 2893         |
|-----------------------|--------------|
| Continuidad           | 3.9378 e-5   |
| Velocidad x           | 8.8247 e-9   |
| Velocidad y           | $1.6551$ e-9 |
| <b>Velocidad z</b>    | 1.4813 e-9   |
| k                     | 7.3518 e-8   |

*Tabla 3.13. Resultados de las iteraciones de la simulación*

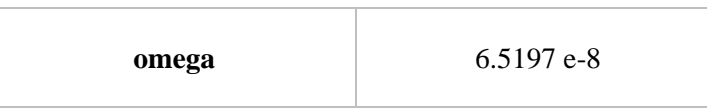

El número de iteraciones varía entre las computadoras según el procesador con el que se cuente. Pero se muestra el valor en la tabla anterior para que el lector tenga una referencia.

Esta solución por lo explicado anteriormente se considera como precisa y que ha convergido. A continuación, se presenta una gráfica de como lucirían estos resultados en el programa en la imagen 3.35.

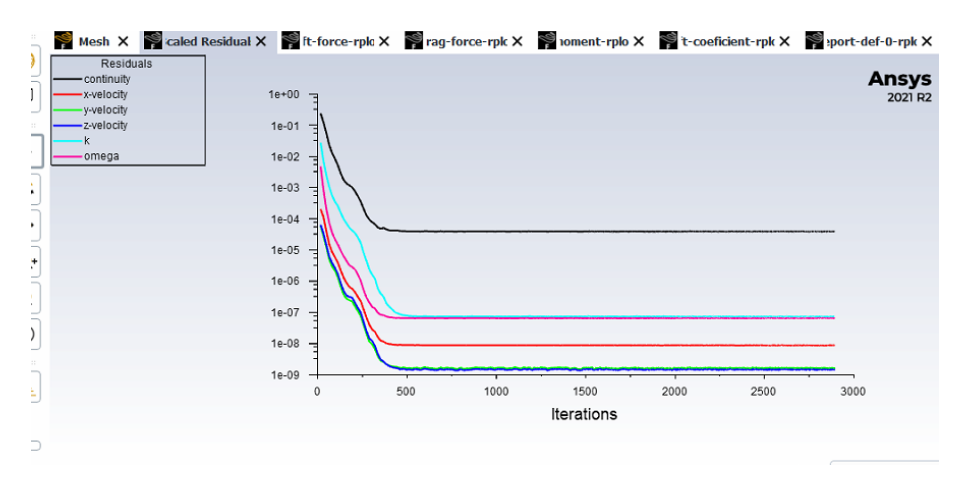

*Ilustración 3.35. Tabla de residuales simulación carrocería general*

#### *3.4.10 Resultados de arrastre y sustentación del Quetzal*

La parte más importante de la simulación es la obtención de los resultados y la interpretación de ellos. Sin estos no tiene ningún objetivo nuestro trabajo. Los resultados de la parte aerodinámica se presentan en la tabla 3.14.

|              | Fuerza (N) | Coeficiente (adimensional) |
|--------------|------------|----------------------------|
| Arrastre     | 83.5439    | 0.31                       |
| Sustentación | 16.4461    | 0.07                       |

*Tabla 3.14. Resultados de arrastre y sustentación del Quetzal*

El coeficiente de arrastre es de 0.31, la mayor parte de los automóviles que se encuentran en el mercado están entre 0.25 a 0.40. (Plaza 2022). Así que se puede considerar como un resultado positivo para el prototipo. El coeficiente de sustentación es muy pequeño, el objetivo de este es que sea lo más pequeño posible, si se logra que sea negativo es mucho mejor, sin embargo, es un resultado razonablemente bueno.

#### *Estela de turbulencia*

Otro resultado que es relevante es la estela de turbulencia, en lo que realmente importarán dos factores importantes:

- La longitud de la estela de turbulencia, que luce de un tamaño razonable de acuerdo con los resultados esperados
- Vórtices generados, lo cual se ve en la ilustración 3.36, en ciertas zonas, como en la parte de atrás del coche, pegado a las llantas, lo cual podría aumentar el coeficiente de arrastre, se recomienda que se hagan mejoras en el prototipo para evitar este aspecto

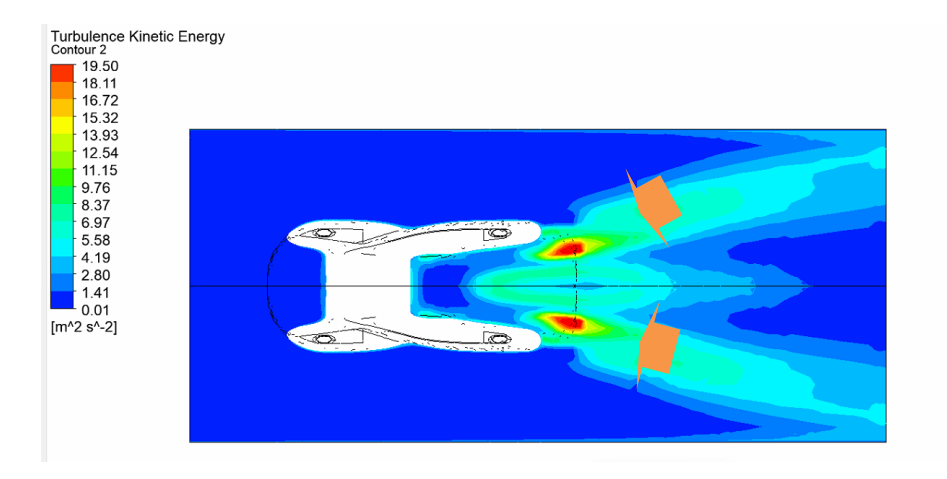

*Ilustración 3.36. Contorno de turbulencia del Quetzal V3*

#### *Velocidad*

En el contorno de velocidad lo primero que llama la atención es la zona de baja velocidad detrás del Quetzal, lo cual es susceptible a generar vórtices, cosa que ya se había notado al analizar la turbulencia. Al igual que el hecho de cómo se frena levemente al chocar con el flujo de aire, fenómeno completamente normal.

El diseño aerodinámico del carro está diseñado de manera que se obtengan las mayores velocidades del flujo de aire en ciertas zonas específicas, de manera que este flujo se pueda aprovechar para el sistema de ventilación, de acuerdo con la siguiente imagen se puede observar donde estarán para poder realizar este objetivo, estas se marcan con flechas en la ilustración 3.37.

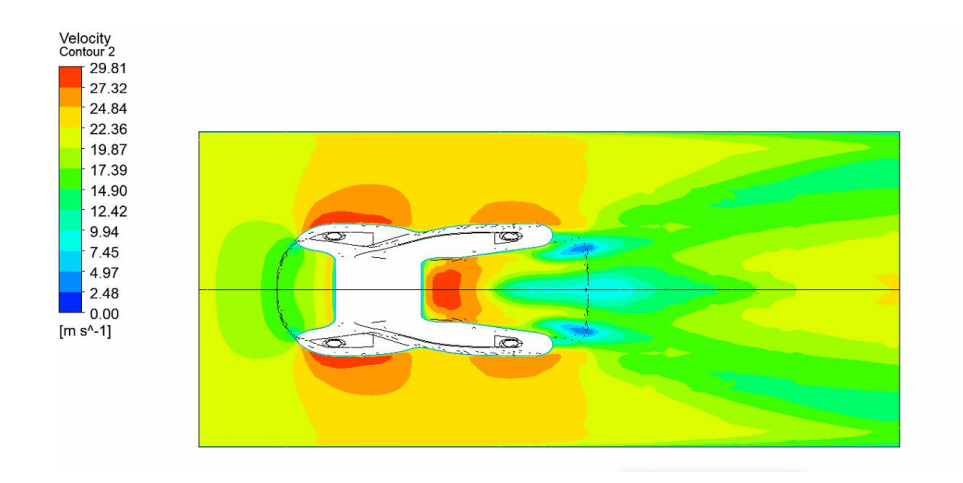

*Ilustración 3.37. Contorno de velocidades del Quetzal V3*

#### *Presión*

Es importante recordar que los valores de presión y velocidad están relacionados, por lo tanto, no es importante razonar todos los aspectos de ambos contornos.

Como se ve en la imagen la presión más alta es en donde el modelo sufre el impacto con el flujo de aire y en donde es más baja es donde se busca el vació de manera que se pueda dirigir el aire al sistema de ventilación.

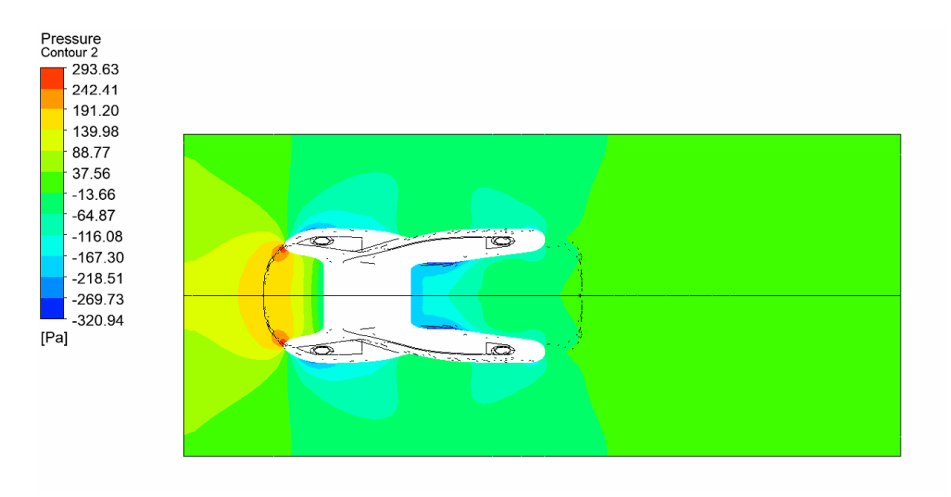

*Ilustración 3.38. Contorno de presiones del Quetzal V3*

La simulación CFD es una herramienta clave para optimizar el diseño de los vehículos, reducir su resistencia al aire y mejorar su eficiencia energética. Además, el análisis también ayuda a mejorar la estabilidad del vehículo, reducir el ruido generado por el viento y mejorar la seguridad en la conducción.

Sin embargo, es importante tener en cuenta que la simulación CFD requiere suposiciones y modelos matemáticos precisos para garantizar la precisión y confiabilidad de los resultados. Por lo tanto, los resultados obtenidos del análisis deben ser validados experimentalmente para garantizar su precisión y confiabilidad.

### *3.4.11 Análisis con Y+*

El análisis anterior es comúnmente realizado para que el usuario pueda tener una idea general del comportamiento del modelo, pero si se busca tener un resultado completamente fiable se debe refinar la malla y hacer el uso de y+ dentro de las boundary layers.

Para el cálculo de este valor se usó la calculadora de y+ de Volupe (Johansson 2021) usando los valores de la tabla 3.15.

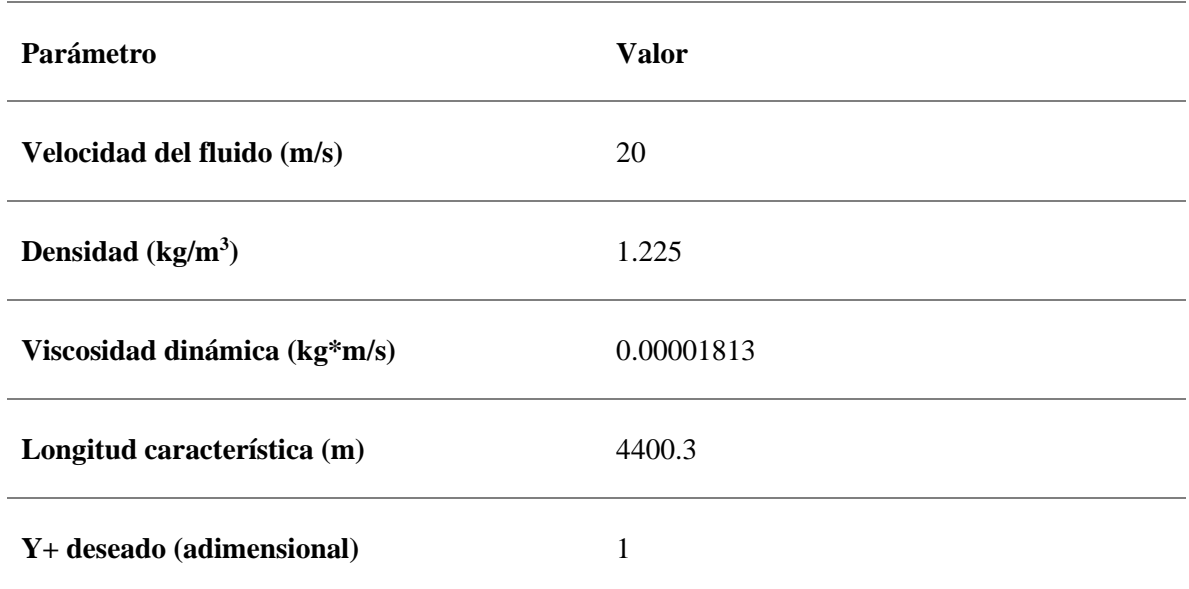

*Tabla 3.15. Parámetros usados para calcular y+ de análisis aerodinámico de carrocería general*

El resultado que arrojo el programa fue de 4.12e-5 m, esta es la distancia a la que tiene que estar la primera capa de inflación y de ahí sucesivamente irse alejando. por lo tanto, el mallado se procede a realizar con el valor anterior. Los valores del mallado como tamaño de elemento y demás se quedarán exactamente igual al cálculo anterior agregándole el y+.

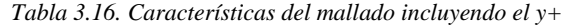

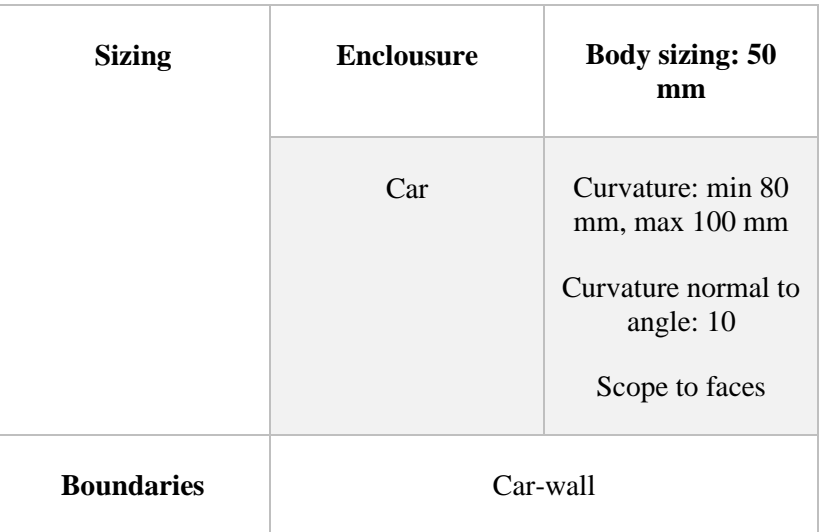

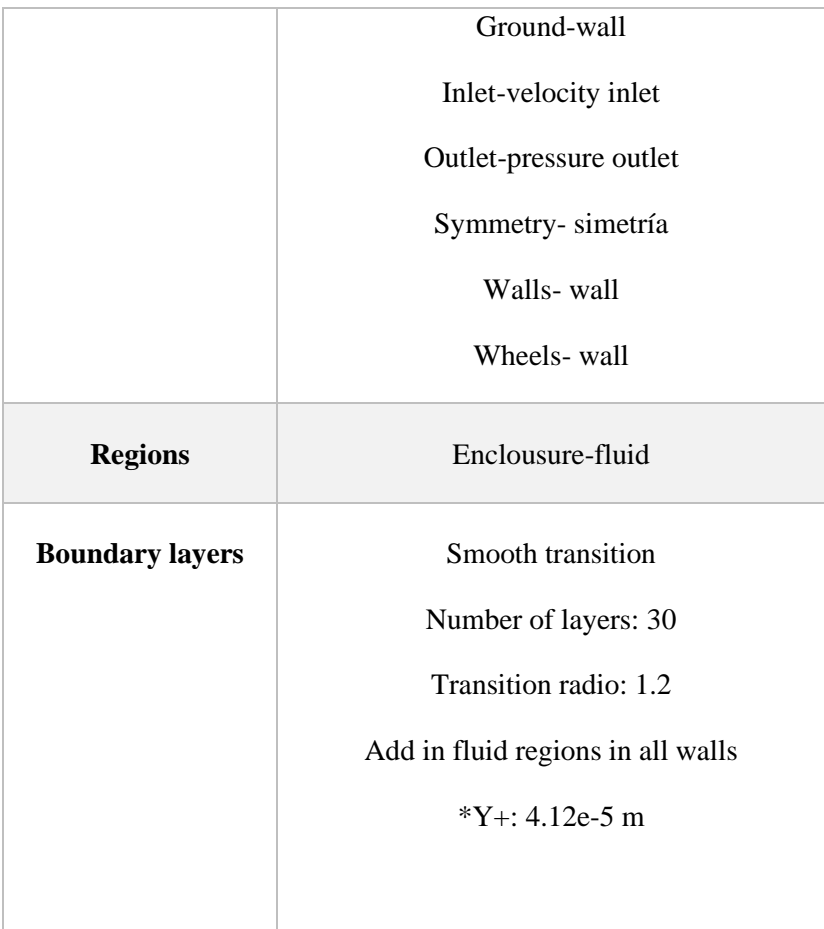

Para hacer el mallado de esta pieza se seleccionará un tipo diferente de boundary layers al que se había trabajado anteriormente, este será el conocido como tipo uniforme, que te permite seleccionar la primera altura de las boundary layers, para aumentar la precisión se aumentarán el número de capas, los parámetros quedarán de la siguiente manera para este inflation.

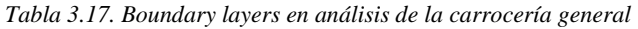

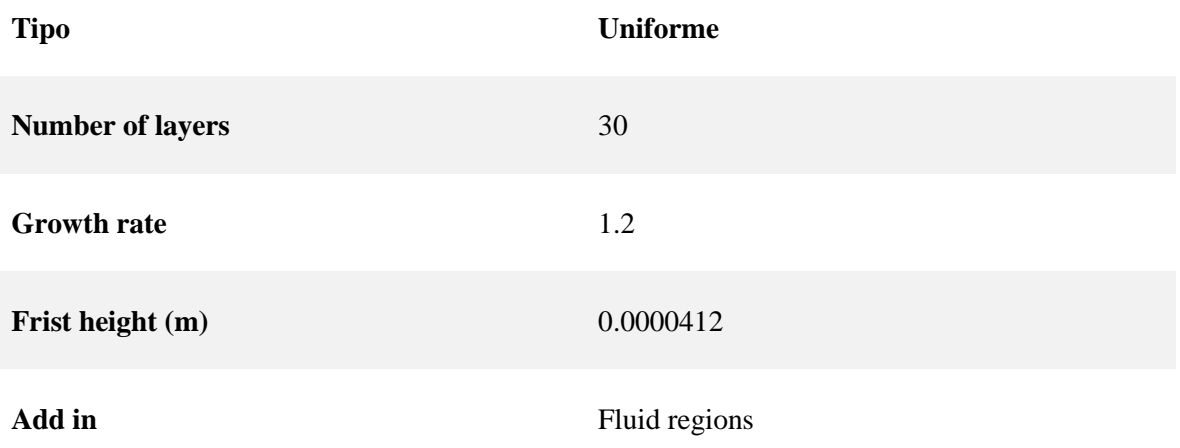

**Grow on** Only-walls

Los resultados de la malla final son.

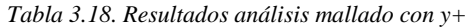

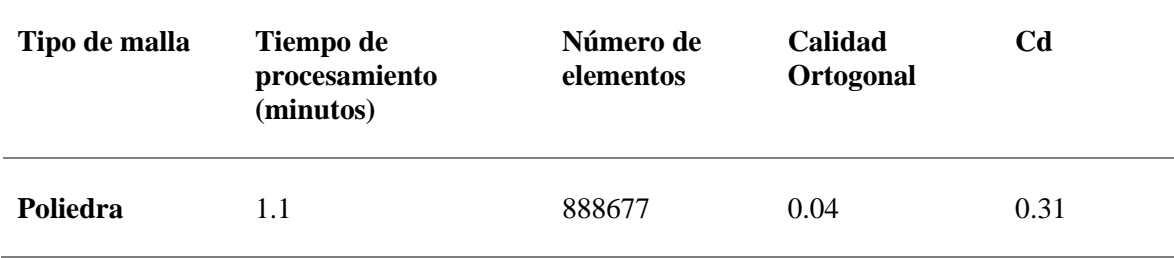

La calidad ortogonal es muy baja, sin embargo, Fluent Meshing tiene una opción que permite mejorar cierti porcentaje de las celdas con menor calidad, esta solo sirve si son muy pocas las celdas que están causando problema. Después de mejorar el 1% de celdas la calidad ortogonal subió a 0.2456.

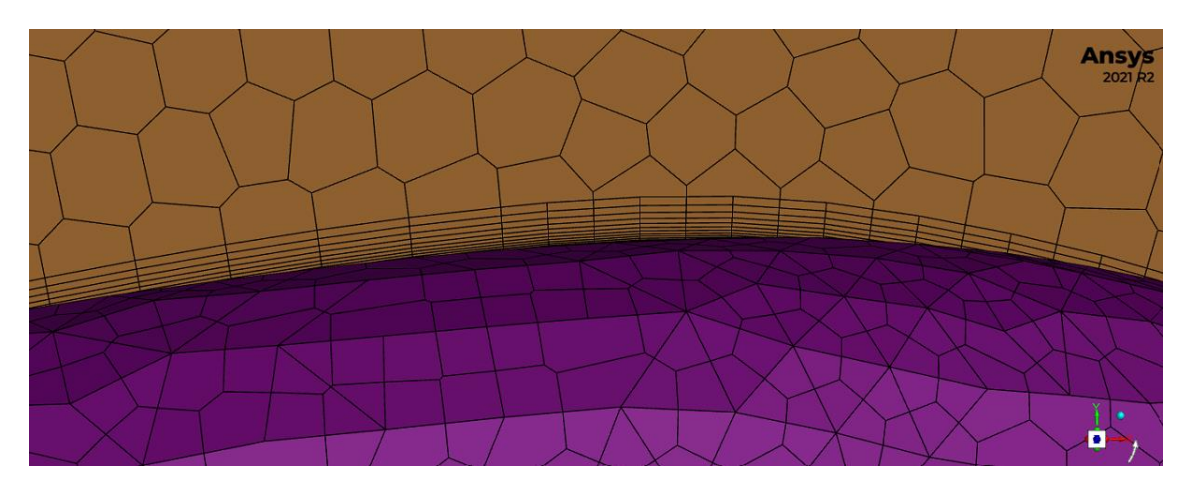

*Ilustración 3.39. Inflation en malla considerando y+*

### *3.4.11 Análisis paramétrico*

Un análisis paramétrico permite tener una mayor referencia de cómo el modelo va a cambiar con respecto a distintos valores o circunstancias. Muchas veces puede haber un problema que no se observa claramente con las circunstancias especificadas inicialmente. Las velocidades usadas fueron 10, 20, 22, 24 y 30 m/s y los resultados obtenidos se muestran dentro de la tabla 3.19.

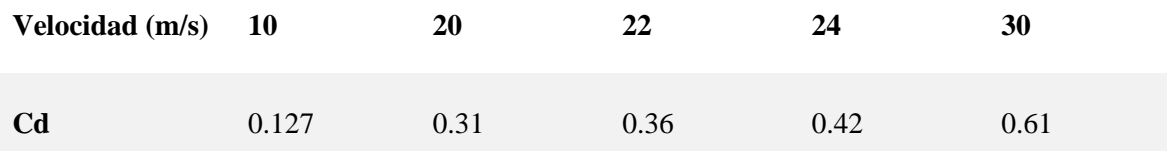

Como se ve en este análisis no hubo un gran cambio entre el análisis con *inflation* que considere él y+ a un análisis en el que no se incluya.

Esto es debido a que el procesador con el que se cuenta no es lo suficientemente bueno para resolver todas las ecuaciones que hay en este punto. Este ejemplo es meramente ilustrativo.

#### **3.5 Escenarios críticos**

Es importante en cualquier análisis de CFD detectar las necesidades, fortalezas y puntos débiles que permitan llegar al comportamiento óptimo.

Para saber que el vehículo es completamente seguro se deberá hacer diferentes pruebas en las que se pueda observar cómo reaccionará a diferentes escenarios a los que podría ser expuesto.

En el Word Solar Challenge pasado uno de los equipos competidores al ir a una velocidad de 120 km/h y recibir el impacto de viento lateral a la misma velocidad giro sobre su propio eje. A pesar de que esto es poco común es importante solucionar estos problemas antes de que ocurran.

Lo más importante es prevenir cualquier tipo de daño o accidente que pueda ocurrir durante el desempeño del vehículo.

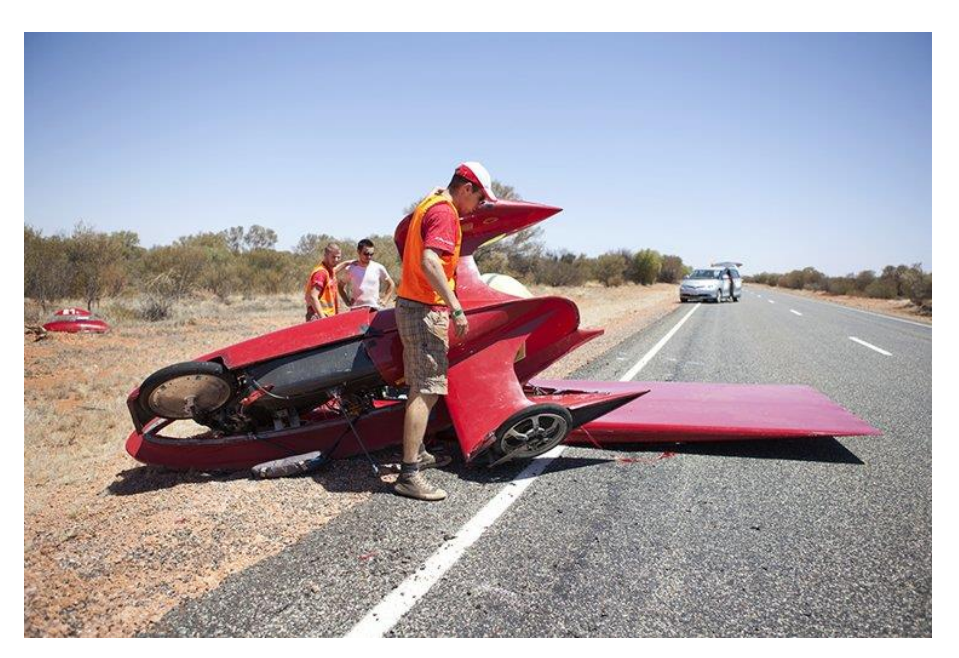

*Ilustración 3.40. Accidente durante World Solar Challenge 2009*

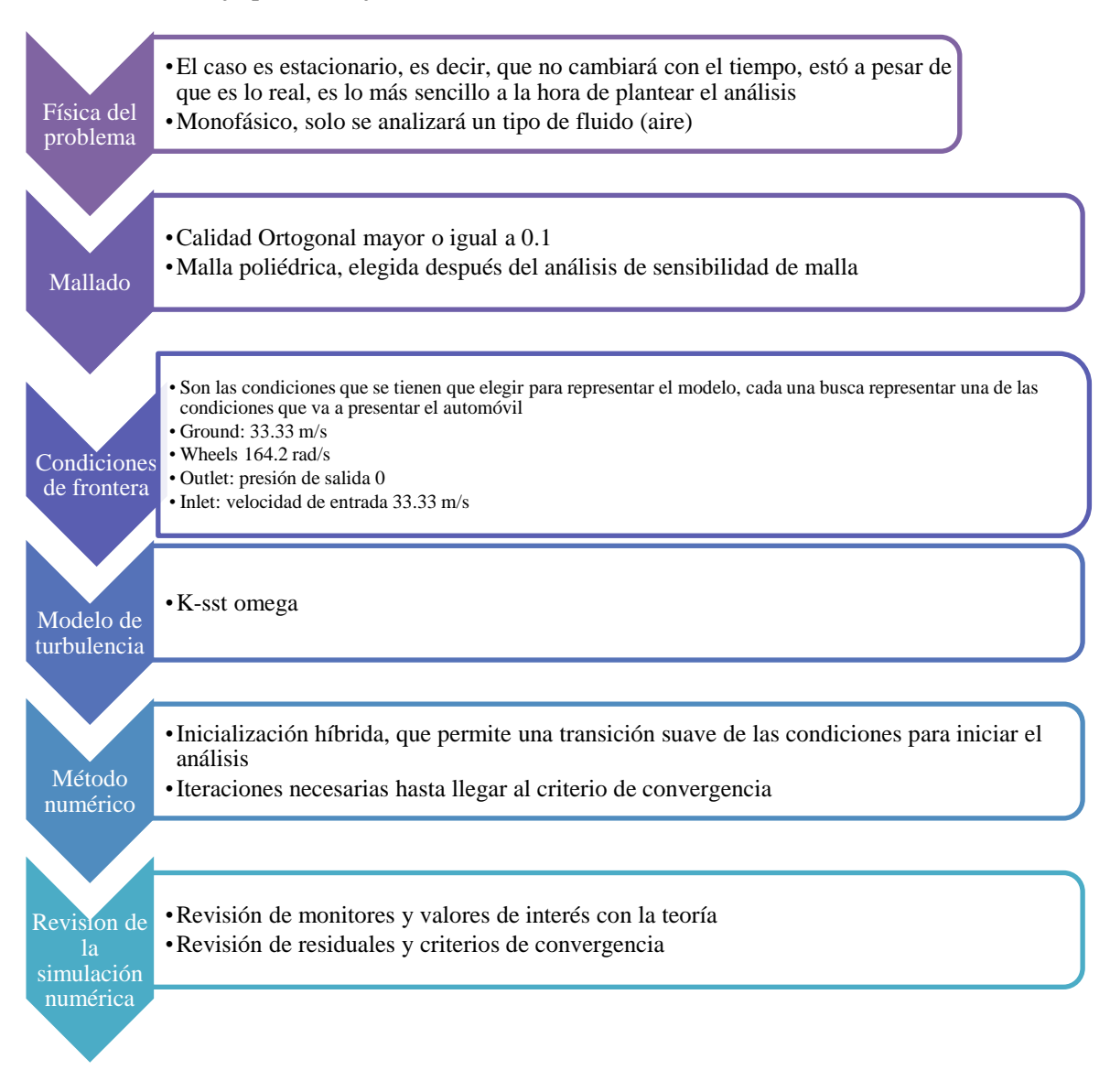

El modelo de trabajo para este ejercicio se muestra en la ilustración 3.40.

*Ilustración 3.41. Diagrama de actividades para Escenarios Críticos*

# *3.5.2 Geometría*

Se utilizará la misma geometría del Quetzal, pero para este caso ya que la zona de interés a analizar es lo que ocurre en la parte lateral del automóvil, hay algunas cosas que tomar en cuenta:

• El volumen de control tiene que ser adaptado a las nuevas necesidades del análisis, para esto se tomaron las medidas de la siguiente tabla.

#### *Tabla 3.20. Medidas del volumen de control para análisis de escenarios críticos*

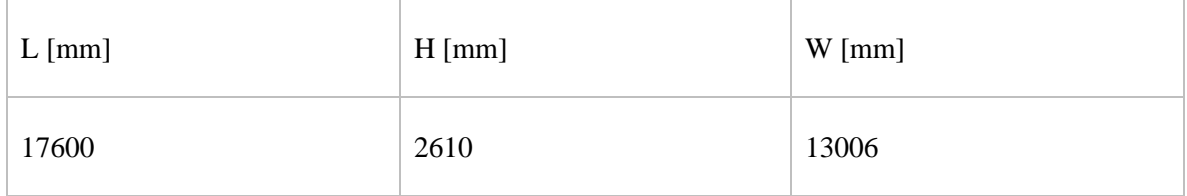

El ancho será la medida más larga ya que como se mencionaba anteriormente es en la que se tendrá el área de interés, las medidas son dos veces de ambos lados de largo, 2 veces el alto y 12 veces el ancho para atrás y una 2 veces el ancho hacia enfrente.

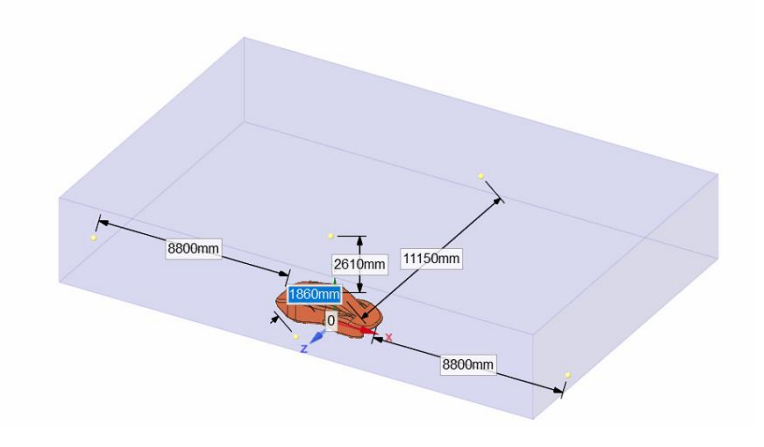

*Ilustración 3.42. Volumen de control de análisis de escenarios críticos*

• Otra diferencia con el ejemplo anterior es que ya que no es un modelo simétrico no se puede realizar la función de simetría.

Las caras quedarán nombradas de la siguiente manera:

| Tabla 3.21. Named Selections de Escenarios Críticos |                           |                        |  |  |
|-----------------------------------------------------|---------------------------|------------------------|--|--|
| Nombre de la cara                                   | Descripción               | Representación gráfica |  |  |
| Ground                                              | Suelo debajo del vehículo |                        |  |  |

*Tabla 3.21. Named Selections de Escenarios Críticos*

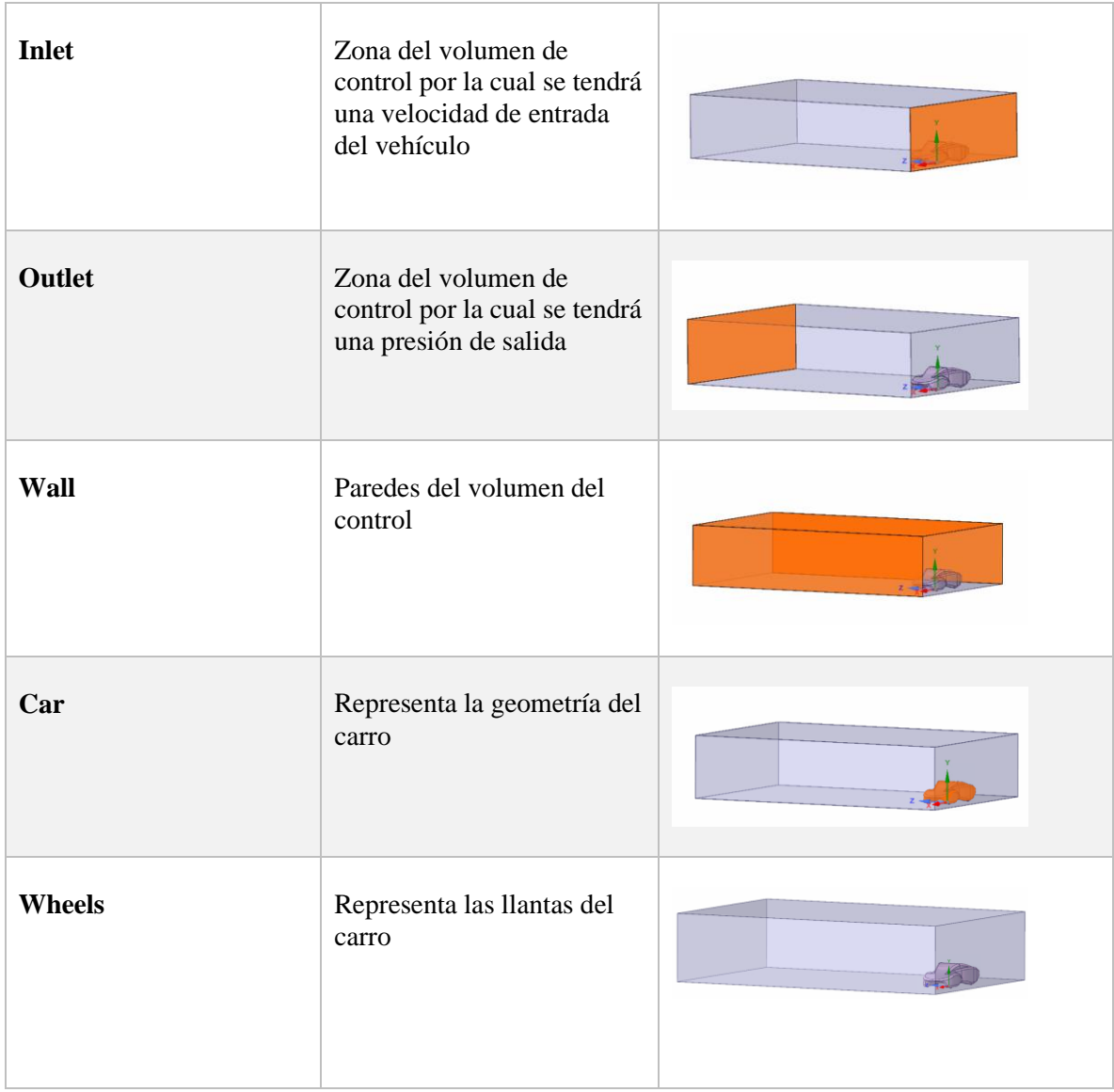

### *3.5.3 Mallado*

Para esta sección se utilizará el tipo de malla poliedra, ya que en el análisis de sensibilidad de malla se demostró que es la mejor en relación calidad, resultados y consumo de recursos computacionales.

No se utilizará el y+ para este ejemplo, ya que en el ejemplo anterior se demostró que no tiene relevancia en el cálculo.

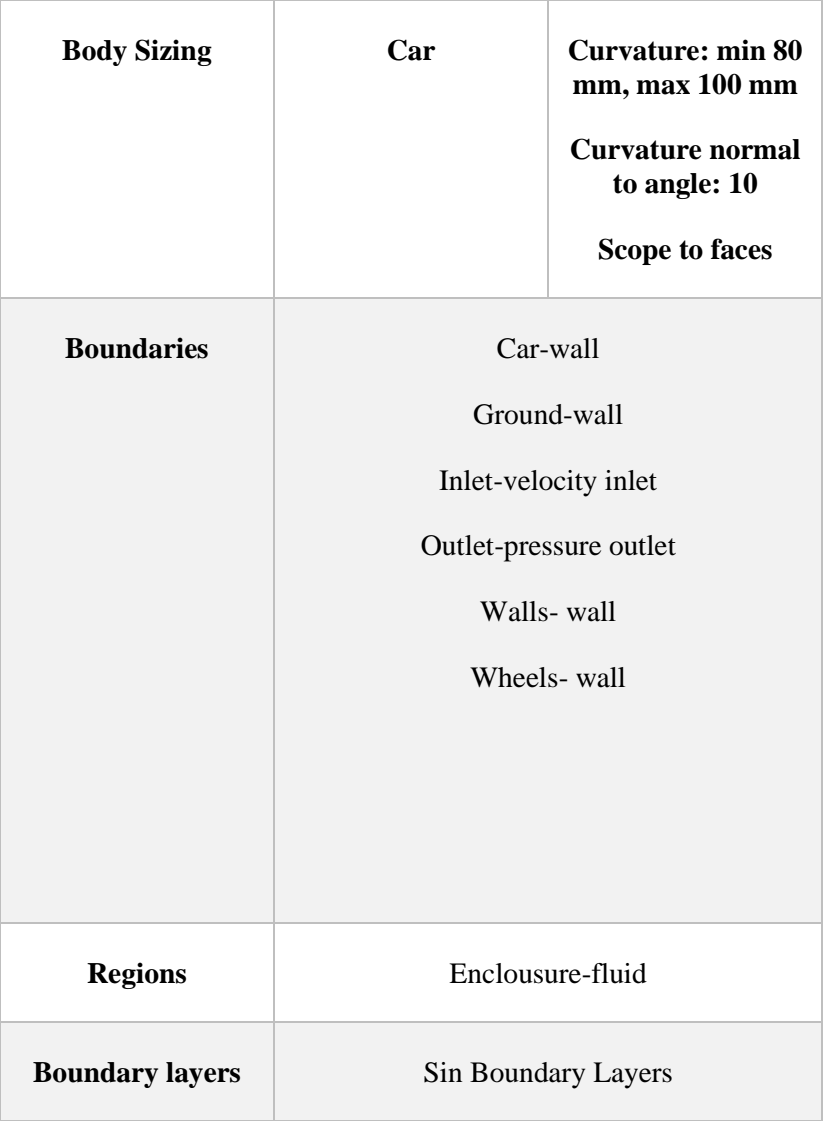

*Tabla 3.22. Tabla de parámetros para el mallado en escenarios críticos*

La calidad de la resolución de la malla y su tiempo de procesamiento según su número de elementos se muestran en la tabla 3.23.

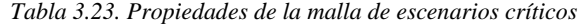

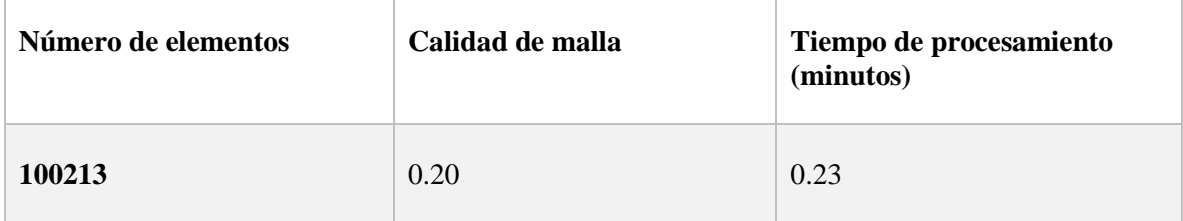

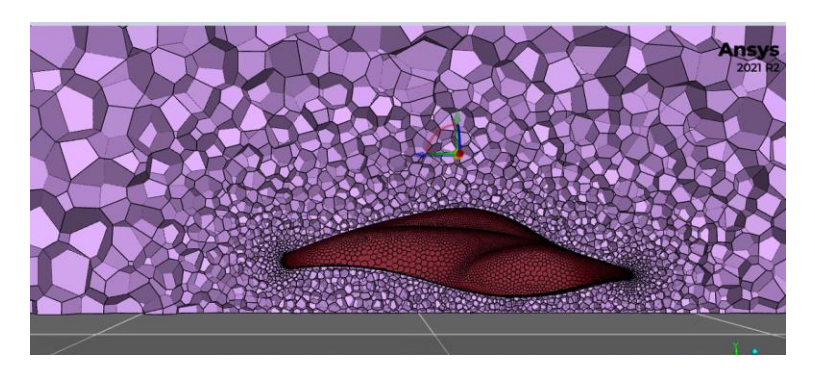

*Ilustración 3.43. Mallado de escenarios críticos*

#### *3.5.4 Condiciones de entrada*

Para este caso, como ya se indicó previamente la velocidad del automóvil es de 120 km/h con un impacto de viento lateral de la misma velocidad, esto será de 33.33 m/s ya una vez hecha la conversión correspondiente. Como quedan lo datos de las condiciones de entrada se muestran en la tabla 3.24.

*Tabla 3.24. Condiciones de entrada del Quetzal*

| <b>Inlet</b>                     | $33 \text{ m/s}$                                                 |
|----------------------------------|------------------------------------------------------------------|
| <b>Outlet</b>                    | presión de salida                                                |
| Car                              | pared                                                            |
| Wheel: moving wall<br>rotational | $V = 33.33$ m/s<br>$R = 0.203$ m<br>$W = V/r$<br>$W=164.2$ rad/s |
| Floor                            | 33.33 m/s en el sentido del<br>auto                              |
| Walls                            | pared                                                            |

Donde el área frontal para este caso será de 2.32206 m<sup>2</sup>. Se obtendrá de la misma forma que como se obtuvo para el caso general, solo que se cambiará el eje del análisis.

### *3.5.5 Simulación*

#### *Modelo de turbulencia*

Se decantó por esta opción debido a que el modelo nos permitirá tener una solución adecuada, enfocada en la capa límite sin ocupar demasiado recurso computacional.

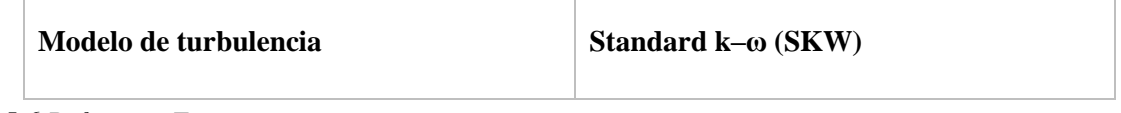

#### *3.5.6 Reference Zone*

Los valores de referencia que deberán ser usados en esta sección se muestrab en la tabla 3.26.

*Tabla 3.26. Valores que cambiar en Reference Zone*

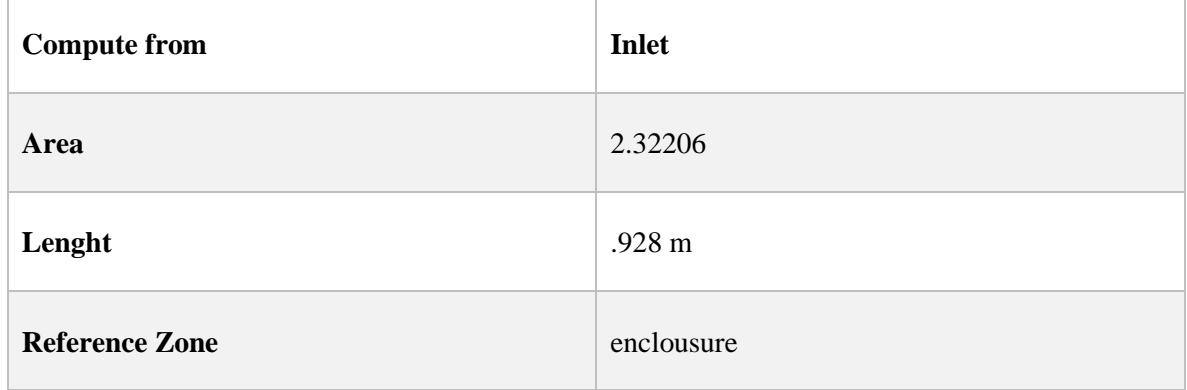

### *3.5.7 Report definitions*

Igual que en el análisis general se buscarán ciertos parámetros que serán la clave para el análisis, sin embargo, para este caso, no solo se usara el coeficiente de sustentación y de arrastre, sino también el de momento. Este dará una referencia en lo que se refiere a estabilidad. Estos se colocarán como se muestra en la tabla 3.2.7

*Tabla 3.27. Forma de obtener los valores importantes del análisis en la sección report definitions*

| Parámetro                     | <b>Dirección</b> | Zona |
|-------------------------------|------------------|------|
| Coeficiente de arrastre       | Z positivo       | Car  |
| Coeficiente de sustentación   | Y positivo       | Car  |
| <b>Coeficiente de Momento</b> | X positivo       | Car  |

#### *3.5.8 Resultados*

Los criterios de convergencia fueron los mismos usados en el ejemplo de carrocería general. Para el caso de las iteraciones solo se hizo un total de 1000, menos que en el caso anterior y los resultados de esta se ven en la siguiente tabla.

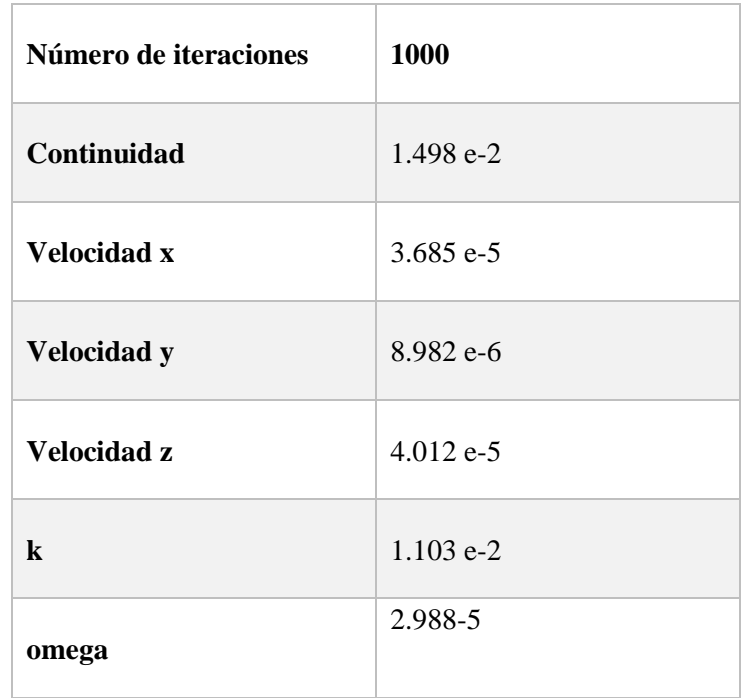

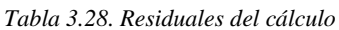

#### **Contornos**

El contorno de presiones es una herramienta útil para observar la estabilidad y seguridad del vehículo, este se puede observar desde varias vistas, pero para este caso en particular se seleccionó la vista aérea mostrada en la ilustración 3.44.

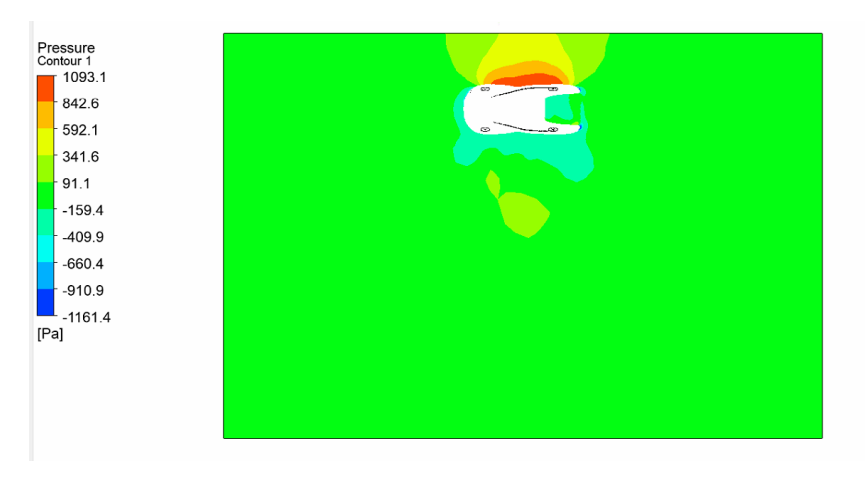

*Ilustración 3.44. Contorno de presiones*

Algo que es importante revisar en el contorno de presiones es la tendencia a virar del automóvil. Es de gran importancia que el valor de la fuerza lateral que se transmite sobre el eje delantero sea mayor que la fuerza lateral transmitida sobre el eje trasero (Blanco 2011). Si se recuerda de la teoría de mecánica de fluidos la presión está relacionada a la fuerza dividida sobre el área por medio de la fórmula.

$$
P = \frac{F}{A} \quad (3.1)
$$

Por lo tanto, ya que las presiones están distribuidas de manera uniforme esto no debería ser un problema, para un caso recto. Sin embargo, hay que considerar que ya en la práctica hay que considerar otros factores como el tamaño de las llantas y en caso de que el vehículo se encuentre en una curva, la curvatura de esta. Pero para términos prácticos este análisis es suficiente. (Milliken 2002)

### *3.5.9 Fuerzas aerodinámicas en el vehículo*

Otros parámetros importantes para estos resultados, como ya se había mencionado anteriormente es el coeficiente de arrastre, coeficiente de sustentación y coeficiente de momento, ubicados en la tabla 3.29.

#### *Tabla 3.29. Resultados de Escenarios Críticos*

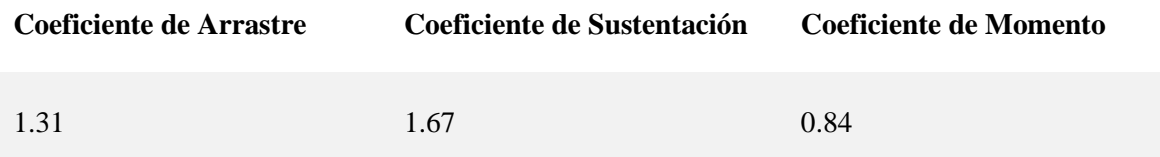

Para entender lo que significan estos resultados se tienen que tomar en cuenta los siguientes puntos.

- El coeficiente de arrastre es muy alto, esto es normal tanto por la velocidad del viento, como por la fuerza ejercida de manera lateral
- El coeficiente de sustentación siempre se busca que sea negativo, este no es el caso de este ejercicio, pero al ser tan pequeño no deberá causar algún problema mayor en la estabilidad del vehículo
- El coeficiente de momento lo ideal es que sea cero, ya que cuando es mayor a 0 tiene tendencia a rotar, ya que este valor no llega ni siquiera a la unidad no es un problema.

Este tipo de análisis es imprescindible a la hora del diseño ya que permite identificar y abordar problemas potenciales en el diseño del vehículo, mejorar su estabilidad y maniobrabilidad, y optimizar su eficiencia energética. Además, también ayuda a evaluar el efecto de diferentes componentes del vehículo en su comportamiento aerodinámico y su capacidad para resistir los efectos del viento lateral.

Sin embargo, siempre es importante tener en cuenta que el análisis aerodinámico de viento lateral es un proceso complejo que requiere modelos matemáticos precisos y suposiciones realistas para simular el comportamiento del vehículo en diferentes situaciones de viento. Por lo tanto, los resultados obtenidos del análisis deben ser validados experimentalmente para garantizar su precisión y

#### confiabilidad.

El análisis aerodinámico de viento lateral sobre un vehículo es una herramienta esencial en el diseño y evaluación del comportamiento del vehículo en condiciones de viento lateral. El uso de esta herramienta permite a los diseñadores identificar y abordar problemas potenciales en el diseño del vehículo, mejorar su estabilidad y maniobrabilidad, y optimizar su eficiencia energética.

### **3.6 Simulación FSI**

La interacción fluido-estructura (FSI) es el acoplamiento entre leyes de diferentes físicas, especialmente las de dinámica de fluidos y mecánica estructural.

Este acoplamiento tiene en cuenta la presión o el campo térmico de un análisis CFD (dinámica de fluidos computacional) y las consecuencias directas de esta carga en el análisis estructural.

¿A qué se refiero esto? Al hacer el FSI se tendrá que contar con diferentes análisis. Para este caso un CFD, en el que se analizarán las presiones generadas por un campo de flujo y un FEA que permitirá ver la reacción estructural a estas.

Existen numerosos componentes que pueden estudiarse desde una perspectiva FSI. Válvulas industriales, tuberías que transportan fluidos a alta temperatura, rotores de máquinas rotativas, turbinas eólicas, válvulas sanguíneas, carenados de gabinetes externos, antenas parabólicas, entre otros. Básicamente, la mayoría de los productos implican múltiples físicas y hoy este tipo de estudio es aún más viable y es usado ampliamente (ESSS s.f.).

Un análisis importante para el desarrollo del Quetzal es el análisis FSI del campo de presiones generado por el viento en el modelo en movimiento. Esto para comprobar la seguridad del carro y el correcto funcionamiento de la carrocería.

Esté análisis fue elegido para el desarrollo del Quetzal, ya que es necesario observar si hay un posible daño en la estructura del vehículo causado por la fuerza del viento al impactar el vehículo. Se utilizarán las condiciones promedio del automóvil que son de 20 m/s de velocidad del coche y en caso de que se observe necesario se realizarán más pruebas.

# *3.6.1. Estructura de Simulación FSI*

La primera sección del desarrollo del automóvil, que es el análisis CFD será igual al general de la carrocería, este diagrama se repetirá para comodidad del lector en la ilustración 3.45. El objetivo de realizar este análisis es obtener un campo de presiones generado por el fluido, que posteriormente se importará a un análisis estructural que permita ver los posibles efectos de esto.

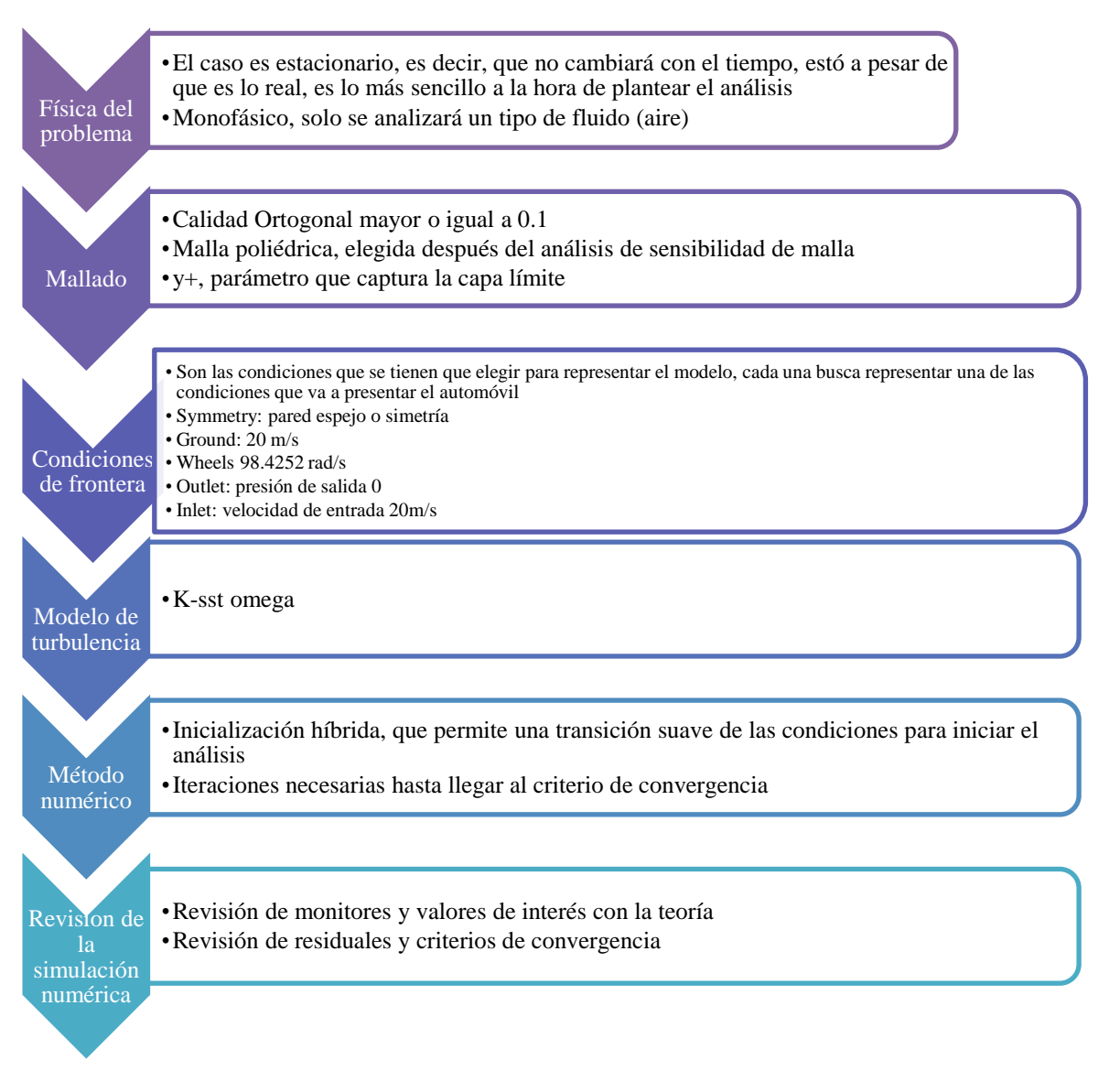

*Ilustración 3.45. Diagrama de actividades de análisis CFD*

Ya finalizada esta sección del análisis se procede a realizar el análisis estructural, el procedimiento que se utilizó está en la ilustración 3.47.

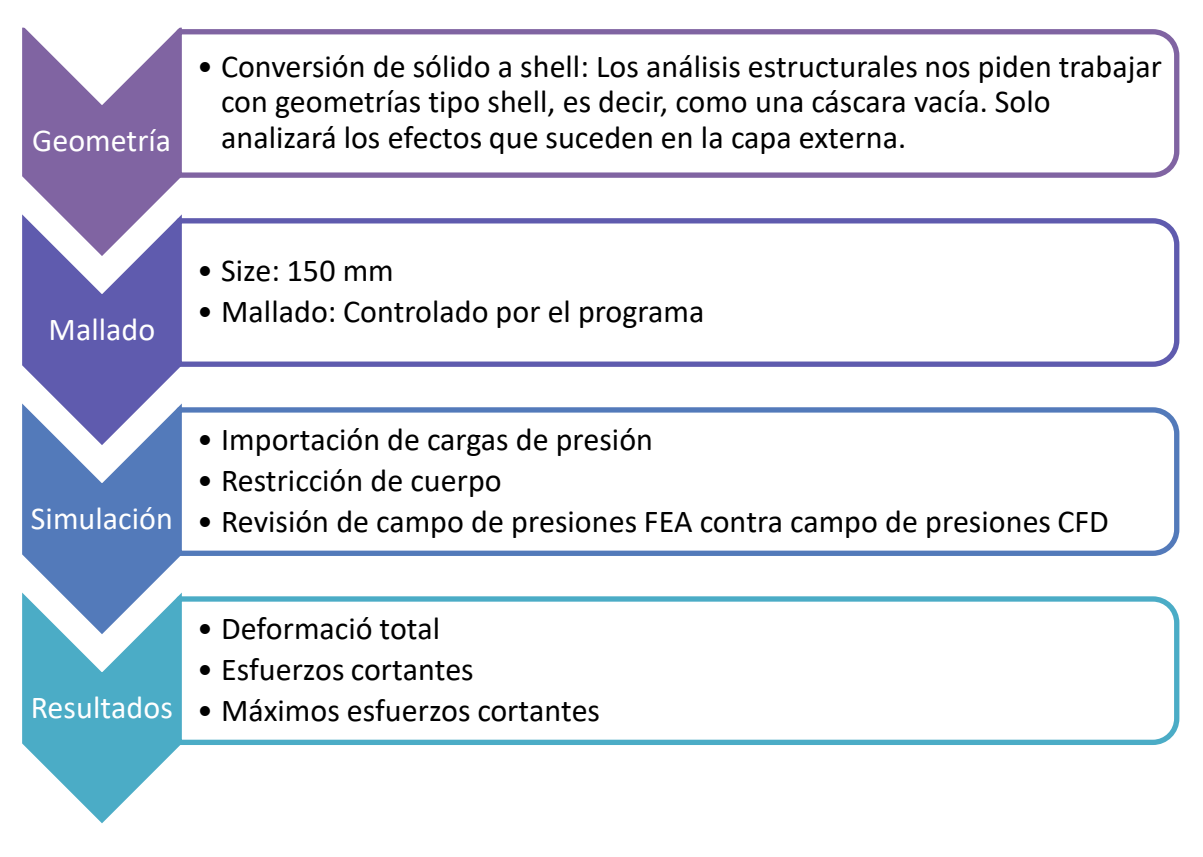

*Ilustración 3.46. Diagrama de actividades para simulación FEA*

# *3.5.2 Geometría (Análisis CFD)*

Para este análisis se dejarán las dimensiones del enclousure del ejercicio general de la carrocería, sin embargo, la diferencia será que el modelo se hará dividir en dos, esto para hacer coincidir las geometrías de análisis estructural y de CFD. Las medidas quedarán como en la tabla 3.30 y en la ilustración 3.47 y 3.48 se ve la representación gráfica.

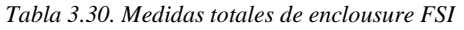

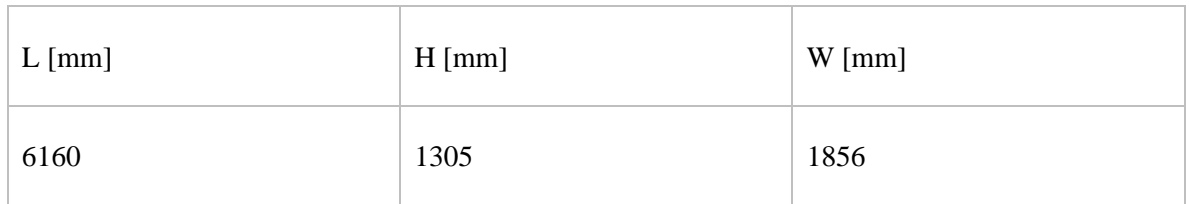

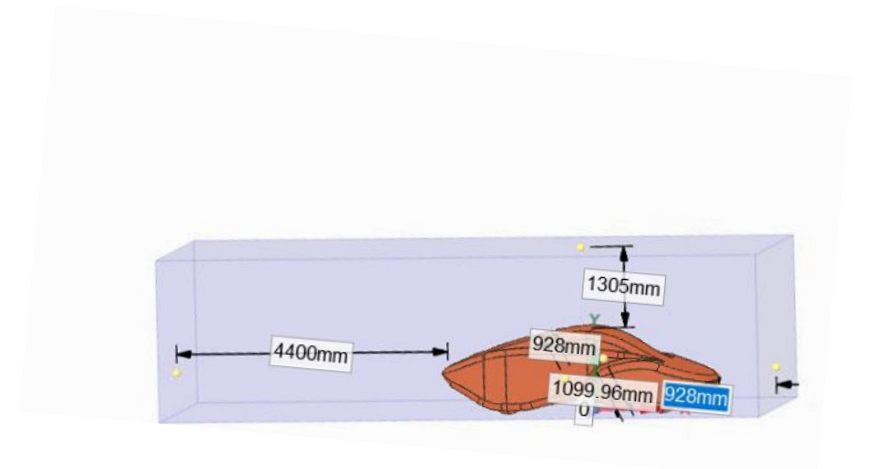

*Ilustración 3.47. Medidad del enclousure FSI*

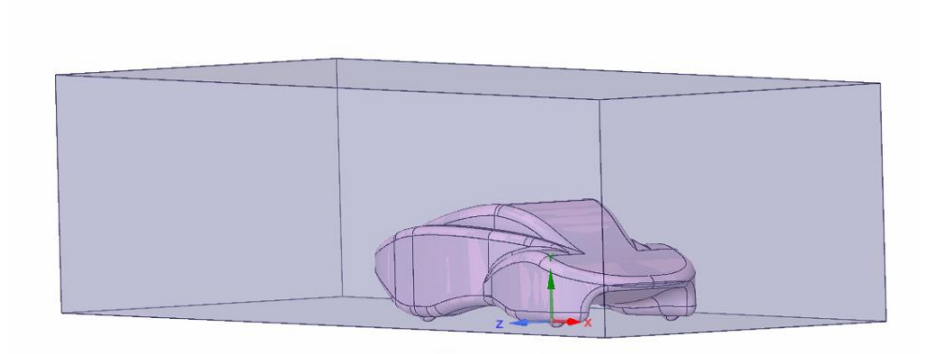

*Ilustración 3.48. Enclousure para análisis CFD*

Como se ha mencionado en repetidas ocasiones, el nombramiento de las zonas de interés será crucial para el desarrollo del ejercicio. De manera que se pueda localizar todas las condiciones y encontrar los resultados se deberán nombrar las caras visibles como en la tabla 3.31.

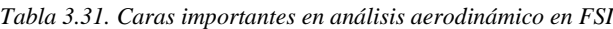

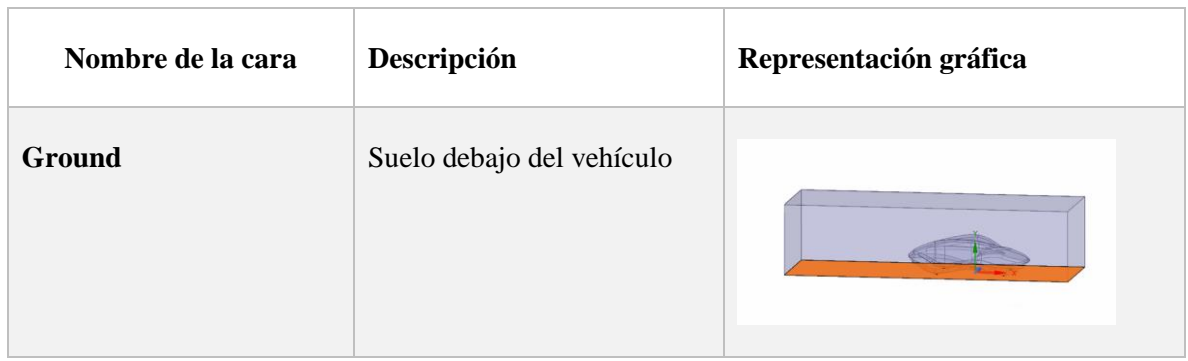

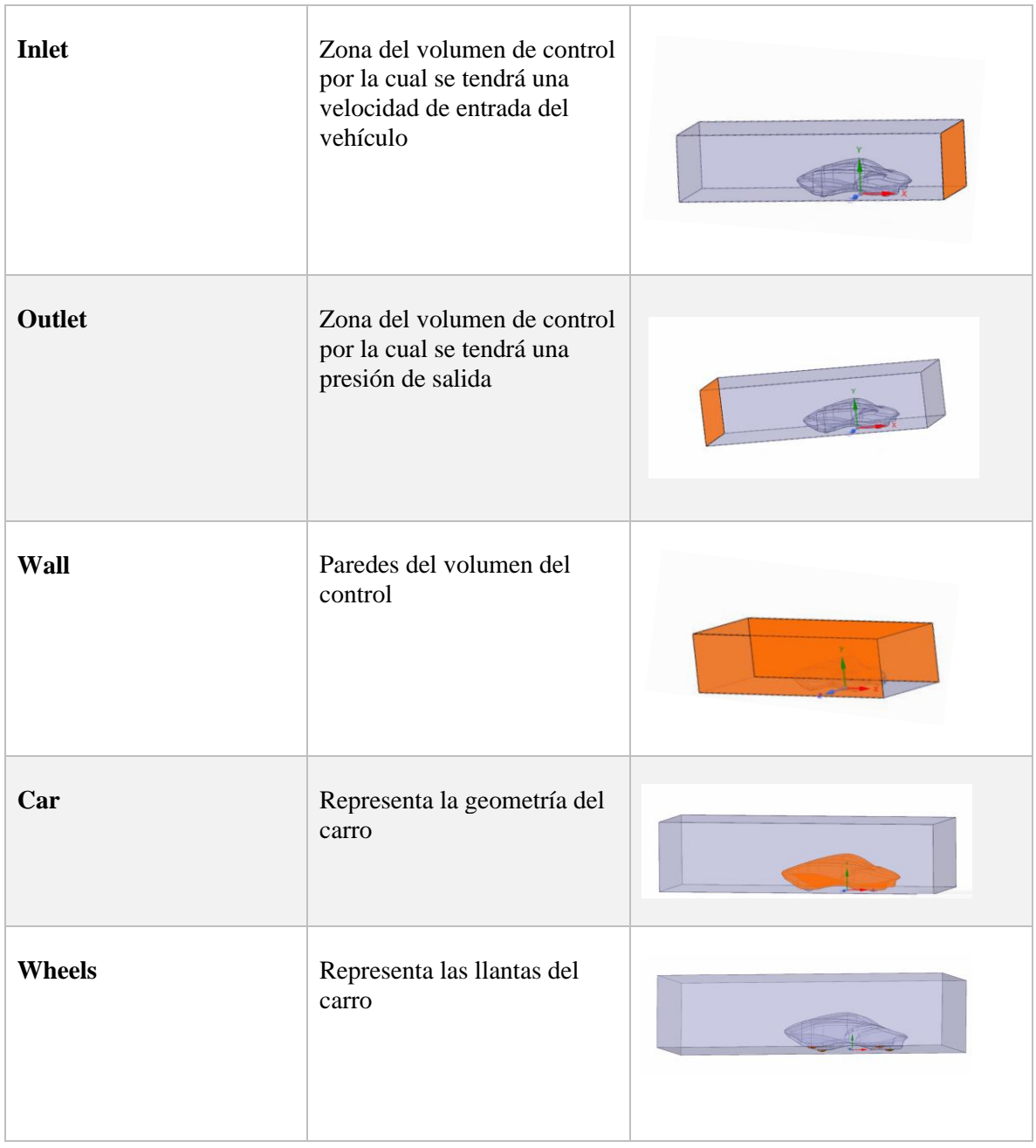

### *3.5.3 Mallado*

Se volverá a hacer el uso de la malla poliedra y los valores que han demostrado ser eficientes a la hora de generar mallas en los análisis anteriores, los parámetros elegidos se muestran en la tabla 3.32.

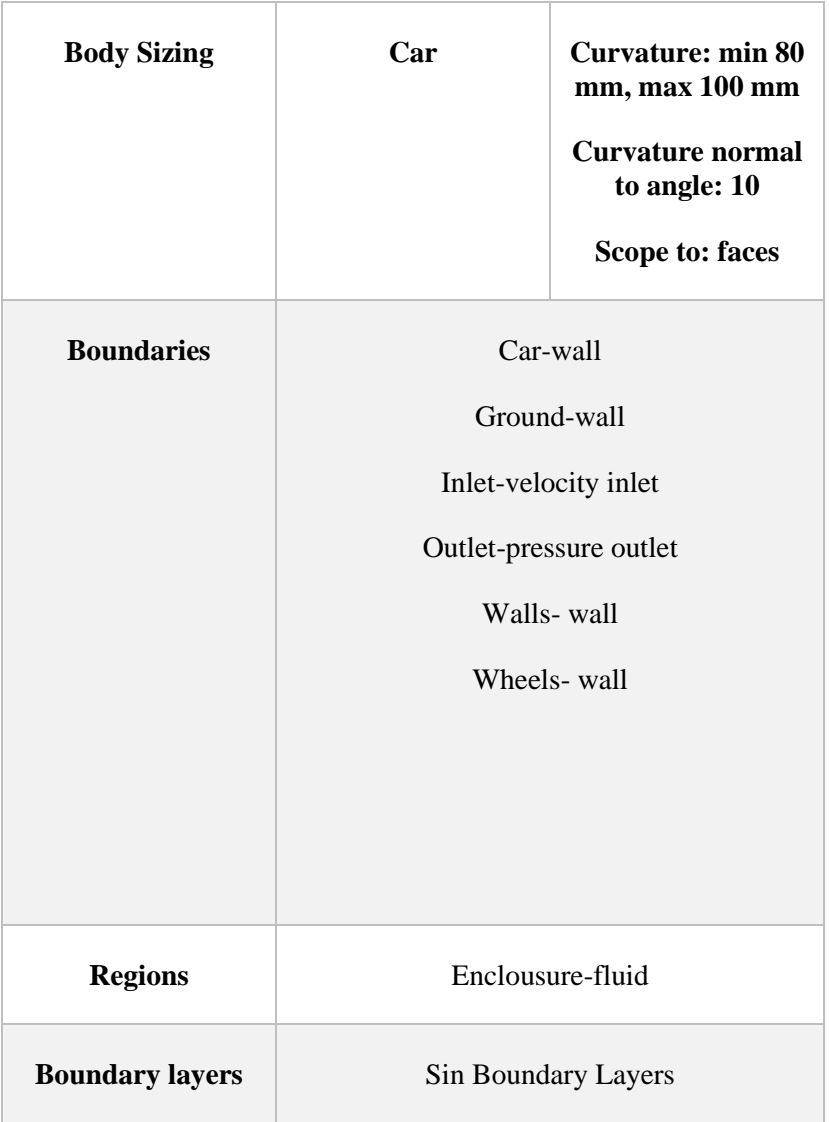

*Tabla 3.32. Parámetros del mallado para CFD en FSI*

Es importante siempre revisar los resultados de la malla que se usará en el análisis, a pesar de que el usuario al principio lo encontrará un poco repetitivo. Como punto de referencia se colocarán los resultados obtenidos en la tabla 3.33 y en la ilustración está la representación gráfica.

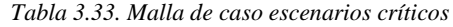

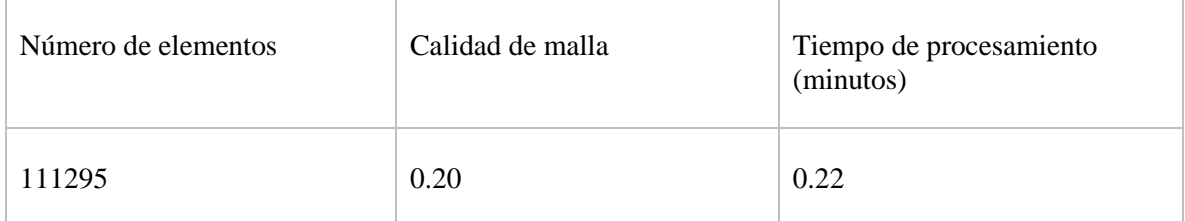

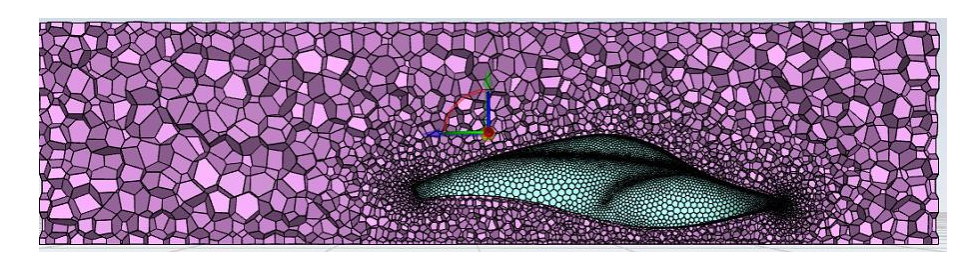

*Ilustración 3.48. Mallado de CFD para FSI*

*3.5.4 Condiciones de entrada*

Se utilizarán las mismas condiciones de entrada del general de la carrocería, al ser las condiciones estándar de funcionamiento, proporcionan una muy buena referencia del comportamiento que tendrá el vehículo. Las condiciones se muestran en la tabla 3.34.

| Condiciones de entrada           |                                  |  |  |
|----------------------------------|----------------------------------|--|--|
| Inlet                            | $20 \text{ m/s}$                 |  |  |
| Outlet                           | presión de salida                |  |  |
| <b>Symmetry</b>                  | simetría                         |  |  |
| Car                              | pared                            |  |  |
| Wheel: moving wall<br>rotational | 98.4252 rad/s                    |  |  |
| <b>Floor</b>                     | 20 m/s en el sentido del<br>auto |  |  |
| Walls                            | pared                            |  |  |

*Tabla 3.34. Condiciones de CFD para FSI*

Donde el área frontal para este caso será de 2.193126 m<sup>2</sup>. Obtenida con ayuda de Fluent.

# *3.5.5 Reference Zone*

Al considerar el sólido sin dividirse también cambiarán los valores de esta sección, los cuales se encuentran en la tabla 3.35.

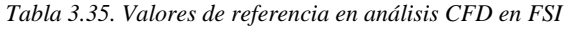

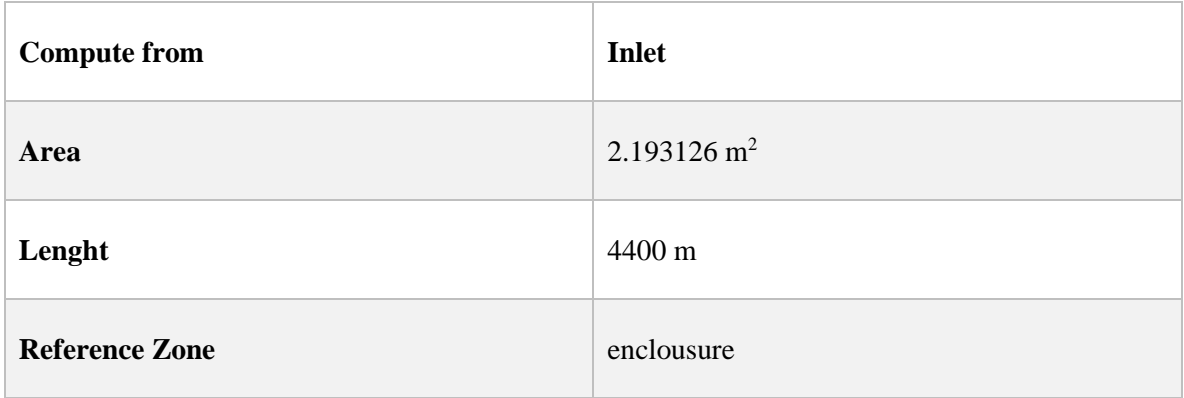

# *3.5.6 Report definitions*

Los ejes de referencia para cada fuerza a obtener se dejarán de la misma manera que en el caso general. Para comodidad del lector se dejará la información en la tabla 3.36.

| Parámetro                     | <b>Dirección</b> | Zona |
|-------------------------------|------------------|------|
| Coeficiente de arrastre       | X positivo       | Car  |
| Coeficiente de sustentación   | Y positivo       | Car  |
| <b>Coeficiente de Momento</b> | Z positivo       | Car  |

*Tabla 3.36. Report definitions en CFD de FSI*

En este ejemplo no se profundizará en el concepto de los residuales y en los criterios de convergencia, pero el lector deberá hacerlo por cuenta propia

### *3.5.8 Multi física en FSI*

Para que esté análisis de los resultados esperados se tienen que vigilar varios factores.

- Que las conexiones estén bien realizadas: Al ser el propósito del FSI el importar cargas de presión o temperatura a un análisis estructural, es vital que las conexiones estén hechas de manera correcta, ya que, en caso contrario, no se podrán importar estás cargas. Estas conexiones se realizarán en Workbench, a través de la conexión de los diferentes módulos de los análisis.
- Geometría: Se tendrá que usar una geometría diferente a la del análisis CFD, ya que no se contará con un volumen de control y deberá ser hueca (Shell) para poder reemplazar de manera real la carrocería.

A continuación, en la ilustración 3.49 se presenta como luce el acoplamiento de los diferentes espacios de trabajo. Para unirlo de esa manera no se tiene que hacer más que seleccionar el apartado cuya información se quiere transferir y arrastrarlo hacia el apartado que la recibirá. Más adelante se explicarán más pasos dentro de este procedimiento.

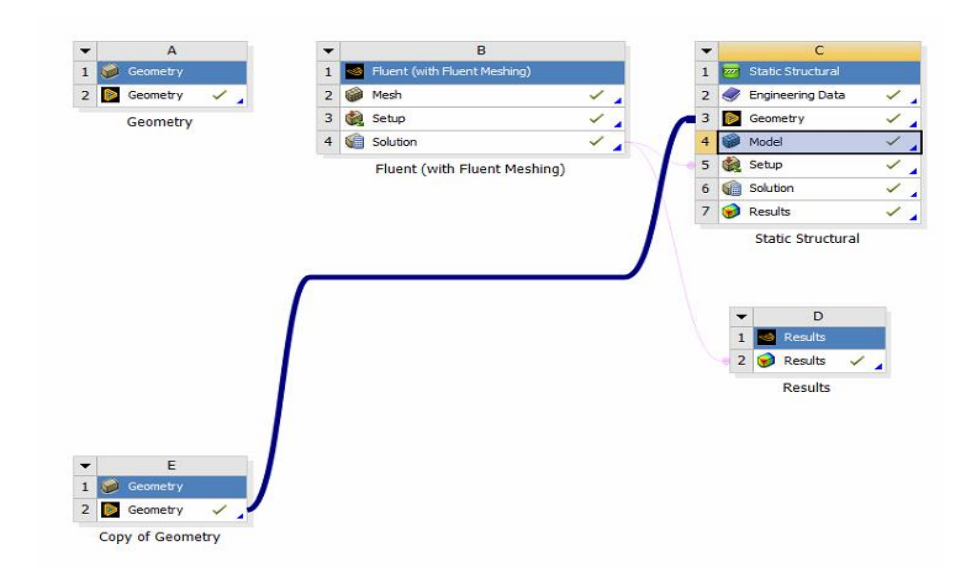

*Ilustración 3.49. Conexiones de FSI dentro de Workbench*

El uso de ambas geometrías y la importación de las cargas aerodinámicas se ve claramente en la imagen anterior. Parte de los datos del análisis de fluidos son enlazados al análisis estructural. El manejo del espacio de trabajo de esta manera deberá asegurar la correcta representación del fenómeno. Las instrucciones del análisis de FEA se muestran a continuación.

#### **3.6 Análisis estructural (FEA)**

El análisis estructural es un poco más sencillo que análisis de CFD y no requiere de un nivel de mallado tan extenso. sin embargo, también requiere mucha precisión. Al igual que en esta sección será en la que se obtendrán los resultados de interés de análisis.

Para hacer este análisis utilizaremos la ayuda de la aplicación ANSYS Mechanical, esta de igual manera que las anteriores se encuentra en la parte izquierda del espacio de trabajo y se encuentra dentro del módulo de análisis estático-estructurales. Como se observa en la ilustración 3.50.

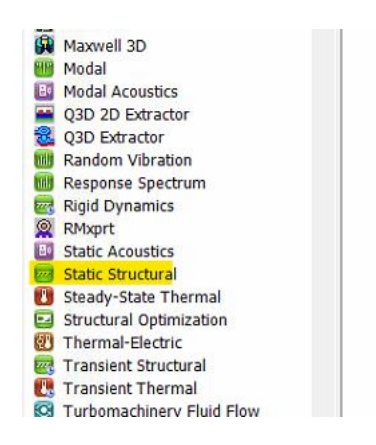

*Ilustración 3.50. Ubicación de módulo Static Structural en Workbench*

Ya que es colocado en el espacio de trabajo lucirá como en la ilustración 3.51.
|                | F                               |  |
|----------------|---------------------------------|--|
|                | <b>Static Structural</b><br>zer |  |
| $\overline{2}$ | Engineering Data                |  |
| 3              | Geometry                        |  |
|                | Model                           |  |
| 5              | Setup                           |  |
| 6              | Solution                        |  |
| $\overline{7}$ | Results                         |  |

*Ilustración 3.51. Módulo Estático-Estructural en Workbench*

Ya con estos módulos se procederá a trabajar con la geometría.

#### *3.6.1 Geometría*

Como ya se había comentado en el apartado anterior, está deberá ser un Shell. Para hacer esto se utilizará la aplicación de SolidWorks, ya que es más intuitiva y permite el uso de espesor variable, lo cual es bastante útil cuando se tiene una geometría tan compleja como el Quetzal.

El primer paso que se debe hacer es abrir la geometría del Quetzal en SolidWorks. Como se muestra en la ilustración 3.52.

|                                                                                                    |                                                  | $\mathcal{P} \stackrel{\text{def}}{=} \mathcal{L} \oplus \mathcal{R} \oplus \cdots \oplus \cdots \oplus \cdots \oplus \mathcal{R} \oplus \cdots \oplus \cdots$ |                                                                    | $E$ $B - B$ $X$          |                |                             |                                |         |
|----------------------------------------------------------------------------------------------------|--------------------------------------------------|----------------------------------------------------------------------------------------------------|--------------------------------------------------------------------|--------------------------|----------------|-----------------------------|--------------------------------|---------|
|                                                                                                    |                                                  |                                                                                                    |                                                                    |                          |                | (0.10001)                   |                                | $= 0 x$ |
|                                                                                                    |                                                  |                                                                                                    |                                                                    |                          |                | $\lambda$                   | $\blacksquare$                 |         |
|                                                                                                    | <b>Abrir</b>                                     |                                                                                                    |                                                                    |                          | $\times$       | Property                    | <b>Value</b>                   |         |
|                                                                                                    | 小<br>$\leftarrow$<br>$\longrightarrow$<br>$\sim$ | $\downarrow$ > Descargas >                                                                                                    | C<br>$\sim$                                                        | Q Buscar en Descargas    |                | inent ID<br><b>Jry Name</b> | Model 1<br>$513 - 1$           |         |
|                                                                                                    | Nueva carpeta<br>Organizar =                     |                                                                                                    |                                                                    | $\equiv$ .               | $\blacksquare$ |                             |                                |         |
|                                                                                                    |                                                  | Nombre                                                                                                    | Fecha de modificación                                              | Tipo                     | Tamaň          | pdate Used Licenses         |                                |         |
|                                                                                                    | Escritorio #                                     | 1-Llavero QV3 9 3.5 hrs.gcode                                                                                                    | 28/10/2022 11:26 a.m.                                              | Archivo GCODE            | 24.3           |                             | Stuctural<br>Static Structural |         |
|                                                                                                    | $\downarrow$ Descargas $\#$                      | Análisis de malla-18-octubre-2022                                                                                                    | 19/10/2022 11:26 a.m.                                              | Presentación de M.       | 5.1            |                             | Mechanical APCI,               |         |
|                                                                                                    | Documentos #                                     | console                                                                                                    | 12/10/2022 11:12 a.m.                                              | Documento de tex         |                | Kesh Data In Separate Pile  | 目                              |         |
|                                                                                                    | Imágenes *                                       | $P$ zanja 1.5                                                                                                    | 12/10/2022 11:12 a.m.                                              | SOLIDWORKS Part          | 2.0            |                             | Use License Preference         | ×       |
|                                                                                                    | <b>O</b> Música                                  | < Quetzalv3-Escalado(Sólido)ULTIMO (1)                                                                                                    | 03/10/2022 03:09 p.m.                                              | SOLIDWORKS Part.         | 7.0            |                             |                                |         |
|                                                                                                    | m.                                               | aerodinamico                                                                                                    | Tipo: SOLIDWORKS Part Document<br>Guardado por : Antonio Velázquez | R2.wb                    | 71.7           |                             |                                |         |
|                                                                                                    | Proy_planta_IITC                                 | $~\vee$ Al principio de este año                                                                                                    | Tamaño: 6.93029 Mb<br>Hora de última apertura: 0 min 16 seg        |                          |                |                             |                                |         |
|                                                                                                    |                                                  |                                                                                                    | Hora de última apertura de aligerado: desconocido                  | 6<br><b>Community</b>    | 「望             |                             |                                |         |
|                                                                                                    |                                                  | Nombre de archivo:                                                                                                    |                                                                    | Todos los archivos (".") |                |                             |                                |         |
|                                                                                                    |                                                  |                                                                                                    |                                                                    | Abrir<br>Cancelar<br>l.  |                |                             |                                |         |
|                                                                                                    |                                                  |                                                                                                    |                                                                    |                          |                |                             |                                |         |
| *Frontal<br>Modelo Vistas 3D<br>Estudio de movimiento 1<br>利用用                                           |                                                  |                                                                                                    |                                                                    |                          |                |                             |                                |         |
| IDWORKS Student Edition - Sólo para uso académico<br>SI: Fluid Flow (FLUENT) -> Stat<br>Pre-Stress Modal |                                                  |                                                                                                    | Editando Pieza                                                     | <b>MMGS</b>              | $\cdot$ 0      |                             |                                |         |
| <b>Random Vibration</b><br>Response Spectrum<br><b>AR 2000 12:00 PM</b>                                  |                                                  |                                                                                                    |                                                                    |                          |                |                             |                                |         |

*Ilustración 3.52. Importación de pieza del Quetzal a SolidWorks*

Ya hecho esto se buscará el comando que dice vaciado. El espesor del Quetzal es de aproximadamente 10 mm, está será la medida que se pondrá para la operación. En la ilustración 3.53 se muestra como buscar un comando específico con el buscador

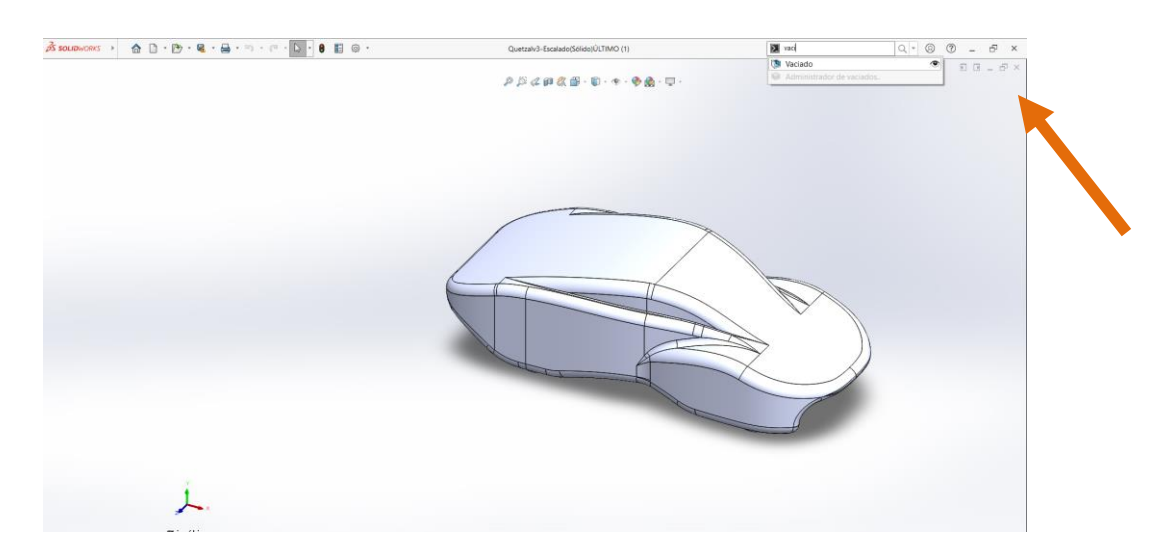

*Ilustración 3.53. Búsqueda de herramienta de vaciado*

Después se procederá a seleccionar el cuerpo y a elegir la opción de espesor variable.

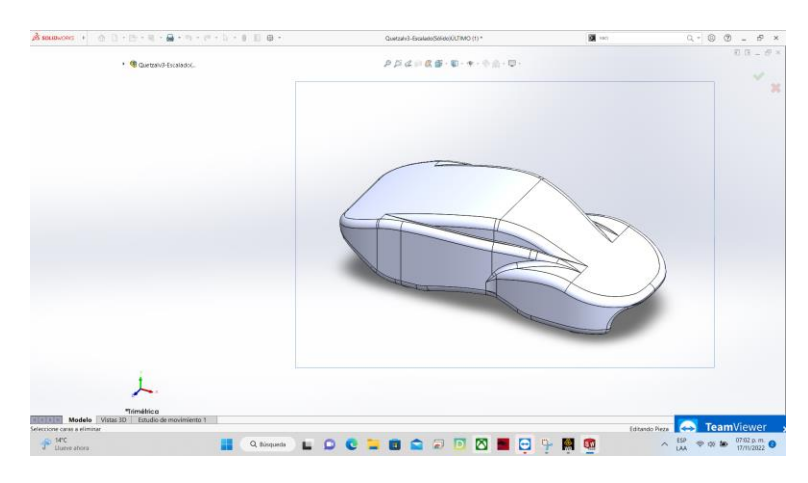

*Ilustración 3.54. Selección de caras en SolidWorks*

Con estos pasos ya se obtiene el Shell. A continuación, se da click en la flecha verde y se guarda los cambios en la geometría con diferente nombre.

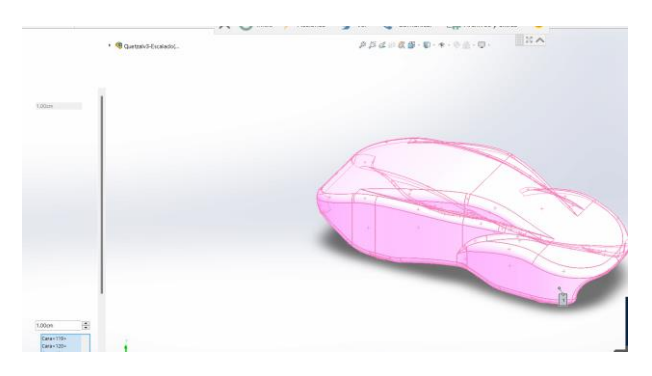

*Ilustración 3.55. Selección de cuerpo para vaciado*

Ya que se haya terminado esto, en el espacio de trabajo de workbench se abre un módulo de geometría y ahí se importa la geometría. Como se muestra en la ilustración 3.56.

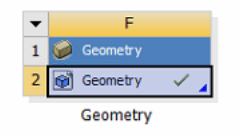

*Ilustración 3.56. Importación de geometría a Workbench*

Por último, se abre una vez solamente la geometría en SpaceClaim de manera que esta se guarde en este formato. Esta se cierra y se conecta al módulo de geometría del estático estructural. Esto se hace con el objetivo de minimizar el traslado de errores de un paso a otro y tener un mayor control sobre el espacio de trabajo.

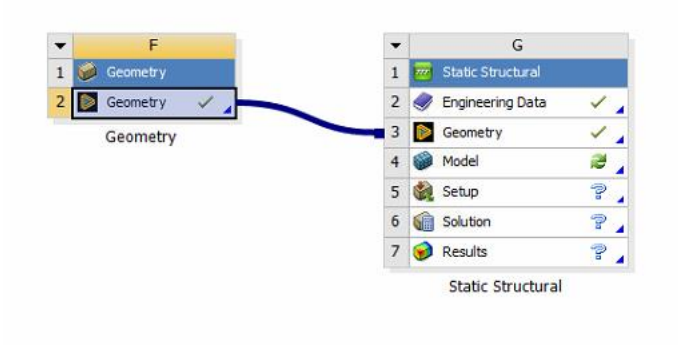

*Ilustración 3.57. Conexión de módulo de geometría con análisis estático-estructural*

### *3.6.2 Mallado*

Para este caso no se tienen las opciones de mallado como lo es en CFD, así que solamente se bajó el tamaño del elemento en el sizing total y se colocó de 150 mm. Tal y como se muestra en la ilustración 3.58.

| o° ⊞                      |                                                                                                    | Context                                                                 |                                                        |           |       |                                                   |                        |                    |                      | C: Static Structural - Mechanical [Ansys Mechanical Enterprise]                                               |                |   |                                                                         |                                | ■2×                                                                                                  |                                    |   |
|---------------------------|----------------------------------------------------------------------------------------------------|-------------------------------------------------------------------------|--------------------------------------------------------|-----------|-------|---------------------------------------------------|------------------------|--------------------|----------------------|----------------------------------------------------------------------------------------------------|----------------|---|-------------------------------------------------------------------------|--------------------------------|----------------------------------------------------------------------------------------------------|------------------------------------|---|
| File                      | Home                                                                                                    | Mesh                                                                    | Display                                                | Selection |       | Automation                                        |                        | <b>ANSYS Cloud</b> |                      |                                                                                                    |                |   |                                                                         |                                |                                                                                                    |                                    |   |
| Duplicate                 | & <sub>cut</sub><br>目 Copy Q Find<br>D Paste La Tree -<br>Outline                                                        | X Delete                                                                | My Computer<br>$\nu$ Distributed<br>Cores <sub>2</sub> | Solve     | Solve | ilil<br>Resource<br>Prediction<br>$\overline{18}$ | 土間<br>Analysis         | Remote Point       | Ilil Chart<br>Insert | Mamed Selection <b>C</b> Commands <b>Dimages</b><br>X Coordinate System Comment [ Section Plane<br>Annotation | m <sub>f</sub> | E | <b>THEFT</b><br>$rac{2\pi}{2}$<br>Units Worksheet Keyframe<br>Animation | <b><i>S</i></b> Tags<br>Wizard | Manage Views<br>IN Selection Information a Report Preview<br>Show Errors hit Unit Converter<br>Tools | Print Preview<br>Key Assignments   | S |
| Outline                   |                                                                                                    |                                                                         |                                                        |           |       | $-4$ $\Box$ $\times$                              | $\mathbf{\Theta}$<br>Q | O<br>$\mathcal{L}$ | O                    |                                                                                                    |                |   |                                                                         |                                | → ÷ Q @ @ @ Select ★ Mode - 評 G G G B 個 簡 簡 階 ギ 甲 回 □ Clipboard - [Empty] ⊕ Extend -                 |                                    |   |
| Name                      |                                                                                                    |                                                                         | ▼ Search Outline                                       |           |       |                                                   |                        |                    |                      |                                                                                                    |                |   |                                                                         |                                |                                                                                                    |                                    |   |
| 田                         | Materials<br>Coordinate Systems<br><b>D</b> Mesh<br>Static Structural (C5)<br>Imported Load (B4)<br>$\Box$ Solution (C6) | Analysis Settings<br>Fixed Support<br>Total Deformation<br>Shear Stress | Solution Information<br>Maximum Shear Stress           |           |       |                                                   |                        |                    |                      |                                                                                                    |                |   |                                                                         |                                |                                                                                                    |                                    |   |
| Details of "Mesh"         |                                                                                                    |                                                                         |                                                        |           |       |                                                   |                        |                    |                      |                                                                                                    |                |   |                                                                         |                                |                                                                                                    |                                    |   |
| $=$ Display               |                                                                                                    |                                                                         |                                                        |           |       |                                                   |                        |                    |                      |                                                                                                    |                |   |                                                                         |                                |                                                                                                    |                                    |   |
| <b>Display Style</b>      |                                                                                                    |                                                                         | <b>Use Geometry Setting</b>                            |           |       |                                                   |                        |                    |                      |                                                                                                    |                |   |                                                                         |                                |                                                                                                    |                                    |   |
| <b>Defaults</b>           |                                                                                                    |                                                                         |                                                        |           |       |                                                   |                        |                    |                      |                                                                                                    |                |   |                                                                         |                                |                                                                                                    |                                    |   |
|                           | <b>Physics Preference</b>                                                                                                |                                                                         | Mechanical                                             |           |       |                                                   |                        |                    |                      |                                                                                                    |                |   |                                                                         |                                |                                                                                                    |                                    |   |
| <b>Element Order</b>      |                                                                                                    |                                                                         | <b>Program Controlled</b>                              |           |       |                                                   |                        |                    |                      |                                                                                                    |                |   |                                                                         |                                |                                                                                                    |                                    |   |
|                           | <b>Element Size</b>                                                                                                    | 150.0 mm                                                                |                                                        |           |       |                                                   |                        |                    |                      |                                                                                                    |                |   |                                                                         |                                |                                                                                                    |                                    |   |
| <b>Sizing</b>             |                                                                                                    |                                                                         |                                                        |           |       |                                                   |                        |                    |                      |                                                                                                    |                |   |                                                                         |                                |                                                                                                    |                                    |   |
|                           | <b>Use Adaptive Sizing</b>                                                                                               | Yes                                                                     |                                                        |           |       |                                                   |                        |                    |                      |                                                                                                    |                |   |                                                                         |                                |                                                                                                    |                                    |   |
| Resolution                |                                                                                                    | Default (2)                                                             |                                                        |           |       |                                                   |                        |                    |                      |                                                                                                    | 0.00           |   |                                                                         | 1000.00                        |                                                                                                    | 2000.00 (mm)                       |   |
|                           | Mesh Defeaturing                                                                                                    | Yes                                                                     |                                                        |           |       |                                                   |                        |                    |                      |                                                                                                    |                |   |                                                                         |                                |                                                                                                    |                                    |   |
|                           | Defeature Size                                                                                                    | Default                                                                 |                                                        |           |       |                                                   |                        |                    |                      |                                                                                                    |                |   | ,500.00                                                                 |                                | C: Static Structural - Mechanical [Ansys Mechanical                                                  |                                    |   |
| Transition                |                                                                                                    | Fast                                                                    |                                                        |           |       |                                                   |                        |                    |                      |                                                                                                    |                |   |                                                                         |                                | <b>Enterprisel</b>                                                                                   |                                    |   |
|                           | Span Angle Center                                                                                                    | Coarse                                                                  |                                                        |           |       |                                                   | Mesh Metrics           |                    |                      |                                                                                                    |                |   |                                                                         |                                |                                                                                                    |                                    |   |
| <b>Lotter Corporation</b> |                                                                                                    | Access Fit                                                              |                                                        |           |       |                                                   |                        |                    |                      |                                                                                                    |                |   |                                                                         |                                |                                                                                                    | C. Ciclesia Characterist Machanics |   |

*Ilustración 3.58. Uso de métodos en Ansys Mechanical*

En la tabla 3.37 se muestran los resultados de este mallado, para tener como punto de referencia para continuar y de igual manera en la ilustración 3.59 se muestra la representación gráfica.

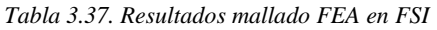

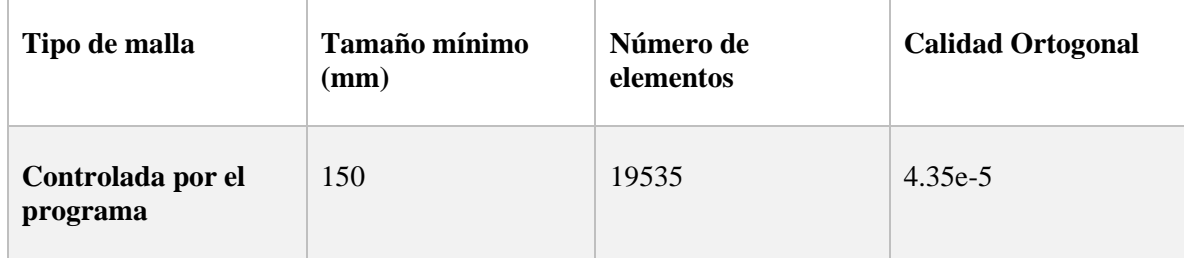

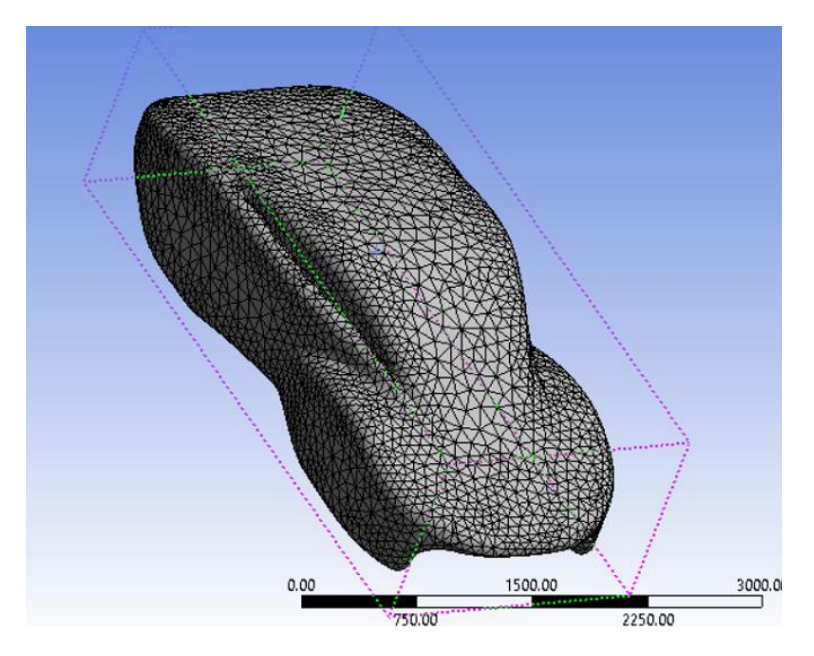

*Ilustración 3.59. Malla para FEA de FSI*

Como el enfoque de este manual es más hacia CFD no se ahondará en hacer una malla más gruesa. Además de que en los análisis de FEA tampoco es necesario. Solo sería necesario refinar en caso de que se observe que no se están teniendo resultados precisos en el análisis o el programa lo indique.

#### *3.6.3 Simulación*

Para poder importar los datos necesarios para la simulación se realizará la conexión del análisis de CFD con el análisis FEA, para hacer esto uniremos el módulo de solution de Fluent, con el de set up de Mechanical, esto lucirá como en la ilustración 3.60.

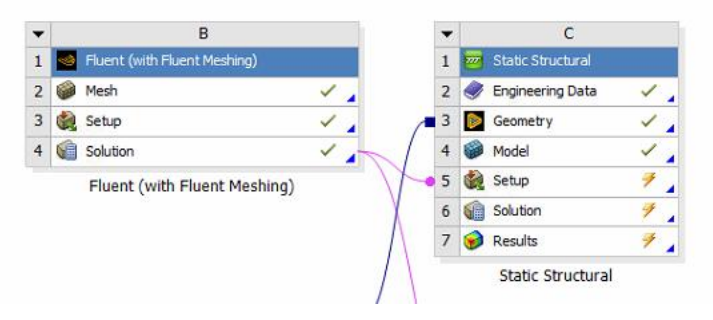

*Ilustración 3.60. Conexión de resultados de Fluent con condiciones de entrada de Mechanical*

Este paso se puede realizar en cualquier momento de la simulación, siempre y cuando sea antes de realizar la simulación de FEA.

Para importar las cargas de presión en el modelo, se irá al menú de imported loads, click derecho, insert, pressure, esto traerá todos los resultados obtenidos por medio de Fluent. Como se muestra en la ilustración 3.61.

| 5 日:<br>Context<br>Environment<br>Display<br>Home<br>Selection                                                                                                    | C: Static Structural - Mechanical JAnsys Mechanical Enterprise]<br>Quick Launch<br>ANSYS Cloud<br>Automation                                                                                                    | $\land$ $\Box$ $\Omega$             |
|----------------------------------------------------------------------------------------------------|----------------------------------------------------------------------------------------------------|-------------------------------------|
| My Computer<br><b>Cut</b><br>X Delete<br>琴<br>ilil<br>图 Copy Q Find<br>$\vee$ Distributed<br>Duplicate<br>Solve Resource<br>MPaste En Tree -<br>Cores 2<br>Prediction<br>Outline<br>Solve                                                                                                    | Silliamed Selection EC Commands Images*<br>du Manage <sup>+</sup><br>Manage Views<br><b>b</b> Tags<br>Print Preview<br>-18<br>,,,,,,,<br>Đ<br>¤<br>$rac{Q_{\text{min}}}{\text{min}}$<br>m ft<br>日程<br>Sit Coordinate System Comment L'Asection Plane<br>Report Preview<br>Wizard<br>[is] Selection Information<br>User Defined*<br>Units Worksheet Keyframe <b>Example 2</b> Show Errors <b>Example 1</b> Unit Converter<br>Full<br>Screen <b>C</b> Reset Layout<br>Analysis<br>Remote Point<br>Annotation<br>Key Assignments<br>Lis Chart<br>Tools<br>Insert<br>Layout<br>n.                                                                                  |                                     |
| Outline<br>$-4$ $ \times$                                                                                                    | $D_{\frac{1}{24}}$<br>QQ<br>69                                                                                                    |                                     |
| Search Outline<br>Name<br><b>El Geometry</b><br><b>El</b> Materials<br>El Jik Coordinate Systems<br>El Co Mesh<br>wh Patch Independent<br>$\Box$ Static Structural (C5)<br>- III Analysis Settings<br>2 <sup>th</sup><br>mported<br>Insert<br><b>B</b> Solution<br>Solut C Refresh Imported Load<br><b>CB</b> Total<br><b>Suppress</b><br><b>B</b> Shea<br><b>TO</b><br><b>B</b> Maxit<br>Clear Generated Data<br>Delete<br>Details of "Imported Load (B4<br><b>Dx</b><br>$=$ Definition<br>F <sub>2</sub><br>Rename<br>40.<br>Type<br>Ò<br>$Ctrl - G$<br>Group<br>Interpolation Type | <b>C: Static Structural</b><br>Imported Load (B4)<br>Time: 1.<br>16/11/2022 07:40 p.m.<br><b>N</b> Body Temperature<br>Pressure<br>Pressure<br>≎<br>Insert an Imported Pressure object to<br>represent pressures transferred to a structural<br>environment from an external system.<br>Press F1 for help.                                                                                                    | <b>Ansys</b><br>2021 R <sub>2</sub> |
| Group Similar Objects<br>Suppressed                                                                                                    |                                                                                                    |                                     |
| Source<br>B4::Solution                                                                                                    |                                                                                                    |                                     |
| E Data Management<br>Delete Mapped Data Files Ves                                                                                                    |                                                                                                    |                                     |
|                                                                                                    | 0.00<br>1500.00<br>3000.00 (mm)<br>750.00<br>2250.00<br>Messages<br>Text<br>Timestamp<br>Association<br>Warning The following entities with objects scoped to them were unable to have mesh data correr Project> Model> Geometry> Geom-2 Bodies> Geom-2\Quet; Wednesday, November 16, 2022 7:03:07 PI<br>The mesh on the following entities might be valid but too coarse.<br>Project>Model>Geometry>Geom-2 Bodies>Geom-2\Quet: Wednesday, November 16, 2022 7:03:07 Pl<br>Info<br>Info<br>The Patch Independent option for Tetrahedron method controls has been deprecated an Project>Model>Mesh>Patch Independent<br>Wednesday, November 16, 2022 7:02:21 PI | $-1x$                               |

*Ilustración 3.61. Cómo importar cargas de presión como condiciones de entrada*

Una vez seleccionadas las cargas de presión, el programa da la opción sobre que geometría se pasarán los datos. Para esto se seleccionará la geometría completa con Ctrl+A y se dará click en Apply. Como en la ilustración 3.62.

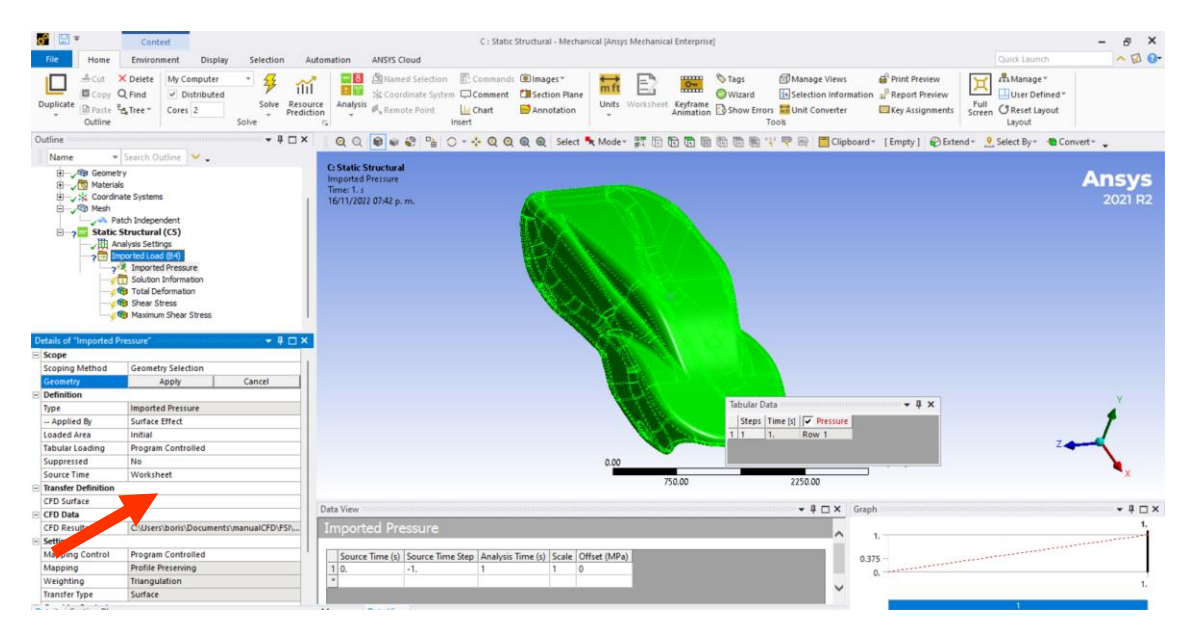

*Ilustración 3.62. Selección geometría elegida para importar caras*

Una vez seleccionada la geometría de manera correcta lucirá como en la ilustración 3.63.

|                                                                                                    | Outline and contains a second contains a second contains $\mathbf{u} \in \mathbb{R}$ and $\mathbf{x}$ |                                                                                                    | Q Q O O O O O Q Q Q C select " Mode" F G G G G G G G Y P B Cipboard" [Empty] Q |      |        |         |              |  |
|----------------------------------------------------------------------------------------------------|----------------------------------------------------------------------------------------------------|----------------------------------------------------------------------------------------------------|--------------------------------------------------------------------------------|------|--------|---------|--------------|--|
| Name                                                                                                    | ▼ Search Outline                                                                                      |                                                                                                    |                                                                                |      |        |         |              |  |
| Project*<br>Model (C4)<br>Geometry<br>Haterials<br>Coordinate Systems<br>d v <sup>Mesh</sup><br>Patch Independent<br><b>Electric Static Structural (C5)</b><br>Analysis Settings<br>Imported Load (B4)<br>Imported Pressure<br>$\Box$ : Solution (C6)<br>Solution Information<br><b>G</b> Total Deformation |                                                                                                    | <b>C: Static Structural</b><br><b>Imported Pressure</b><br>Time: 1. s<br>16/11/2022 07:46 p.m.<br>Imported Pressure |                                                                                |      |        |         |              |  |
| $\equiv$ Scope                                                                                                    |                                                                                                    |                                                                                                    |                                                                                |      |        |         |              |  |
| Scoping Method                                                                                                    | <b>Geometry Selection</b>                                                                             |                                                                                                    |                                                                                |      |        |         |              |  |
| Geometry                                                                                                    | 452 Faces                                                                                             |                                                                                                    |                                                                                |      |        |         |              |  |
| $\Box$ Definition                                                                                                    |                                                                                                    |                                                                                                    |                                                                                |      |        |         |              |  |
| Type                                                                                                    | <b>Imported Pressure</b>                                                                              |                                                                                                    |                                                                                |      |        |         |              |  |
| -- Applied By                                                                                                    | <b>Surface Effect</b>                                                                                 |                                                                                                    |                                                                                |      |        |         |              |  |
| <b>Loaded Area</b>                                                                                                    | Initial                                                                                               |                                                                                                    |                                                                                |      |        |         |              |  |
| <b>Tabular Loading</b>                                                                                                    | Program Controlled                                                                                    |                                                                                                    |                                                                                |      |        |         |              |  |
| Suppressed                                                                                                    | No                                                                                                    |                                                                                                    |                                                                                | 0.00 |        | 1500.00 | 3000.00 (mm) |  |
| Source Time                                                                                                    | Worksheet                                                                                             |                                                                                                    |                                                                                |      | 750.00 | 2250.00 |              |  |
| Film Transfer Definition                                                                                                    |                                                                                                    |                                                                                                    |                                                                                |      |        |         |              |  |

*Ilustración 3.63. Geometría seleccionada para importar cargas de presión*

Una vez realizado este proceso y darle en generar. Se tendrá un campo de presiones como el de la ilustración 3.64.

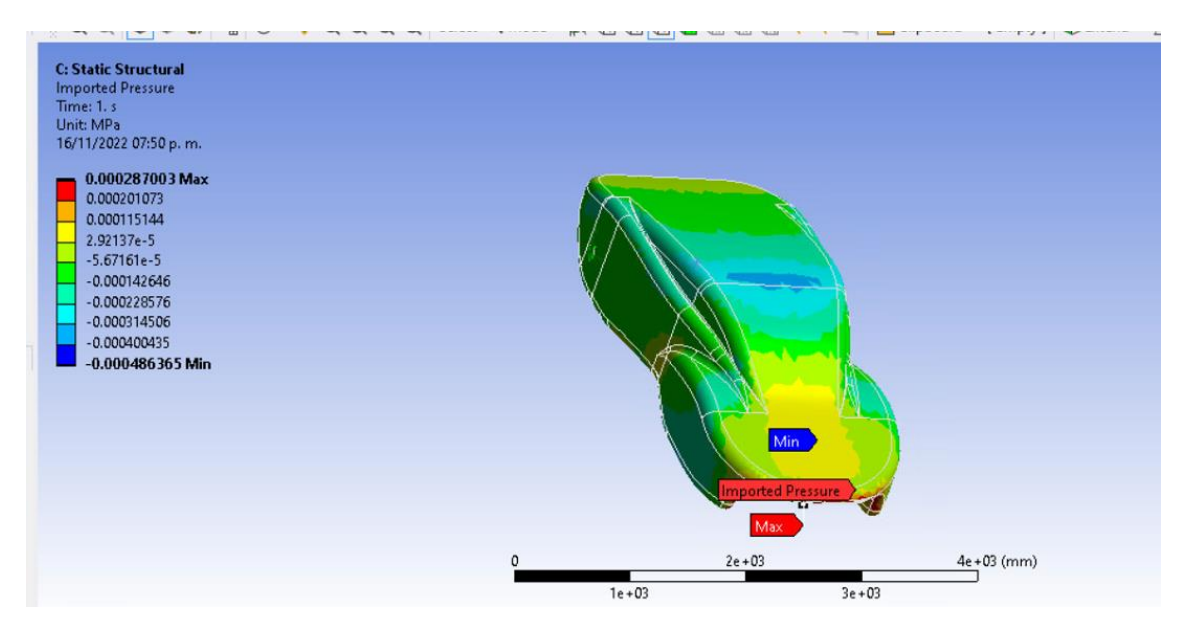

*Ilustración 3.64. Campo de presiones en Quetzal a velocidad de prueba.*

Para verificar que este correcto se compara con el resultado obtenido por Fluent, si ambos campos de presiones son iguales se considera correcto. Como se ve en ilustración 3.65 el campo de presiones es el mismo, así que se puede proceder al resto del análisis.

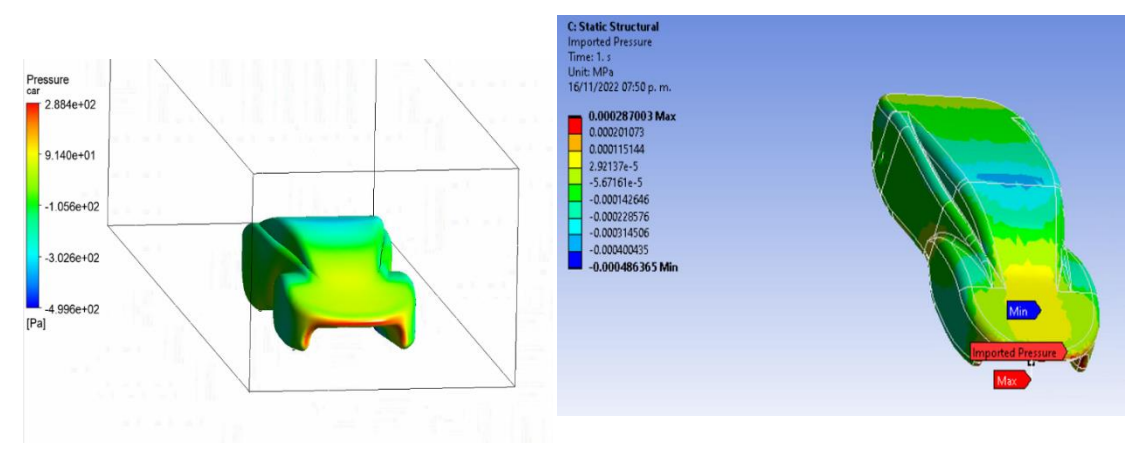

*Ilustración 3.65. Comparación de campos de presión en CFD y FEA*

Uno de los problemas más comunes en la simulación FEA es el no restringir el movimiento del cuerpo lo suficiente. El programa al ver la geometría asume que es un cuerpo libre en el espacio, por lo tanto, se deben poner las restricciones suficientes para que se comporte lo más cercano a la vida real posible.

Para este caso se tendrán que aplicar soportes fijos, estos en análisis de este tipo siempre se deberán aplicar en las zonas en las que no habrá deformación. En este caso serán las llantas, ya que a pesar de que en la vida real pueden presentar deformaciones, en este análisis solo nos interesan las deformaciones en la carrocería.

Para colocar el soporte dijo se da click derecho en el menú de solution>insert>fixed support. Ya una vez que se haga esto se podrán seleccionar las caras de las llantas. No es necesario seleccionar todas, pero si la mayoría. Ya seleccionadas estás caras se da click en apply. Como en las ilustraciones 3.66 y 3.67.

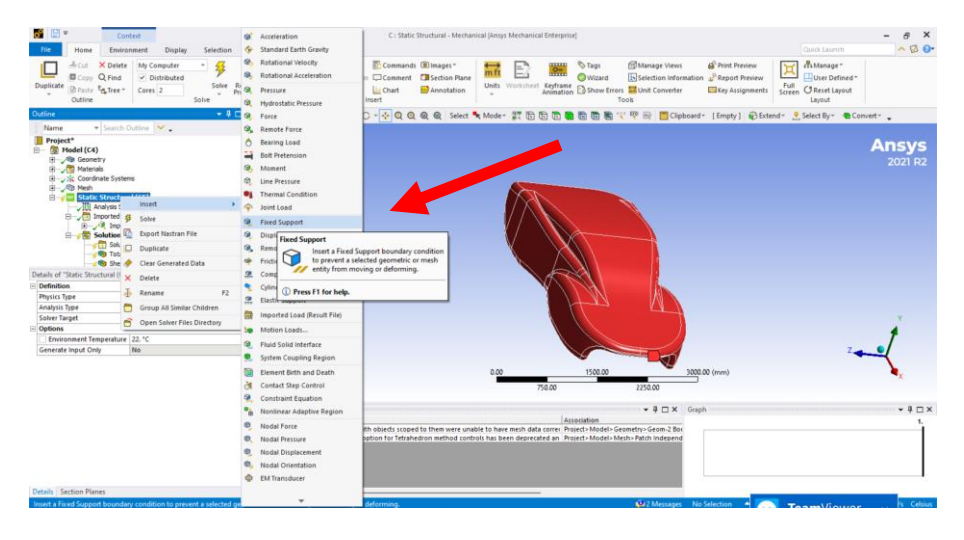

*Ilustración 3.66. Fixed Support en Ansys Mechanical*

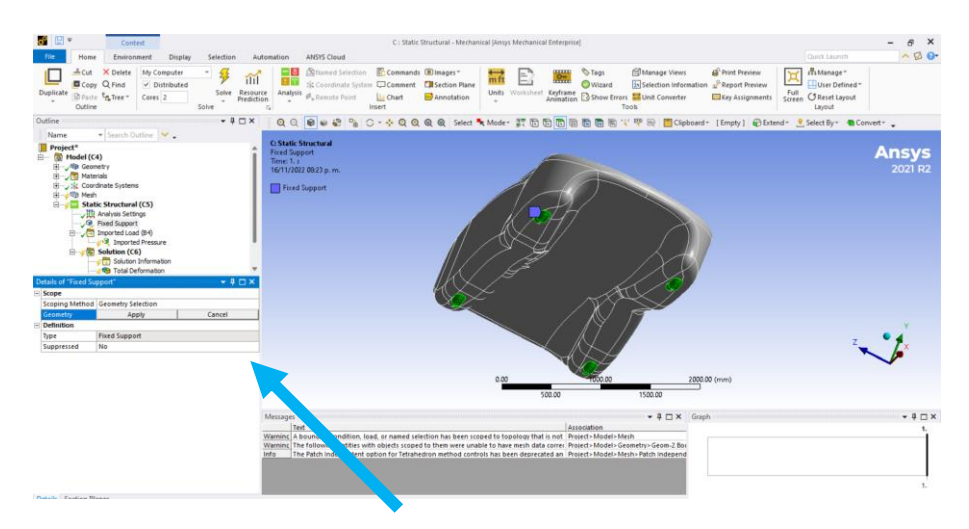

*Ilustración 3.67. Selección de caras de las llantas para Fixed Support*

Por último, se seleccionarán los resultados que queremos obtener, estos serán:

- Deformación Total
- Esfuerzos Cortantes
- Máximos Esfuerzos Cortantes

Para poder ver los resultados de cada uno, se va al apartado de Solution.

Para poder visualizar la deformación total se da click derecho en solution<insert<deformation<total. Como en la ilustración 3.68.

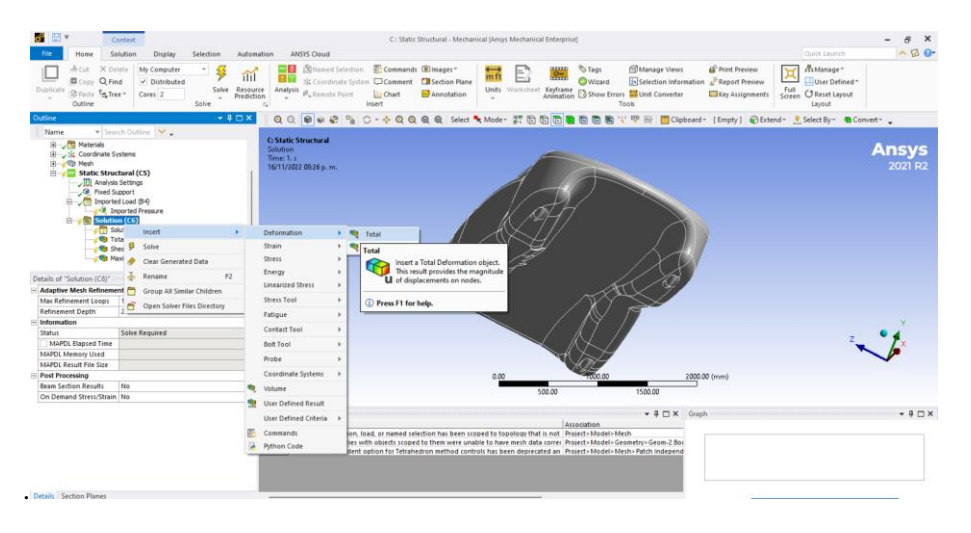

*Ilustración 3.68. Como colocar el parámetro deformación total para resultados FEA*

Para poder visualizar los esfuerzos cortantes se da click derecho en solution<insert<stress<shear. Como en la ilustración 3.69.

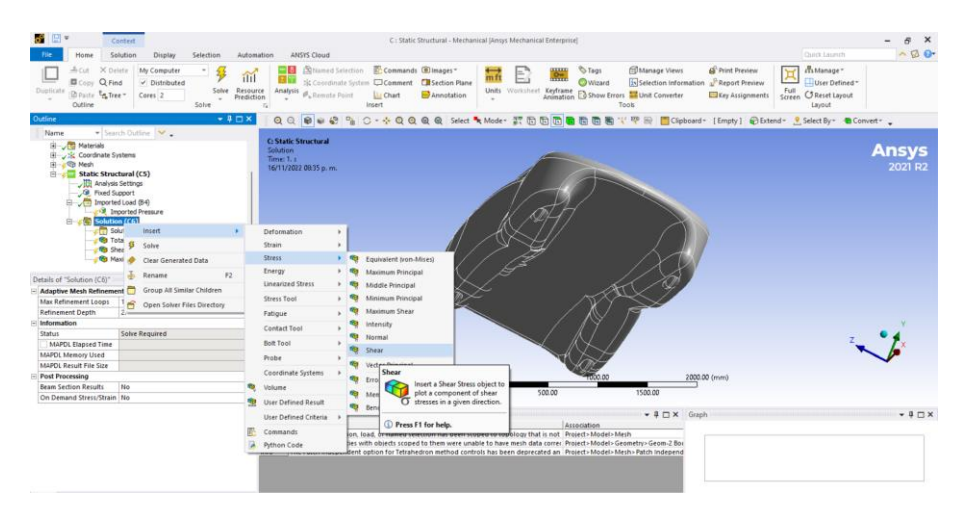

*Ilustración 3.69. Como colocar el parámetro esfuerzo cortante en resultados FEA*

Para poder visualizar los máximos esfuerzos cortantes se da click derecho en solution<insert<stress< máximum shear. Como en la ilustración 3.70.

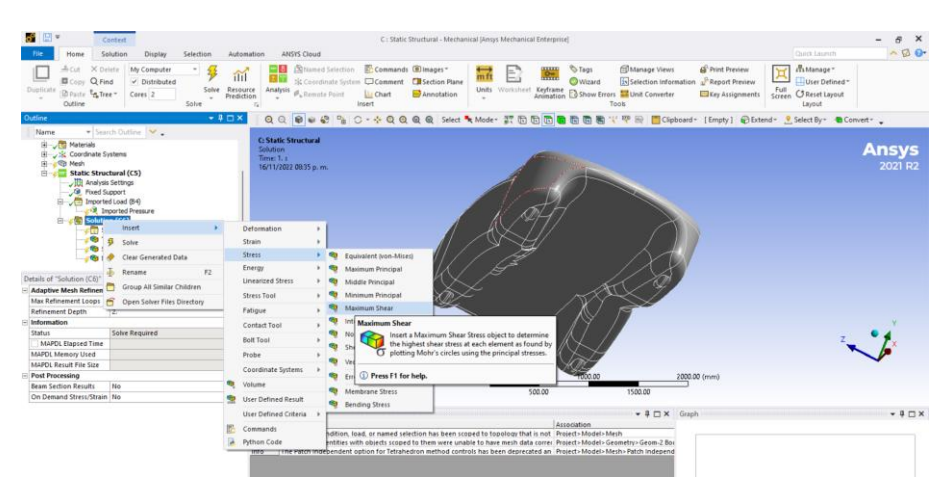

*Ilustración 3.70. Como colocar el parámetro máximo esfuerzo cortante en resultados FEA*

Ya que está terminado este proceso se da en solve en los menús de arriba y se espera a que este la solución.

### **3.7 Resultados**

Los resultados del análisis FEA se muestran en la tabla 3.42.

Parámetro **Resultado** C: **Static Structural**<br>Total Deformation<br>Type: Total Deformation<br>Unit: mm<br>Time: 1 s<br>16/11/2022 09:25 p. m. **Deformación Total**  6.1481e-5 Max<br>
6.465e-5<br>
4.7819e-5<br>
4.7819e-5<br>
4.7819e-5<br>
2.7425e-5<br>
2.7425e-5<br>
6.8313e-6<br>
6.8313e-6<br>
6.8118e-6<br>
1.3663e-5<br>
6.8118e-6<br>
1.3663e-5 0 Min C: Static Structural<br>Shear Stress<br>Type: Shear Stress(XY Component)<br>Unit MPa<br>Unit MPa<br>Time: 1 s<br>Tify: 1 3 **Esfuerzos Cortantes**  $0.00067204 \text{ Max}$ <br>  $0.00052473$ <br>  $0.00052742$ <br>  $0.00037742$ <br>  $0.00023011$ <br>  $8.2802e-5$ <br>  $-0.00035912$ <br>  $-0.00055374 \text{ Min}$  $-0.00065374$  Min C: Static Structural<br>Maximum Shear Stress<br>Type: Maximum Shear Stress<br>Unit: MPa<br>Time: 1 s<br>16/11/2022 09:32 p. m. **Máximos esfuerzos cortantes**  $\begin{array}{r|l} \hline \textbf{0.001257 Max} & \textbf{0.01457} \\ \hline 0.0011165 & \textbf{0.00037734} \\ \hline 0.000039816 & \textbf{0.00039816} \\ \hline 0.00059999 & \textbf{0.00059982} \\ \hline 0.00059982 & \textbf{0.00014231} \\ \hline 0.000742231 & \textbf{0.00014231} \\ \hline 3.1332e-6. Min \end{array}$ 3.1332e-6 Min

*Tabla 3.42. Resultados FSI*

En todos los casos los valores son muy pequeños como para ser relevantes. Esto significa que la carrocería es lo suficientemente robusta para soportar los efectos que pueda tener el viento.

Si se quisiera complementar este análisis se podría hacer un análisis de impacto. Para esto, se tiene que regresar al menú de Static Structural, ahí se da click derecho en el menú<insert<force. Como en la ilustración 3.71.

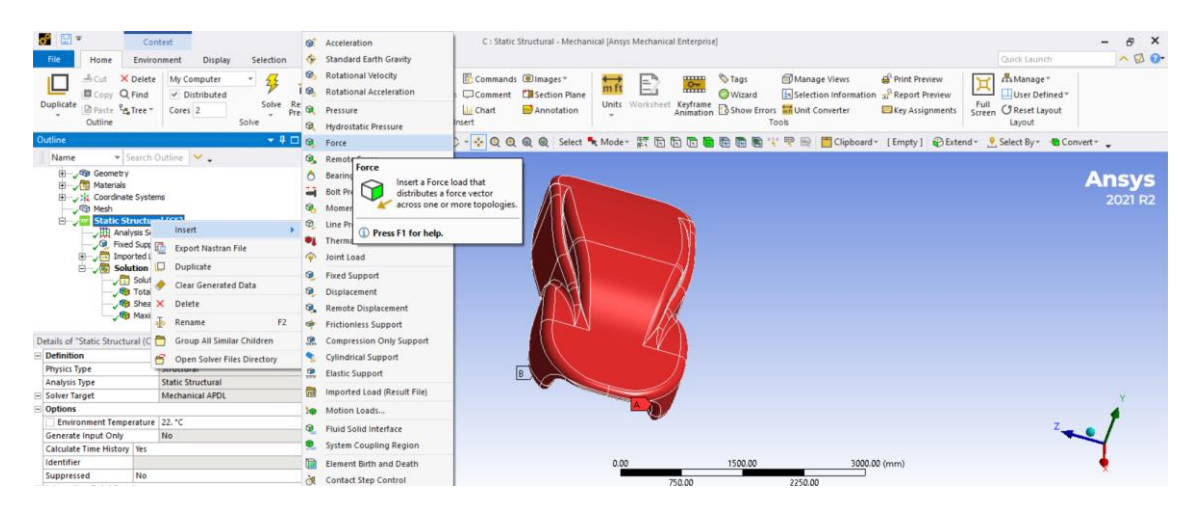

*Ilustración 3.71. Insertar fuerza en análisis estructural*

Posteriormente se seleccionarán las caras delanteras. Como en la ilustración 3.72.

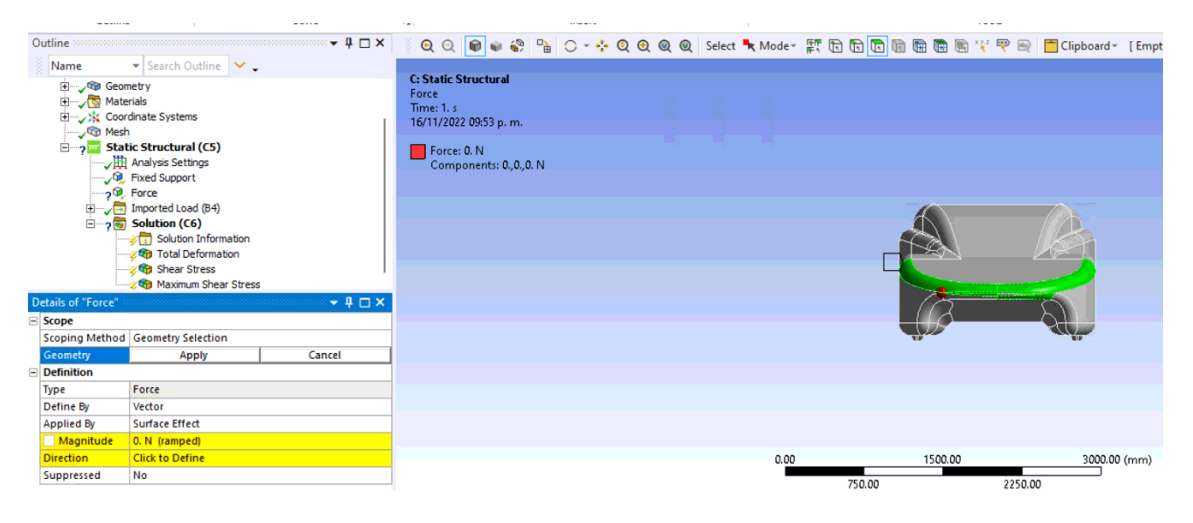

*Ilustración 3.72. Selección de caras frontales*

Una vez seleccionada las caras se seleccionará la dirección del impacto, este será sobre el eje -X. Para que sea más sencillo poner la dirección se irá a la sección de Define by y cambiamos la opción de Vector por Components. Como en la ilustración 3.73.

| S H<br>Home<br>File                                                         | Context<br>Environment                                                                                                    | Display                                     | Selection                    | Automation                                             |                                                                     | <b>ANSYS Cloud</b>                                    |                                                                                                    | C: Static Structural - Mechanical JAnsys Mechanical Enterprise] |      |                                                      |                               |                                                                                                    |                                                    |
|-----------------------------------------------------------------------------|----------------------------------------------------------------------------------------------------|---------------------------------------------|------------------------------|--------------------------------------------------------|---------------------------------------------------------------------|-------------------------------------------------------|----------------------------------------------------------------------------------------------------|-----------------------------------------------------------------|------|------------------------------------------------------|-------------------------------|----------------------------------------------------------------------------------------------------|----------------------------------------------------|
| Duplicate<br>Outline                                                        | -S Cut X Delete<br>Copy Q Find<br><b>El Paste</b> La Tree                                                                                                    | My Computer<br>$\nu$ Distributed<br>Cores 2 | $\;$<br>琴<br>$\sim$<br>Solve | ilil<br>Solve Resource<br>Prediction<br>$\overline{r}$ | - 3<br>a r<br>Analysis                                              | <b>P</b> _Remote Point                                | <b>Sa Named Selection F</b> Commands <b>Collmages</b> *<br>St Coordinate System Comment Ca Section Plane<br>Ilil Chart<br>Insert | Annotation                                                      | m ft | $_{\rm mm}$<br>$rac{Q_{\text{ref}}}{\text{trivial}}$ | <b><i>STags</i></b><br>Wizard | Manage Views<br>is Selection Information<br>Units Worksheet Keyframe & Show Errors and Unit Converter<br>Tools | Print Preview<br>Report Preview<br>Key Assignments |
| Outline<br>Name                                                             | ▼ Search Outline                                                                                                    |                                             | $-4$ $X$                     |                                                        |                                                                     | $Q Q Q P Q Q Q Q Q$                                   |                                                                                                    | 0 - * 0 0 0 0 select * Mode - # 10 0 0 0 0 0 0 0                |      |                                                      |                               | → 甲 国 Clipboard - [ Empty ] ● Exter                                                                            |                                                    |
| Haterials<br>El Sic Coordinate Systems<br><b>OD</b> Mesh<br><b>B</b> Force  | Static Structural (C5)<br><b>JUI</b> Analysis Settings<br><b>B</b> Fixed Support<br>E Imported Load (B4)<br>$\Rightarrow$ Solution (C6)<br>Solution Information<br>Total Deformation<br>Shear Stress<br>Maximum Shear Stress |                                             |                              |                                                        | <b>C: Static Structural</b><br>Force<br>Time: 1. s<br>Force: 981. N | 17/11/2022 02:09 p.m.<br>Components: - 981., 0., 0. N |                                                                                                    |                                                                 |      |                                                      |                               |                                                                                                    |                                                    |
| Details of "Force"                                                          |                                                                                                    |                                             | $-4$ $ \times$               |                                                        |                                                                     |                                                       |                                                                                                    |                                                                 |      |                                                      |                               |                                                                                                    |                                                    |
| $E$ Scope                                                                   |                                                                                                    |                                             |                              |                                                        |                                                                     |                                                       |                                                                                                    |                                                                 |      |                                                      |                               |                                                                                                    |                                                    |
| Scoping Method                                                              | <b>Geometry Selection</b>                                                                                                    |                                             |                              |                                                        |                                                                     |                                                       |                                                                                                    |                                                                 |      |                                                      |                               |                                                                                                    |                                                    |
| Geometry                                                                    | 6 Faces                                                                                                    |                                             |                              |                                                        |                                                                     |                                                       |                                                                                                    |                                                                 |      |                                                      |                               |                                                                                                    |                                                    |
| $\left( \begin{matrix} \omega \\ \omega \end{matrix} \right)$<br>Definition |                                                                                                    |                                             |                              |                                                        |                                                                     |                                                       |                                                                                                    |                                                                 |      |                                                      |                               |                                                                                                    |                                                    |
| Type.                                                                       | Force                                                                                                    |                                             |                              |                                                        |                                                                     |                                                       |                                                                                                    |                                                                 |      |                                                      |                               |                                                                                                    |                                                    |
| <b>Define By</b>                                                            | Components                                                                                                    |                                             |                              |                                                        |                                                                     |                                                       |                                                                                                    |                                                                 |      |                                                      |                               |                                                                                                    |                                                    |
| <b>Applied By</b>                                                           | Components                                                                                                    |                                             |                              |                                                        |                                                                     |                                                       |                                                                                                    |                                                                 |      |                                                      |                               |                                                                                                    |                                                    |
| Coordinate System                                                           | Vector<br>Grouar coorginate appeni                                                                                                    |                                             |                              |                                                        |                                                                     |                                                       |                                                                                                    |                                                                 |      |                                                      |                               |                                                                                                    |                                                    |
| X Component                                                                 | -981. N (ramped)                                                                                                    |                                             |                              |                                                        |                                                                     |                                                       |                                                                                                    |                                                                 | 0.00 |                                                      | 1000.00                       |                                                                                                    | 2000.00 (mm)                                       |
| Y Component                                                                 | 0. N (ramped)                                                                                                    |                                             |                              |                                                        |                                                                     |                                                       |                                                                                                    |                                                                 |      | 500.00                                               |                               | 1500.00                                                                                                    |                                                    |
| Z Component                                                                 | 0. N (ramped)                                                                                                    |                                             |                              |                                                        |                                                                     |                                                       |                                                                                                    |                                                                 |      |                                                      |                               |                                                                                                    |                                                    |
| Suppressed                                                                  | No                                                                                                    |                                             |                              |                                                        | Messages                                                            |                                                       |                                                                                                    |                                                                 |      |                                                      |                               | $\bullet$ $\overline{4}$ $\Box$ $X$ Graph                                                                      |                                                    |
|                                                                             |                                                                                                    |                                             |                              |                                                        | Text                                                                |                                                       |                                                                                                    |                                                                 |      |                                                      | Association                   |                                                                                                    | $-500 -$<br>$-981.$                                |

*Ilustración 3.73. Selección de definición de componentes de la fuerza*

Ya seleccionado los componentes se coloca la fuerza en el vector X. Para este caso se propone una fuerza de 981 N, que son 100 kg. La fuerza se coloca negativamente. Como en la ilustración 3.74.

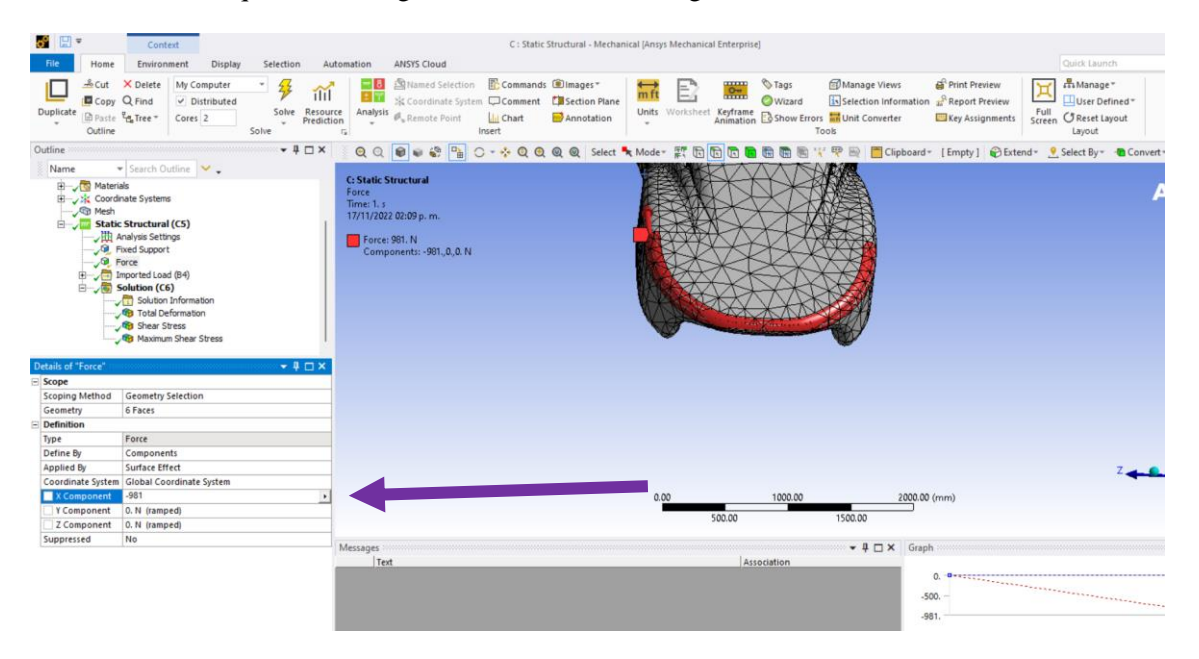

*Ilustración 3.74. Colocación de magnitud de fuerza*

Ya con esto se puede volver a hacer el análisis y a analizar los resultados, para este caso solo se analizará el resultado de deformación total. Mostrado en la ilustración 3.75.

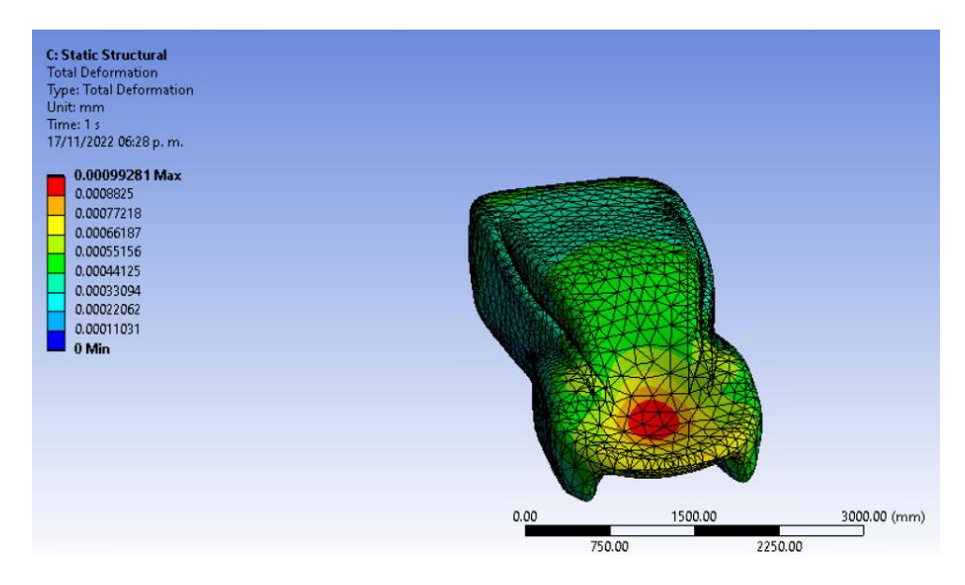

*Ilustración 3.75. Resultados de deformación total después de un impacto.*

Como se observa en la imagen anterior si hay un incremento en las deformaciones de la carrocería, aunque este análisis se tiene que hacer mucho más detallado para tener un resultado real de cómo reaccionaría a estos impactos.

En conclusión, un análisis de Interacción Fluido-Estructura (FSI) del flujo alrededor de un automóvil es una herramienta valiosa para evaluar el comportamiento del automóvil en condiciones de viento y en diferentes situaciones de conducción. La FSI permite evaluar las fuerzas aerodinámicas sobre el vehículo y cómo estas afectan el comportamiento del automóvil, incluyendo su estabilidad, manejo y desempeño.

Al considerar la interacción fluido-estructura en el análisis, se pueden obtener resultados más precisos y realistas que ayudan a los diseñadores a optimizar el diseño del vehículo para una mejor eficiencia aerodinámica y una mayor estabilidad. Además, la FSI también permite evaluar el efecto de diferentes parámetros de diseño en el comportamiento del vehículo, lo que puede ser beneficioso para ajustar y optimizar el diseño para cumplir con los requisitos de desempeño.

Es importante tener en cuenta que la FSI es un análisis computacional que requiere modelos matemáticos y suposiciones simplificadoras para simular el flujo de aire alrededor del vehículo. Por lo tanto, estos resultados deben ser validados experimentalmente para garantizar su precisión y confiabilidad.

Es una herramienta valiosa en el análisis del comportamiento aerodinámico y de manejo de un automóvil en condiciones de viento y en diferentes situaciones de conducción. El uso de la FSI permite a los diseñadores optimizar el diseño del vehículo para una mayor eficiencia aerodinámica y una mayor estabilidad, lo que puede mejorar su desempeño y seguridad.

# **4. Conclusiones**

Una guía orientada a estudiantes interesados en simulación por computadora en torno a la aerodinámica de vehículos solares eléctricos, en este caso del Quetzal V3, es importante por la relevancia que tiene la aerodinámica en el diseño de vehículos de alta eficiencia energética. La aerodinámica influye significativamente en la resistencia al avance y en la eficiencia general de aquellos que operan con radiación rolar e impulsados por motores eléctricos. Por lo tanto, el diseño aerodinámico debe ser una de las principales consideraciones en el diseño de un vehículo solar eléctrico.

El uso de herramientas de simulación como la Dinámica de Fluidos Computacional (CFD, por sus siglas en inglés) permite a los diseñadores y estudiantes estimar y analizar el comportamiento aerodinámico de un vehículo, y así optimizar el diseño geométrico para lograr una mayor eficiencia aerodinámica. La CFD también permite una exploración más rápida y económica de múltiples opciones de diseño, lo que puede ser conveniente en proyectos con recursos limitados.

Es importante destacar que el análisis CFD no es una solución final, sino una herramienta de diseño que ayuda a entender el comportamiento del flujo de aire en diferentes configuraciones y, por lo tanto, a hacer ajustes y mejoras en el diseño para lograr una mayor eficiencia aerodinámica. Además, los estudiantes deben tener en cuenta que la eficiencia aerodinámica no debe ser considerada como el único factor en el diseño de un vehículo solar eléctrico, sino que debe ser considerado junto con otros factores importantes, como la masa del vehículo, la eficiencia del sistema de propulsión, entre otros.

El manual de CFD y aerodinámica desarrollado en esta investigación para vehículos solares eléctricos es una herramienta valiosa para los estudiantes y diseñadores que buscan optimizar el diseño de vehículos de alta eficiencia energética. Y una guía es una herramienta esencial para que los estudiantes comprendan los principios básicos de la dinámica de fluidos computacional y cómo se aplican a la optimización de la eficiencia aerodinámica de un vehículo solar eléctrico. Este manual brinda a los estudiantes una comprensión detallada de cómo las simulaciones CFD pueden utilizarse para analizar y mejorar el diseño aerodinámico del vehículo, lo que les permite comprender mejor la importancia de la aerodinámica en la eficiencia energética. Además, el manual también proporciona información sobre los conceptos básicos de la aerodinámica y la dinámica de fluidos, lo que ayuda a los estudiantes a comprender los principios físicos que subyacen a las simulaciones CFD.

Este manual es una herramienta valiosa para cualquier estudiante que esté interesado en el diseño y la construcción de vehículos solares eléctricos eficientes, ya que les brinda una comprensión detallada de cómo se pueden utilizar las simulaciones CFD para mejorar la eficiencia aerodinámica.

A pesar de que es una guía introductoria, permite el análisis, diseño aerodinámico y estructural de un auto eléctrico solar mediante CFD y FEM de manera general, pero cuyos resultados permiten la toma de decisiones de una manera efectica y de bajo costo. Así, mediante las etapas principales que se muestran en esta guía es posible determinar el comportamiento preliminar de un vehículo y su interacción fluido-estructura.

## **5. Recomendaciones**

Para ampliar y mejorar la presente propuesta de Guía de diseño aerodinámico y estructural de un auto eléctrico solar mediante CFD y FEM se recomienda abundar en la teoría en torno al diseño aerodinámico. Se deben incluir ejemplos prácticos que ilustren la aplicación de estas herramientas en la práctica. A continuación, se presentan algunas recomendaciones para mejorar los ejemplos prácticos en una guía de este tipo:

- 1. Comenzar con un análisis detallado del problema: Como se hizo dentro de esta guía, es crucial presentar los ejemplos prácticos y asegurarse de haber realizado un análisis detallado del problema que se va a abordar. Esto incluye definir los objetivos del análisis, identificar los parámetros críticos y establecer las limitaciones y supuestos del modelo. Asegurarse de que los ejemplos prácticos estén diseñados para cumplir con estos objetivos y reflejen la complejidad del problema que se está abordando. Para este caso, no se contaba con alguna información, ya que el modelo del Quetzal aun no cuenta con una completa planeación de los materiales con los que será construido.
- 2. Utilizar modelos detallados y realistas: Los ejemplos prácticos deben incluir modelos detallados y realistas del vehículo solar y sus componentes. Utilizar software de modelado y simulación de alta calidad cono ANSYS para crear modelos que reflejen con precisión la geometría del vehículo y sus características aerodinámicas. Además, asegurarse de que los modelos sean lo suficientemente detallados como para capturar los efectos de la superficie rugosa, la presencia de espejos y otros detalles importantes. En esta guía no se realizaron los análisis con la precisión deseada, ya que a pesar de que se contaba con software con licencia, se necesitan computadoras con mayor capacidad para alcanzar a capturar el detalle superficial deseado.
- 3. Incluir ejemplos variados: Para asegurar que los estudiantes comprendan la aplicación de la mecánica de fluidos computacional y el diseño estructural en diferentes situaciones, se recomienda incluir ejemplos variados en la guía. Estos ejemplos pueden incluir diferentes tipos de vehículos solares, diferentes condiciones de operación y diferentes objetivos de diseño. Al incluir ejemplos variados, se asegura que los estudiantes estén preparados para enfrentar diferentes desafíos en la vida real. Esta guía es meramente introductoria, el profundizar en esta área se deja a la consideración del lector.

## **6. Bibliografía**

ANAC. (s.f.). Recuperado el 10 de septiembre de 2022, de https://www.anac.gov.ar/anac/web/uploads/pers\_aeron/examenes/ppa/teor-a-y-analisis-derespuestas-ppa.pdf

Anderson, J. (1995). Computational Fluid Dynamics. McGraw-Hill Mechanical Engineering.

Anónimo. (s.f.). En EcuRed. Recuperado el 11 de octubre de 2022, de http://www.ecured.cu/N%C3%BAmero\_de\_Reynolds#Definici.C3.B3n

ANSYS, Inc. (2013). ANSYS Guide Fluent Meshing. Canonsburg: ANSYS.

Apaza, D. (2014). Evaluación de la seguridad sísmica de la Catedral de Puno. Tesis de maestría. Universidad Nacional del Altiplano.

Ávila, A. (2021). Experiencias y aprendizajes dentro del desarrollo del primer auto solar. En XLV Semana Nacional de la Energía (pp. 1-6). CDMX.

Blanco, C. (2011). Determinación del comportamiento aerodinámico de vehículo en movimiento. Tesis de grado. Universidad Carlos III de Madrid.

Bolaños, O. (2014). Importancia de simulación en la mejora de procesos. Ciudad de México: UNAM.

Bridgestone World Solar Challenge. (2023). 2023 Bridgestone World Solar Challenge Regulations. Australia: The Government of South Australia.

Burkardt. (s.f.). An Introduction to Mesh Sensitivity Analysis. Recuperado de https://people.sc.fsu.edu/~jburkardt/presentations/mesh\_sensitivity.pdf

C.d solares. (s.f.). Recuperado el 3 de mayo de 2022, de https://www.hisour.com/es/solar-car-racing-39902/

Chadid, A. (2018). Repositorio UTP. Recuperado en noviembre de 2018, de https://repositorio.utp.edu.co/server/api/core/bitstreams/817bffb6-21f1-4744-96ca-7b3eb945016a/content

Cid, Á. (2017). Análisis en ANSYS del contacto. Tesis de grado. Universidad Carlos III de Madrid.

COLOR CASSETTES S.A DE C.V. (s.f.). Recuperado el 2 de enero de 2023, de https://www.archiexpo.es/prod/autodesk/product-1773-948176.html

Conraud, E. (2021). El sector automotriz en México y el impacto en ventas de las estrategias multimarcas. Revista Visión Gerencial.

CONUEE. (s.f.). Recuperado el 1 de enero de 2023, de https://www.conuee.gob.mx/transparencia/boletines/transporte/fichastecnicas/vehiculoelectrico.pdf

Crowe. (2011). Fluid Mechanics. John Wiley & Sons.

Doig, G., & Sellers, W. (2014). Aerodynamic design and development of the Sunswift IV solar car. International Journal of Vehicle Design, 2014, 144-167.

Errea, F. (2019). ESCUELA TÉCNICA SUPERIOR DE INGENIEROS Universidad de Cabria.

ESSS. (24 de junio de 2016). Dinámica de fluidos computacional: ¿qué es? En Blog de ESSS. Recuperado el 1 de enero de 2023, de https://www.esss.co/es/blog/dinamica-de-fluidoscomputacional-que-es/

ESSS. (s.f.). Simulación de interacción fluido-estructura (FSI). En IESSS cursos online. Recuperado el 15 de noviembre de 2022, de https://www.esss.co/es/iesss/cursos-online/simulacion-interaccionfluido-estructura-fsi/

Faria, A. (14 de febrero de 2017). Las 10 mejores publicaciones de CFD. En Blog de ESSS. Recuperado el 12 de abril de 2022, de https://www.esss.co/es/blog/las-10-mejores-publicaciones-decfd/

Fernández, J. (2015). Aplicaciones de la dinámica de fluidos computacional a la neumología. Archivos de Bronconeumología, 51(7), 293-298.

Fernández, J. (2012). Técnicas numéricas en ingeniería de fluidos. Introducción a la dinámica de fluidos computacional (CFD) por el método de volúmenes finitos. Barcelona: REVERTÉ, S. A.

Ferrer, J. (2017). Métodos iterativos. Ceride. Recuperado el 15 de octubre de 2022, de http://venus.ceride.gov.ar/cursos/moodledata/31/moddata/assignment/195/4382/Ferrer\_Juan\_Ignaci o\_TP3\_Metodos\_Iterativos.pdf

finito, M. d. (s.f.). Método del elemento finito. Tecnológico Nacional de México. Recuperado el 17 de noviembre de 2022, de https://morelia.tecnm.mx/mecanica/media/Especialidades/Dise%C3%B1o%20y%20manufactura/M E%CC%81TODO%20DEL%20ELEMENTO%20FINITO.pdf

Frías, V. (2004). Título de la tesis. Universidad Politécnica de Cataluña. Recuperado el 1 de enero de 2023, de https://www.tdx.cat/bitstream/handle/10803/6294/06Efv06de23.pdf

GetApp. (2022). SimScale. Recuperado el 2 de enero de 2023, de https://www.getapp.com.mx/software/105393/simscale

Gidahatari. (24 de noviembre de 2015). 20 enlaces para conocer OpenFOAM. Recuperado el 2 de enero de 2023, de https://www.iagua.es/blogs/gidahatari/20-enlaces-conocer-openfoam-simulaciondinamica-fluidos

González, A. (2018). Historia de la dinámica de fluidos computacionales (CFD). Curso de Ingeniería en Aeronáutica: "Dinámica de fluidos computacionales".

Grupo SSC. (s.f.). Catálogo de cursos. Recuperado el 10 de abril de 2022, de <https://www.grupossc.com/>

Guerda, Y. (6 de Diciembre de 2018). Los vehículos eléctricos, vitales para combatir el cambio climático.

Ingeniería y Mecánica Automotriz. (10 de diciembre de 2020). ¿Qué es un mallado en FEA y cuántos tipos existen? Recuperado el 17 de noviembre de 2022, de https://www.ingenieriaymecanicaautomotriz.com/que-es-un-mallado-en-fea-y-cuantos-tiposexisten/

Johansson, C. (1 de abril de 2021). Volupe. Recuperado el 2 de noviembre de 2022, de https://volupe.se/en/wall-y-calculator-when-meshing-a-geometry-for-cfd-analysis-this-handyvolupe-calculator-computes-the-height-of-the-first-mesh-cell-off-the-wall-required-to-achieve-adesired-y-using-flat-plate-boun/

Katz, J. (2006). Aerodynamics of a Race Cars. San Diego: Annual Reviews.

LeapAustralia. (7 de diciembre de 2011). computationalfluiddynamics. Recuperado el 3 de noviembre de 2022, de https://www.computationalfluiddynamics.com.au/size-controls/

Lopéz, B. (2021). Optimización Energética a través del diseño arodinámicoy análisis estructural de un vehículo eléctrico solar aplicando simulación computacional. Reporte de Informe final de Proyectos de Investigación, Toluca.

Maliska, C. R. (2004). Transferência de Calor e Mecânica dos Fluidos Computacional. LTC.

Martín, A. (2011). Apuntes de Mecánica de Fluidos. Madrid.

Mendoza, I. (15 de Febrero de 2022). Coches eléctricos: paneles solares para alargar su autonomía están cada vez cerca gracias a TMD y grafeno. MotorPasión. Recuperado el 17 de Noviembre de 2022, de https://www.motorpasion.com/futuro-movimiento/coches-electricos-paneles-solares-paraalargar-su-autonomia-estan-cada-vez-cerca-gracias-a-tmd-grafeno

Milliken, W. F., & Milliken, D. L. (2002). Race car vehicle dynamics. SAE International.

Moaveni, S. (2014). Finite Element Analysis: Theory and Application with ANSYS. Pearson Education.

Ozgun. (31 de Mayo de 2022). Mesh Good Enough? Mechead. Recuperado el 15 de octubre de 2022, de https://www.mechead.com/mesh-good-enough/

Paraview. (2020). Properties Panel. Recuperado el 2 de enero de 2023, de https://docs.paraview.org/en/latest/ReferenceManual/propertiesPanel.html

Patankar, S. V. (1980). Numerical Heat Transfer and Fluid Flow. Taylor & Francis.

Pathack, A. (14 de septiembre de 2021). Best CFD Analysis Software. Geekflare. Recuperado el 20 de diciembre de 2021, de https://geekflare.com/es/best-cfd-analysis-software/

Pinzon, S. (9 de agosto de 2013). Ciencia y poder aéreo. Recuperado el 10 de septiembre de 2022, de https://publicacionesfac.com/index.php/cienciaypoderaereo/article/view/4/106

Pixel Sistemas. (2022). Siemens Simcenter Femap. Recuperado el 2 de Enero de 2023, de https://www.pixelsistemas.com/siemens\_simcenter\_femap

Plaza, D. (2022). Coeficiente aerodinámico (Cx): qué es y cómo afecta a la eficiencia del vehículo. Motor.es. Recuperado el 25 de Octubre de 2022, de https://www.motor.es/que-es/coeficienteaerodinamico-cx

Ramírez, C. (2020). Introducción a la modelación numérica con Dinámica de Fluidos Computacional (CFD).

Rodríguez, A. (9 de marzo de 2014). Análisis de elementos finitos (FEA). AlbrodpulF1. Recuperado el 17 de Noviembre de 2022, de https://albrodpulf1.wordpress.com/2014/03/09/analisis-analisis-deelementos-finitos-fea/

Ruiz, A. (s.f.). Transferencia de tecnología para el desarrollo de la agroindustria de frutas y hortalizas. CONACYT. Recuperado el 5 de septiembre de 2022, de https://www.conacyt.gov.py/sites/default/files/PVCT16-135\_Transferencia.pdf

Sanchéz, D. (3 de julio de 2016). Importancia de los manuales en las empresas. Slideshare. Recuperado el 6 de mayo de 2022, de https://es.slideshare.net/DannySanchez41/importancia-de-losmanuales-en-las-empresas

SolidWorks. (2015). Porqué SolidWorks Flow Simulation es la solución perfecta para los ingenieros de producto. Informe Técnico, Waltham: Dassault Systèmes SolidWorks Corporation.

Torres. (18 de febrero de 2014). La importancia de los manuales como herramientas de comunicación en las MiPyMes. Milenio.

Turns, S. R. (2012). An Introduction to Combustion: Concepts and Applications. McGraw-Hill Education.

UNAM. (1994). Guía técnica para la elaboración de manuales de procedimientos. Ciudad de México: Dirección General de Personas.

Versteeg, H. K., & Malalasekera, W. (2007). An introduction to Computational Fluid Dynamics: The Volume Finite Method. Prentice Hall.

White, F. (2004). Mecánica de Fluidos. Ciudad Fenández: McGraw Hill.

Wilcox, D. C. (1993). Turbulence Modeling for CFD. La Canada: DCW Industries.

# **7. Anexos**

<https://youtu.be/AOLuddAYOu8> <https://youtu.be/CgO0QjhpYiE> <https://youtu.be/xGPKkCry22o> <https://youtu.be/rKXcr9nwxxo> <https://youtu.be/kfXg1XCnd1k> <https://youtu.be/wdaEkkh1Y44> <https://youtu.be/Mt1wDkk-vZ4> <https://youtu.be/zGtHaVHK9io> <https://youtu.be/iPeRPEwExc0> <https://youtu.be/EvzigpjAJoo>